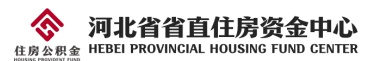

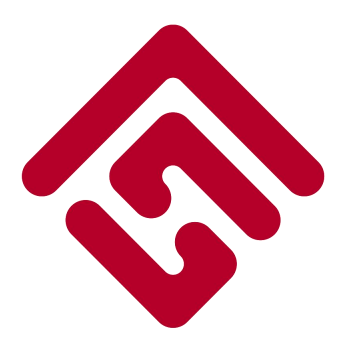

# 河北省省直住房公积金

# 网上业务系统单位用户操作手册

河北省省直住房资金中心

二〇二三年六月

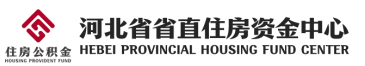

# 目录

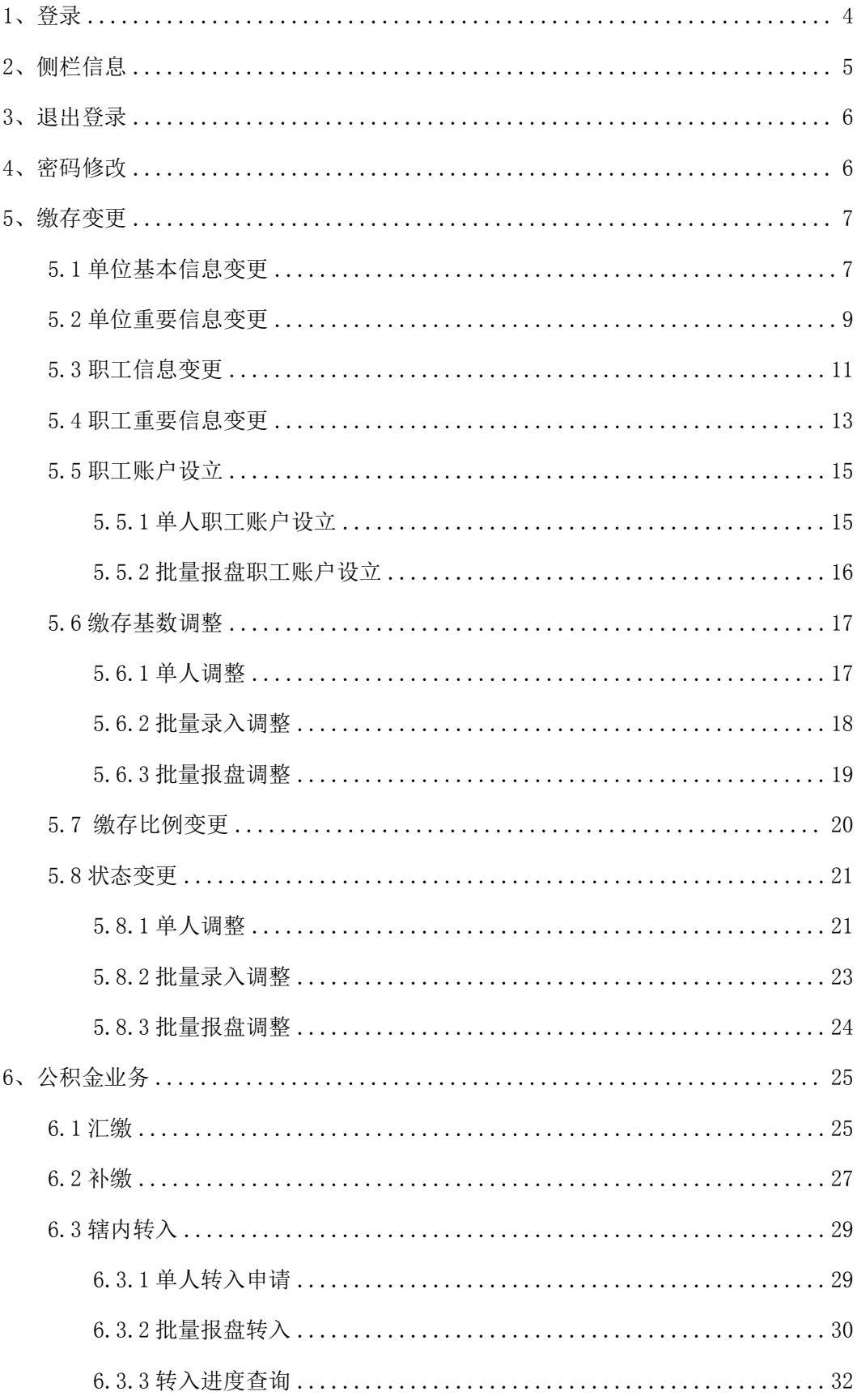

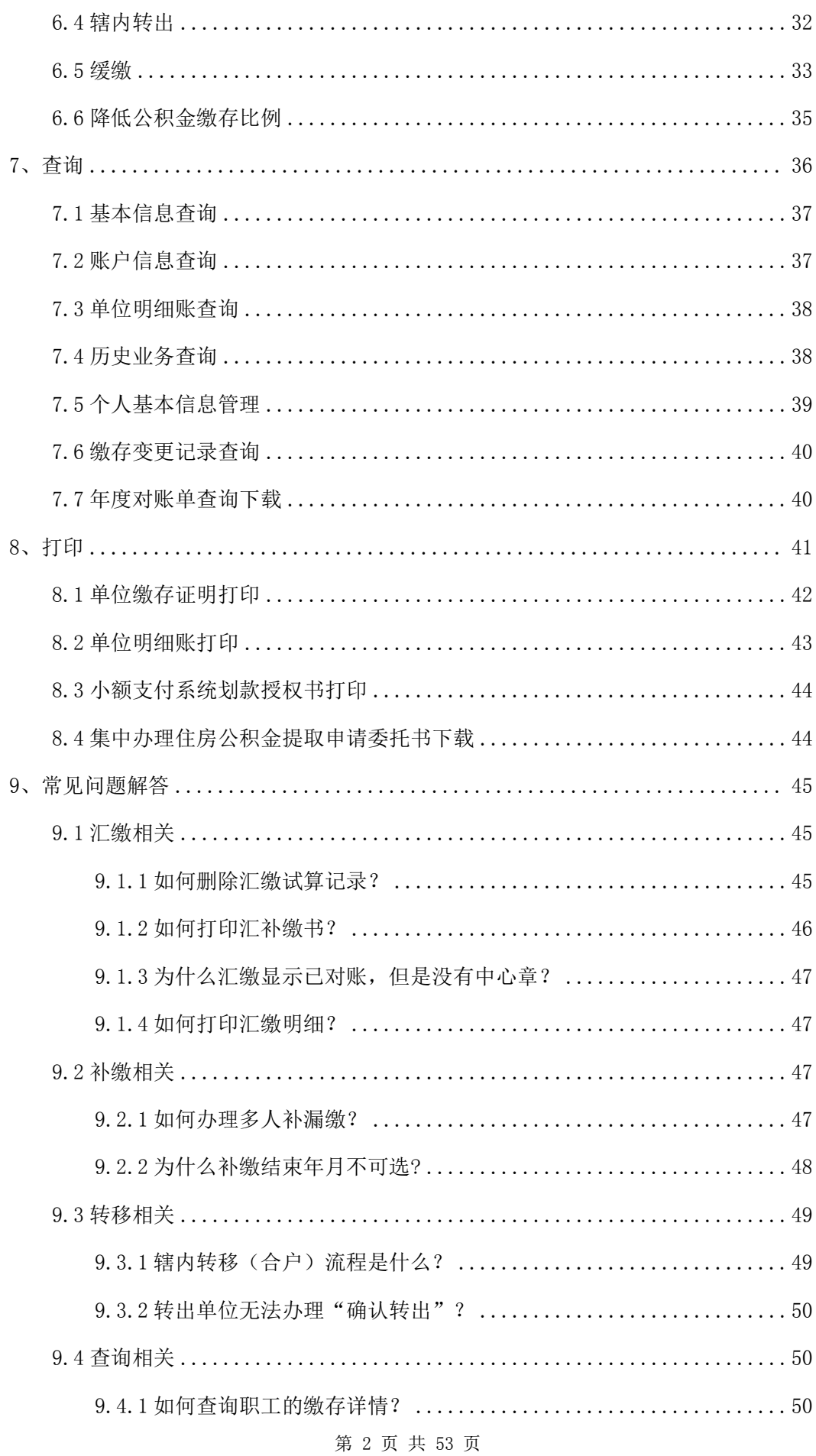

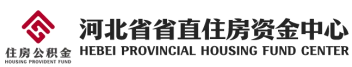

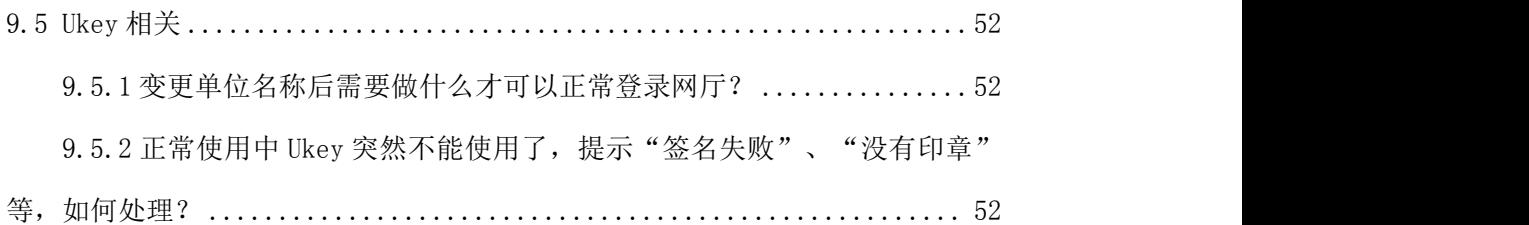

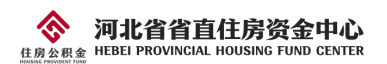

# <span id="page-4-0"></span>1、登录

进入"河北省省直住房公积金"中心网站,选择"单位网上业务平台",具体操作步骤 如下:浏览器搜索"河北省省直住房公积金"或浏览器中输入网址 szgjj.hebei.gov.cn, 进入河北省省直住房资金中心官方网站,点击"网上服务大厅",如图 1-1。再点击"单位 网上业务平台",如图 1-2。

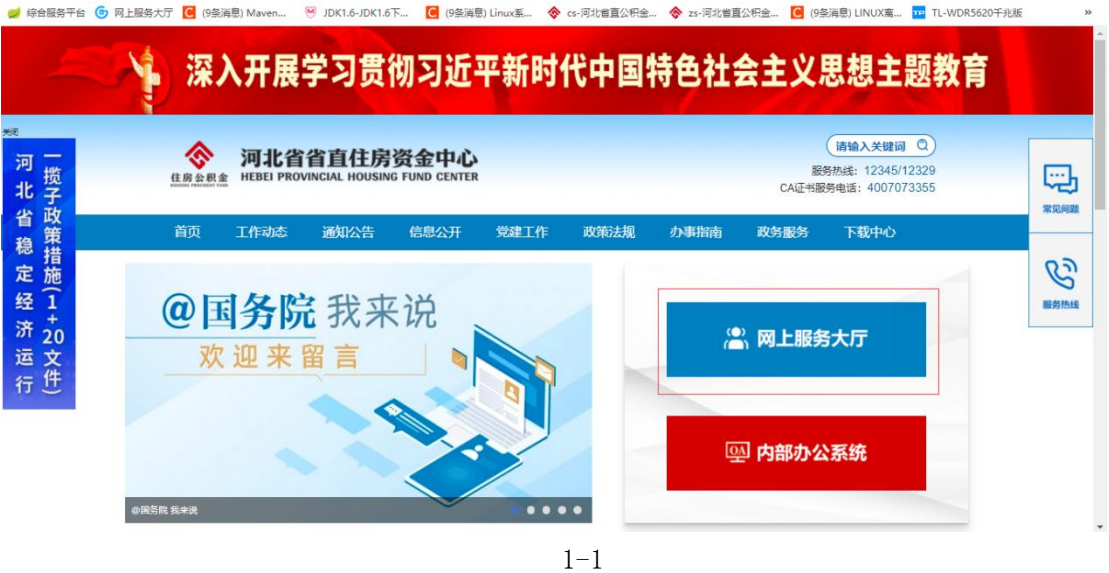

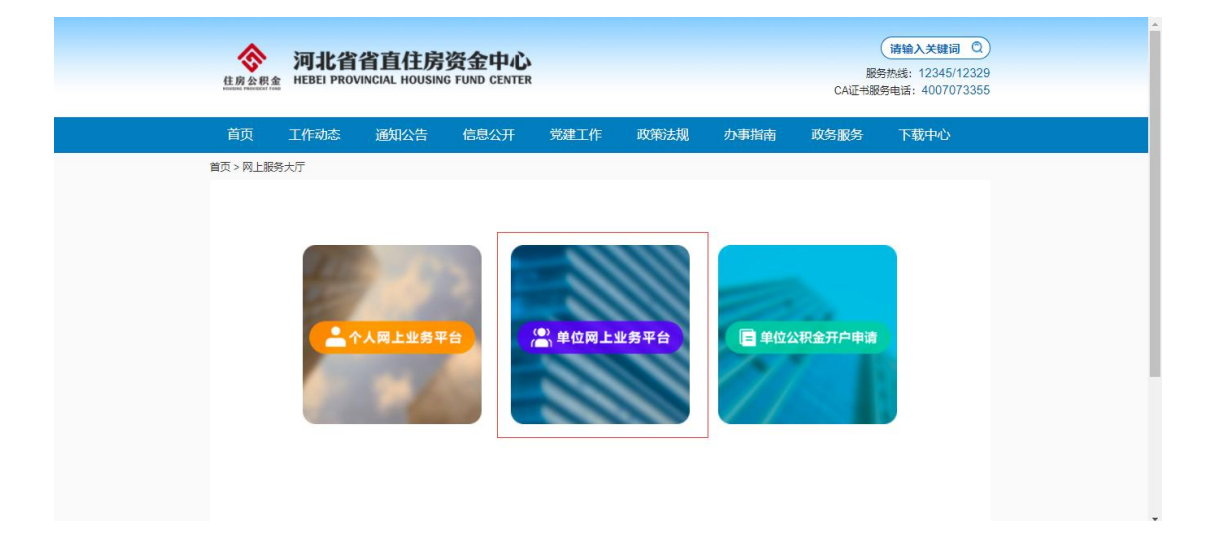

1-2

输入单位账号,回车后在弹出框输入 CA 数字证书的密码后操作员自动显示出,输入操 作员密码后点击"登录"按钮即可登录,推荐使用谷歌浏览器。如图 1-3。

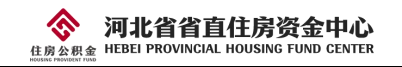

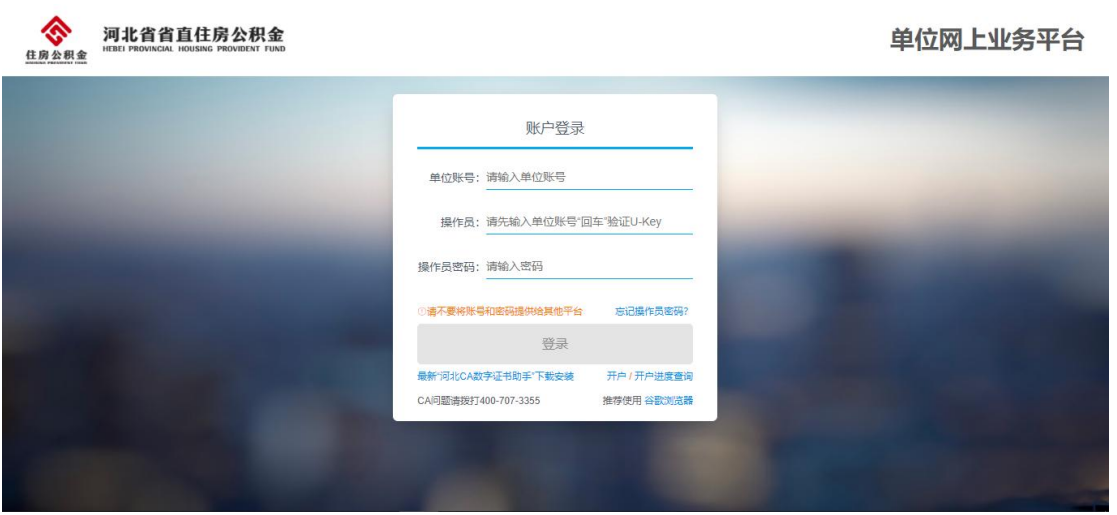

# <span id="page-5-0"></span>2、侧栏信息

登录成功后侧栏会一直存在于每个页面左侧,方便查看,如图 2-1。同时可以点击左上 方箭头进行显示隐藏操作。

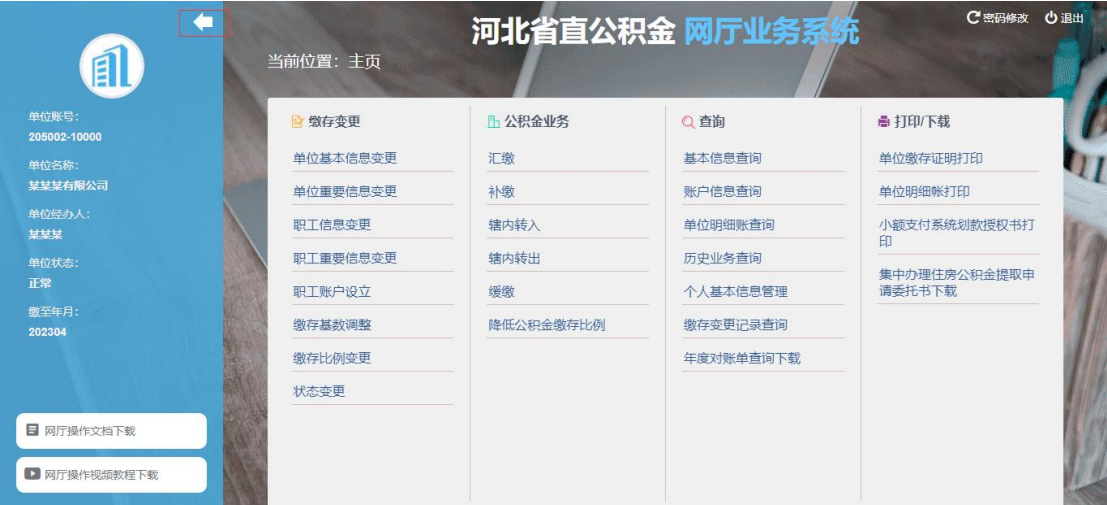

2-1

如果您的浏览器窗口(显示屏幕)过小,侧栏菜单默认是隐藏状态,如图 2-2,同样可 以通过点击左上方箭头来进行显示。

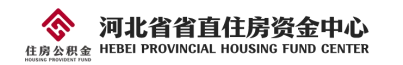

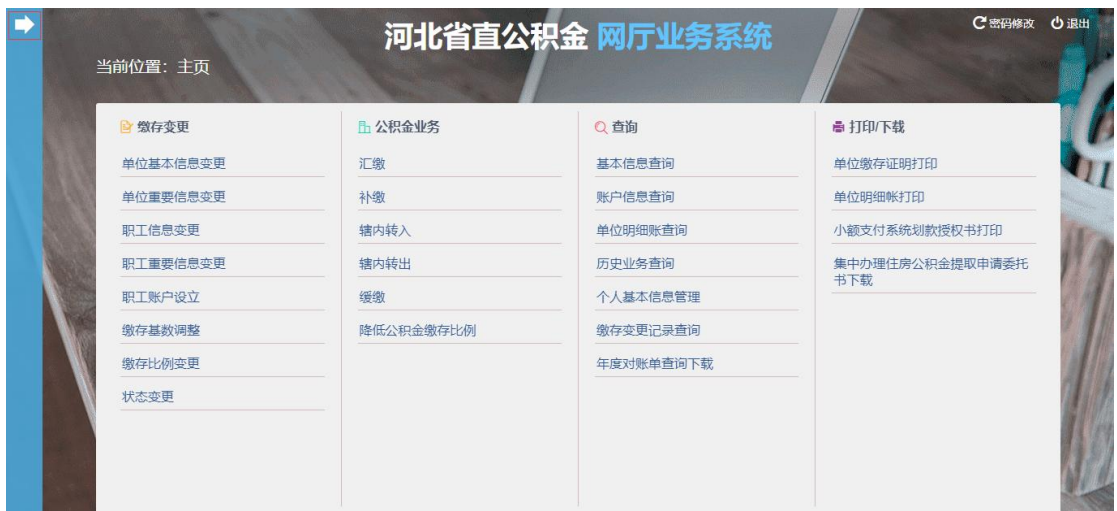

# <span id="page-6-0"></span>3、退出登录

点击右上角"退出"按钮(图 3-1),可退出登录并返回到登录页面。

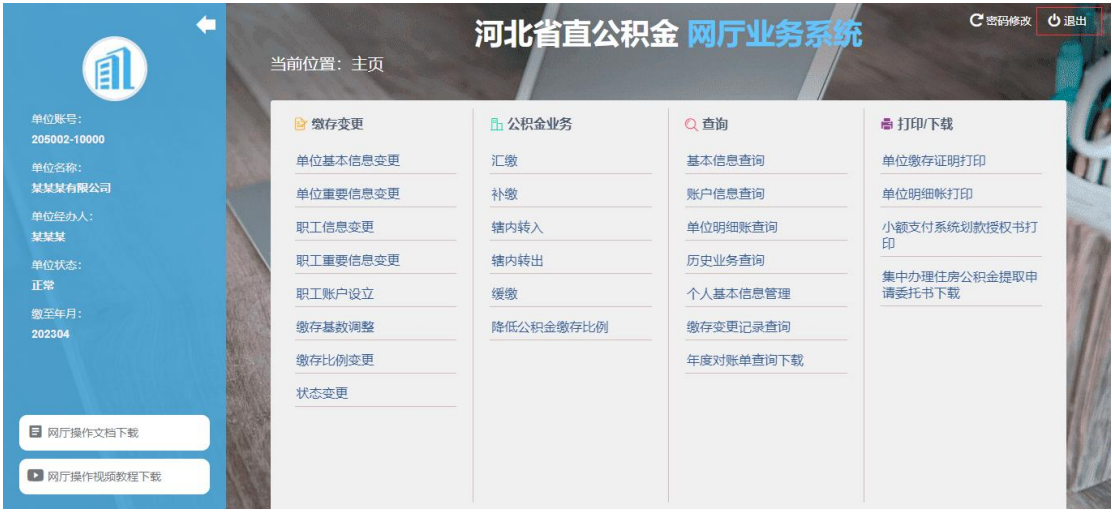

3-1

# <span id="page-6-1"></span>4、密码修改

点击右上角"密码修改"(图 4-1),可修改操作员密码。

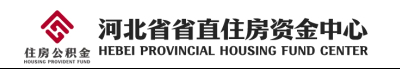

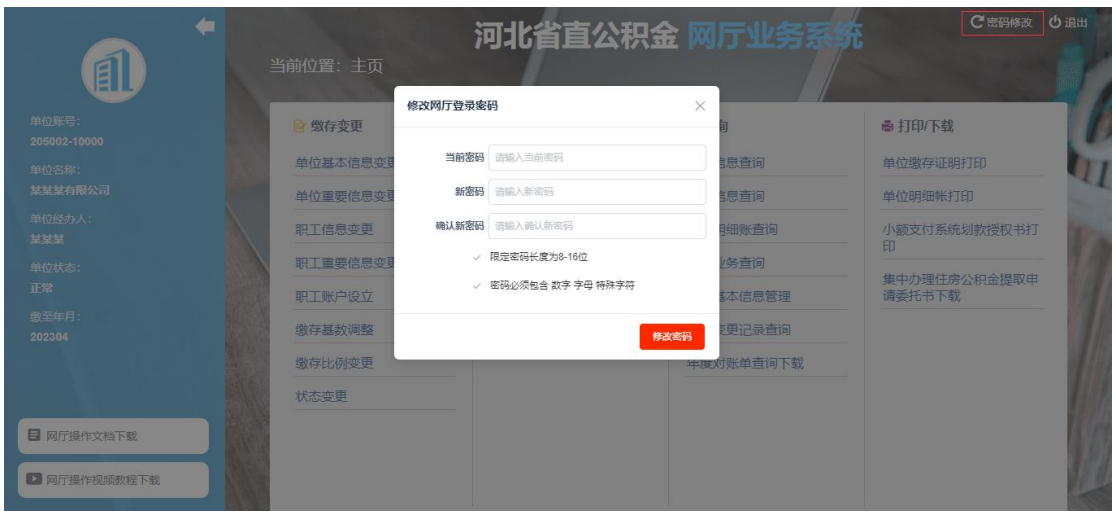

# <span id="page-7-0"></span>5、缴存变更

缴存变更菜单下包含 8 个子菜单,分别是单位基本信息变更、单位重要信息变更、职工 信息变更、职工重要信息变更、职工账户设立、缴存基数调整、缴存比例变更和状态变更。 点击子菜单时跳转至相应页面,如图 5-1。

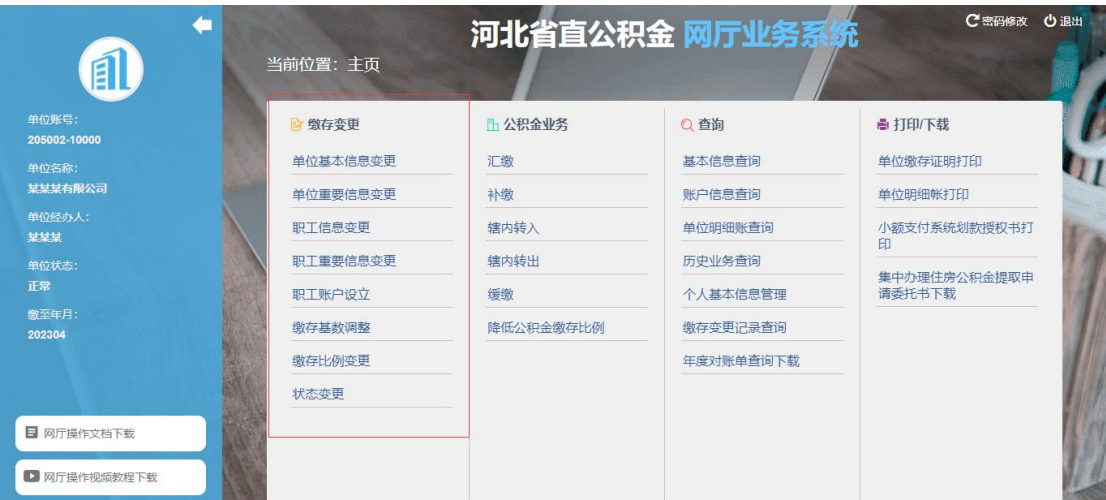

5-1

### <span id="page-7-1"></span>5.1 单位基本信息变更

1、点击"单位基本信息变更",进入单位基本信息变更页面,分为不可修改项目(图 5-1-1)以及可修改项目(图 5-1-2);

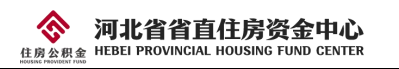

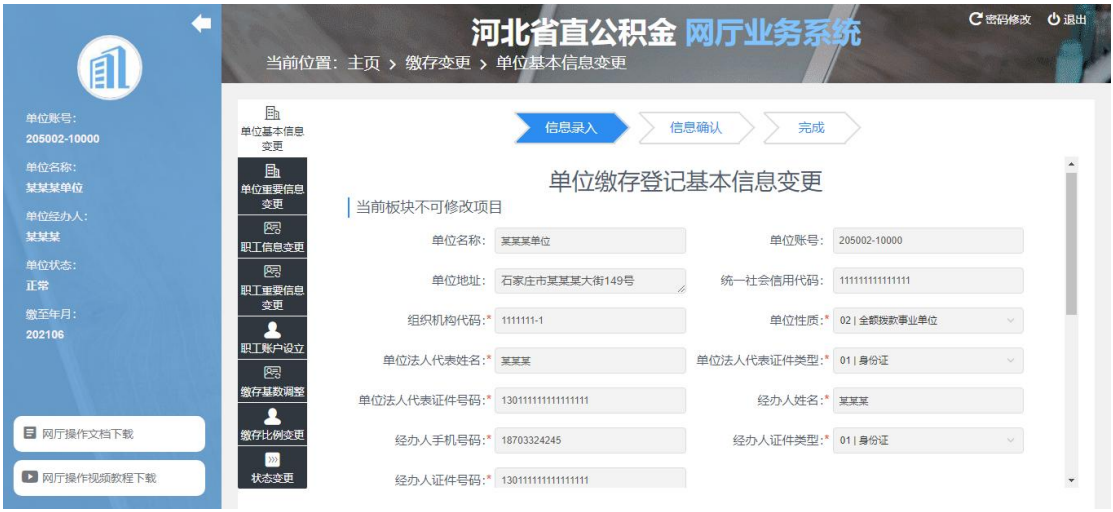

 $5 - 1 - 1$ 

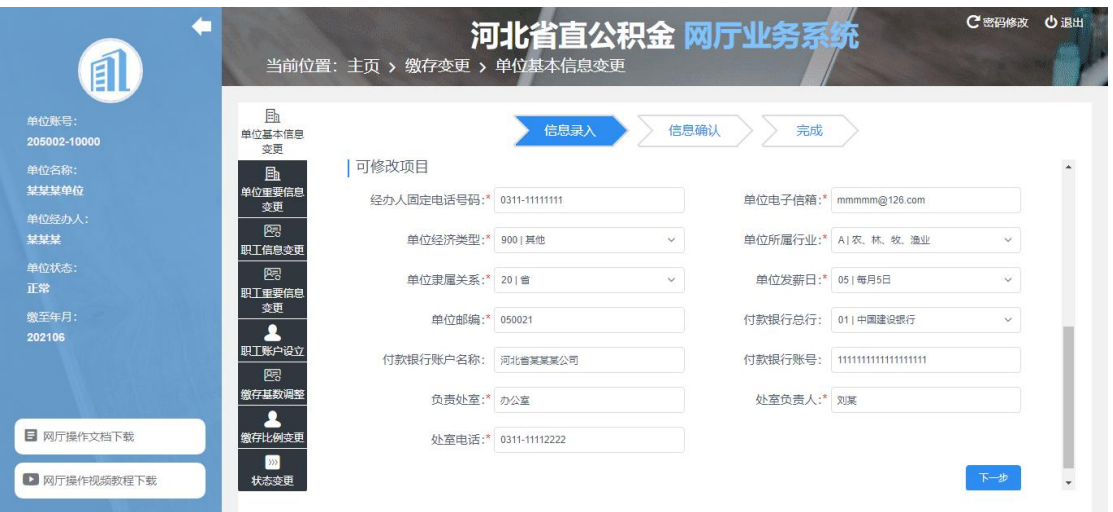

5-1-2

2、在可修改项目部分进行修改,点击下一步,进入到信息确认界面,信息确认时,更 改的信息将会显示为红色字体(图 5-1-3),确认无误后即可点击"提交信息"按钮,进行 信息提交;

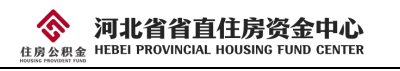

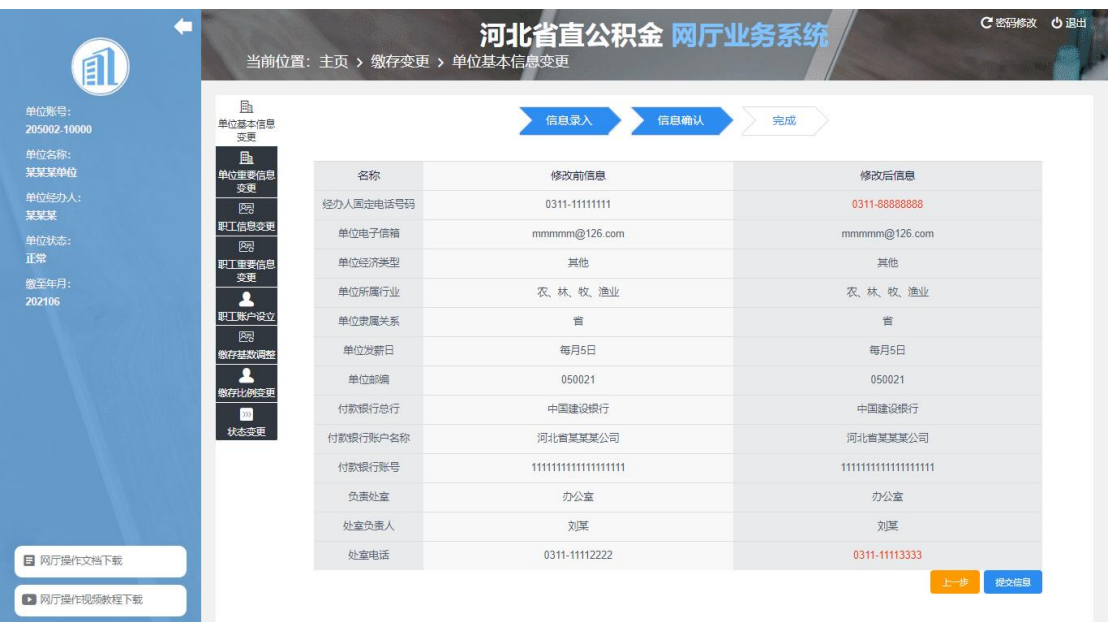

 $5 - 1 - 3$ 

3、信息提交成功后将会跳转至变更成功页面(图 5-1-4),点击"返回主页"按钮即 可返回主目录办理其他业务。

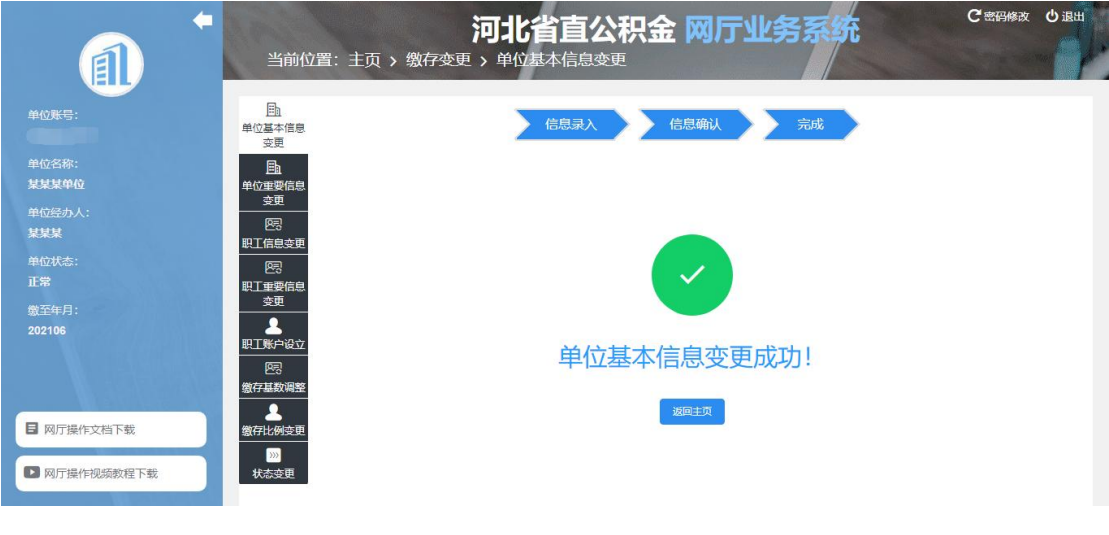

5-1-4

## <span id="page-9-0"></span>5.2 单位重要信息变更

1、点击"单位重要信息变更",进入单位重要信息变更页面(图 5-2-1);

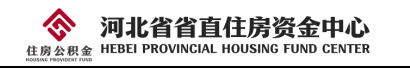

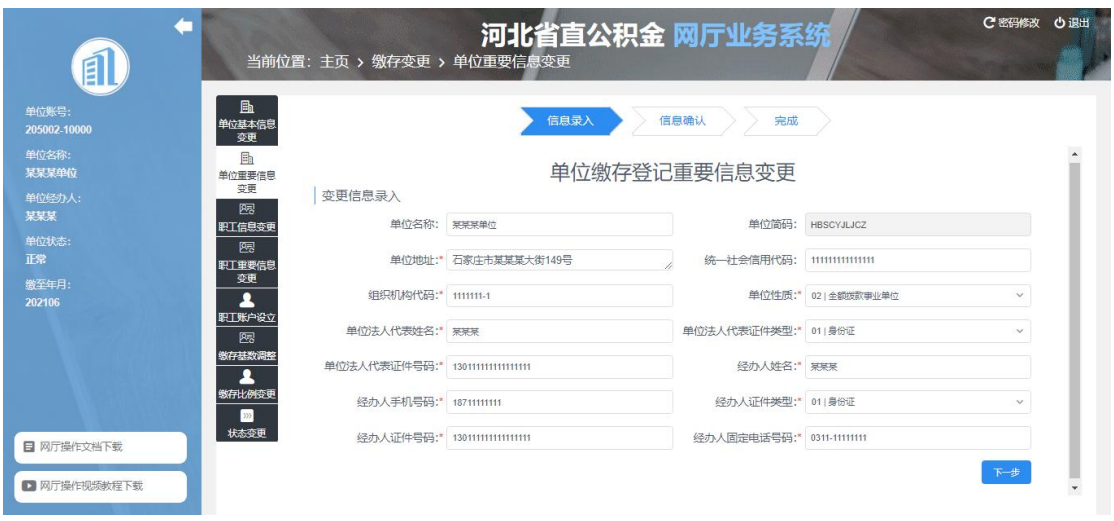

5-2-1

2、修改信息后点击下一步,《缴存单位信息变更登记表》由系统自动生成,单位上传 其他相关材料,点击下一步,进入到信息确认界面。信息确认时,更改的信息将会显示为红 色字体(图 5-2-2),确认无误后即可点击"提交信息"按钮,进行信息提交;

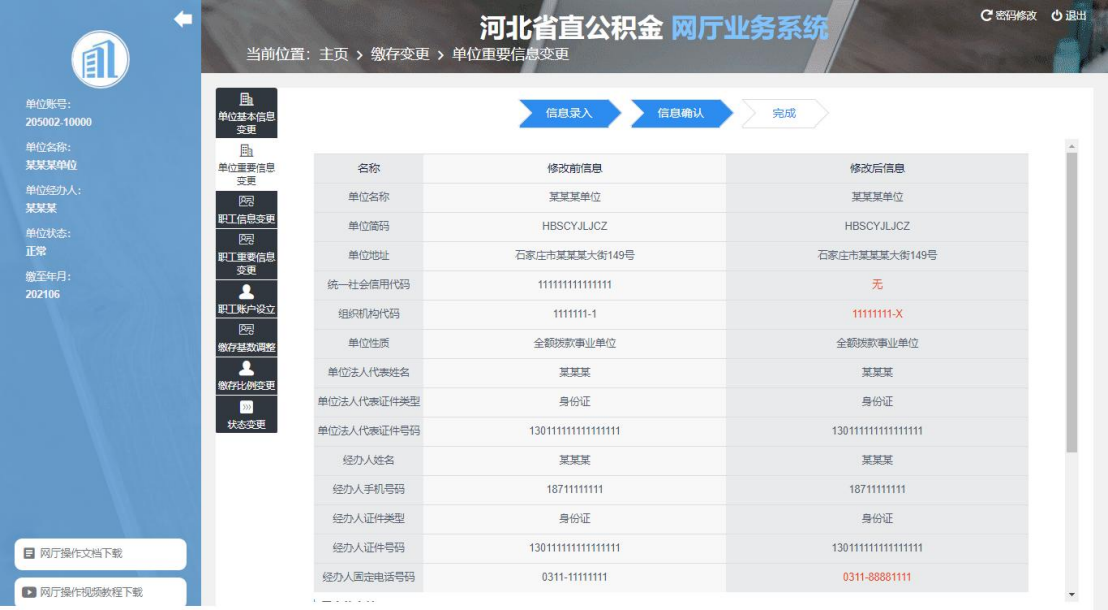

5-2-2

3、信息提交成功后将会跳转至提交成功页面(图 5-2-3), 重要信息变更提交完成后, 需要等待中心审核。点击"返回主页"按钮即可返回主目录办理其他业务。

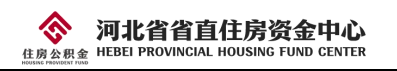

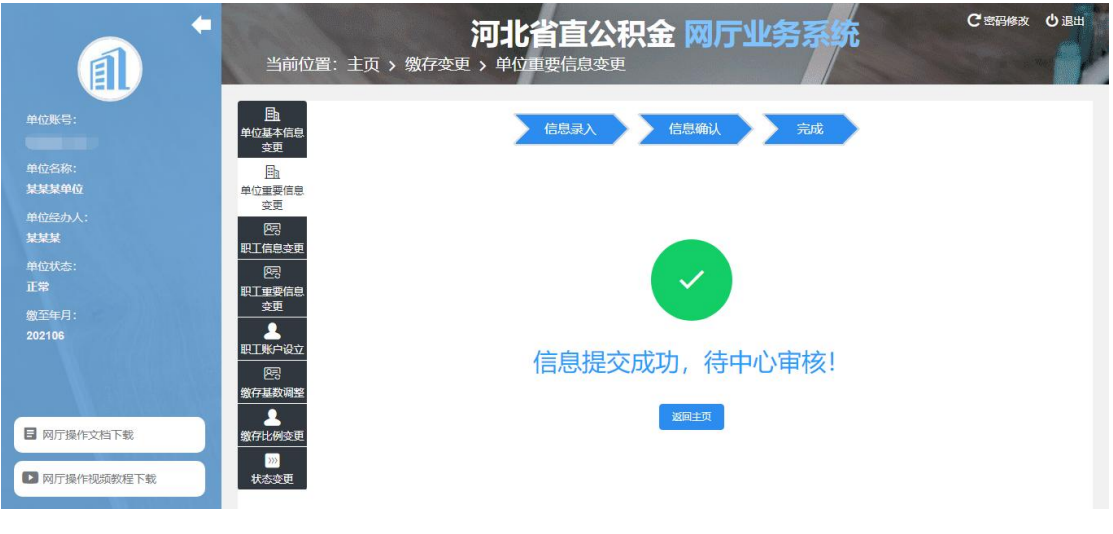

#### 5-2-3

## <span id="page-11-0"></span>5.3 职工信息变更

1、点击"职工信息变更",进入职工信息变更页面(图 5-3-1);

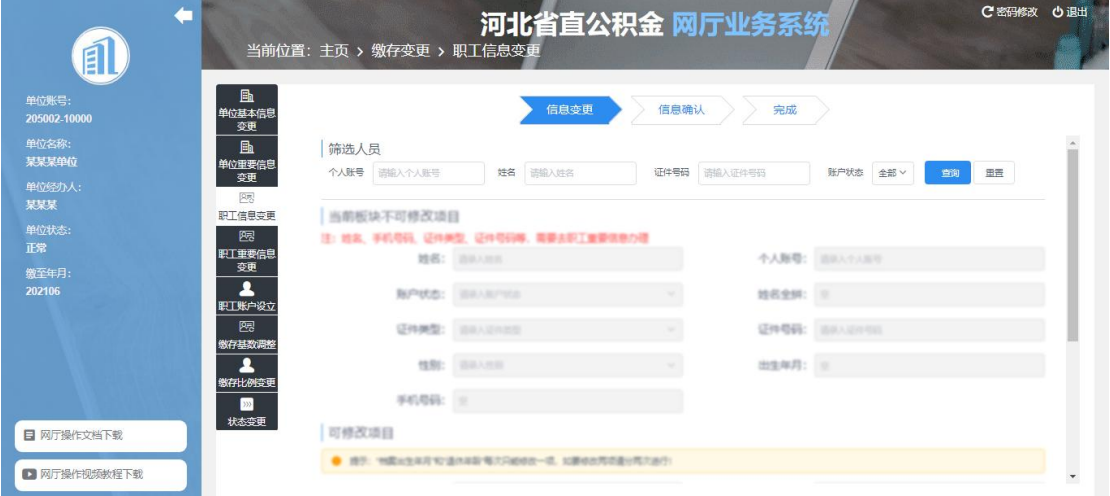

5-3-1

2、在筛选人员部分输入查询条件,点击"查询"按钮查询出数据显示到页面中。或者 直接点击"查询"按钮,选择需要变更信息的职工点击"选择"按钮(图 5-3-2)显示到页面 中。页面分为不可修改项目以及可修改项目;

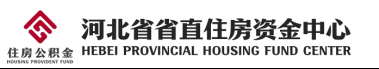

| É                     |                |           | 当前位置: 主页 > 缴存变更 > 职工信息变更                                       | 河北省直公积金 网厅业务系统     |      | 心退出<br>C 密码修改  |
|-----------------------|----------------|-----------|----------------------------------------------------------------|--------------------|------|----------------|
| 单位账号:<br>205002-10000 | 选择个人进行信息录入     |           |                                                                |                    |      | $\times$       |
| 单位名称:                 | 序号             | 个人账号      | 姓名                                                             | 身份证号               | 账户状态 | 操作             |
| 某某某单位                 | $\overline{1}$ | 100000005 | 吴某                                                             | 130102111111111111 | 正常   | 选择<br>田田       |
| 单位经办人:<br>某某某         | $\overline{2}$ | 100000010 | 康果果                                                            | 130102111111111111 | 封存   | 選              |
| 单位状态:<br>正常           | 3              | 100000021 | 杜某                                                             | 130102111111111111 | 正常   | 选择             |
| 您至年月:                 | 4              | 100000022 | 张某                                                             | 130102111111111111 | 正常   | 选择             |
| 202106                | $\overline{5}$ | 100000023 | 李某某                                                            | 130102111111111111 | 正常   | 选择             |
|                       | 6              | 100000026 | 李某某                                                            | 130102111111111111 | 正常   | 选择             |
|                       | $\tau$         | 100000028 | 王某某                                                            | 130102111111111111 | 正常   | 选择             |
|                       | 8              | 100000031 | 李某某                                                            | 130102111111111111 | 正常   | 选择             |
| 目 网厅操作文档7             | $^{9}$         | 100000036 | 张某某                                                            | 130102111111111111 | 正常   | 选择             |
| □ 网厅操作视频              | 4              |           | $\vert \vert \vert \vert \vert \vert \vert \vert \vert$<br>共9条 | 10条页 >             |      | $\ddot{}$<br>۰ |

5-3-2

3、在可修改项目部分修改信息后点击下一步,进入到信息确认界面,信息确认时,更 改的信息将会显示为红色字体(图 5-3-3),确认无误后即可点击下一步,进行信息提交;

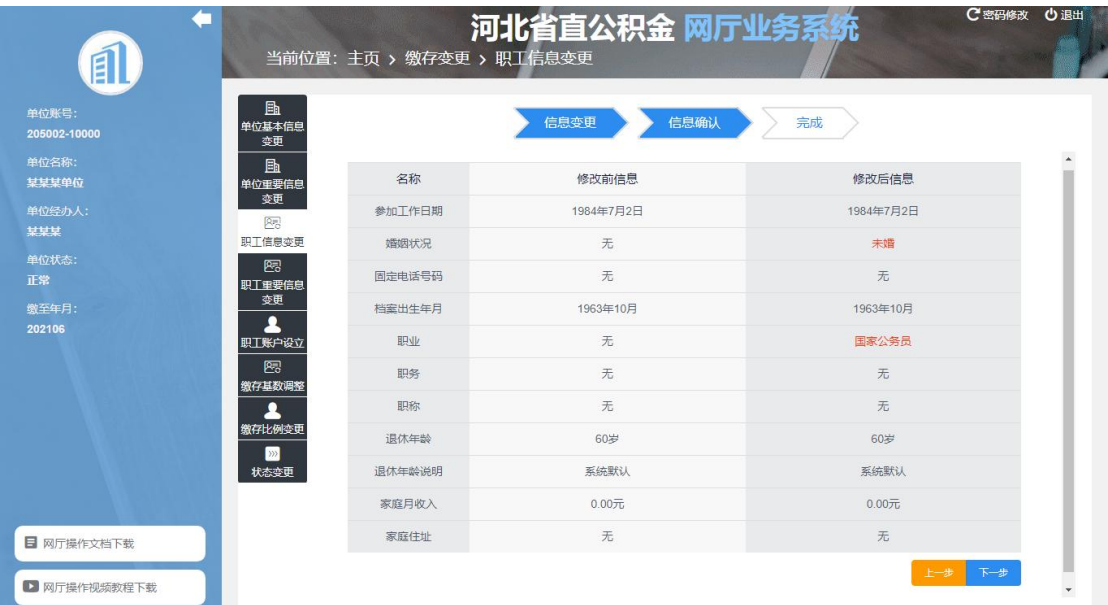

5-3-3

4、信息提交成功后将会跳转至提交成功页面(图 5-3-4), 职工信息修改成功。点击 "继续录入"按钮,可以继续变更其他职工的信息,点击"返回主页"按钮即可返回主目录 办理其他业务。

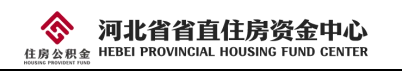

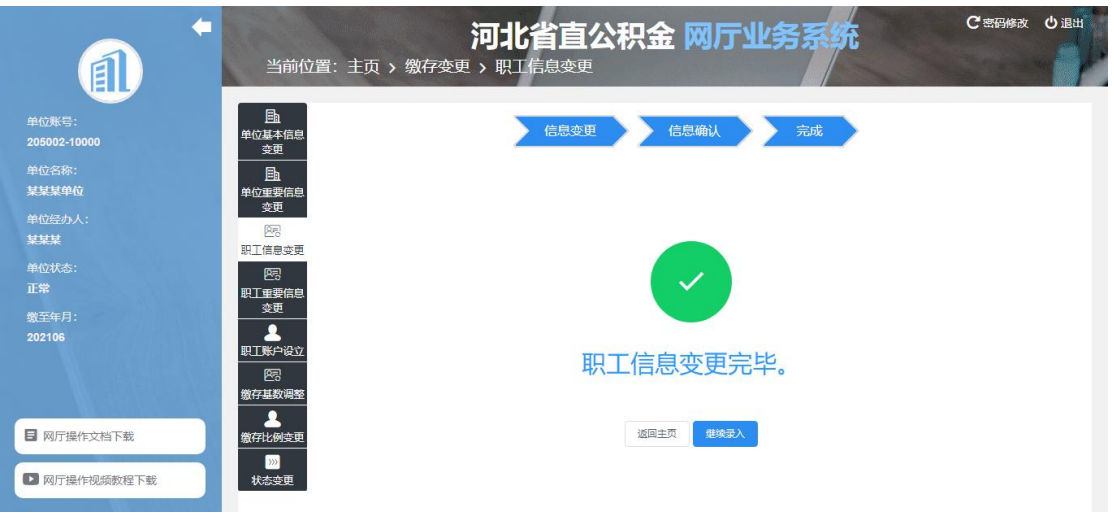

5-3-4

## <span id="page-13-0"></span>5.4 职工重要信息变更

1、点击"职工重要信息变更",进入职工重要信息变更页面(图 5-4-1);

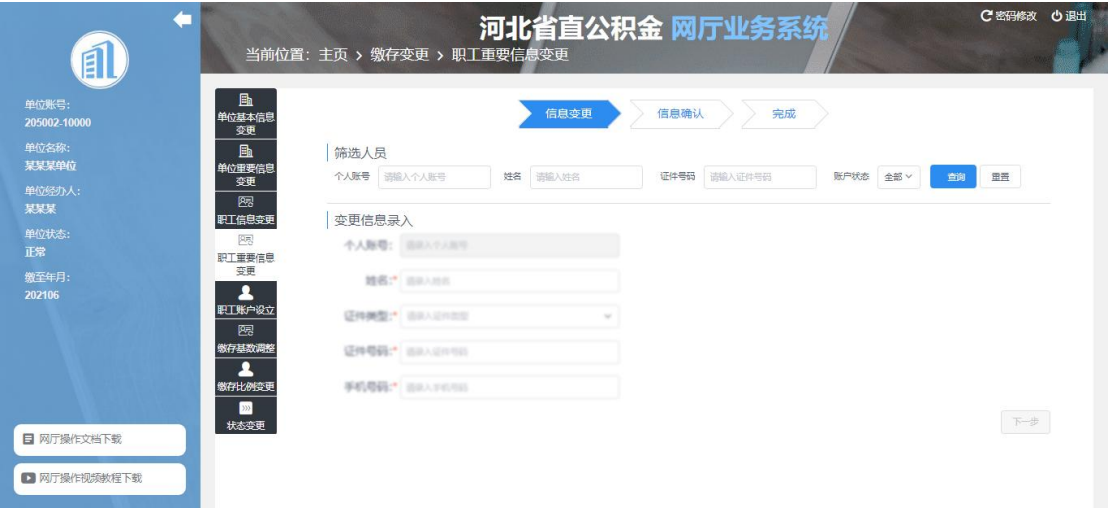

5-4-1

2、在筛选人员部分输入查询条件,点击"查询"按钮查询出数据显示到页面中。或者 直接点击"查询"按钮,选择需要变更信息的职工点击"选择"按钮(图 5-4-2)显示到页面 中;

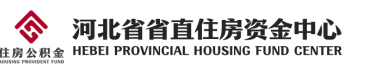

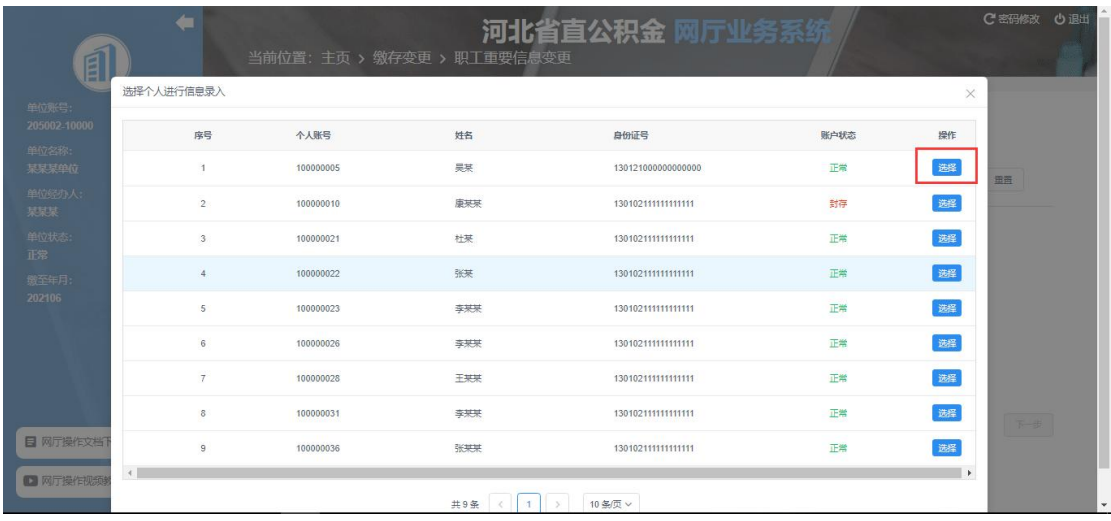

5-4-2

3、修改信息后点击下一步,《单位职工基本信息变更登记表》由系统自动生成,单位 上传其他相关材料,点击下一步,进入到信息确认界面。信息确认时,更改的信息将会显示 为红色字体(图 5-4-3),确认无误后即可点击下一步,进行信息提交;

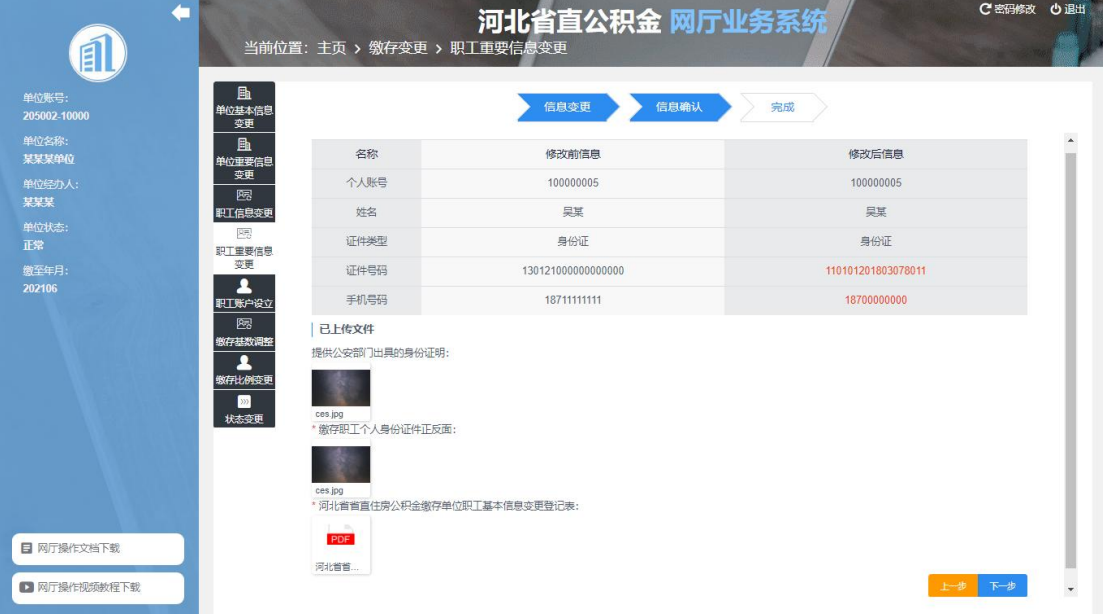

5-4-3

4、信息提交成功后将会跳转至提交成功页面(图 5-4-4), 职工重要信息变更提交完 成后, 等待中心审核。点击"继续录入"按钮, 可以继续变更其他职工的信息, 点击"返回 主页"按钮即可返回主目录办理其他业务。

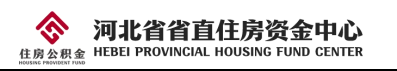

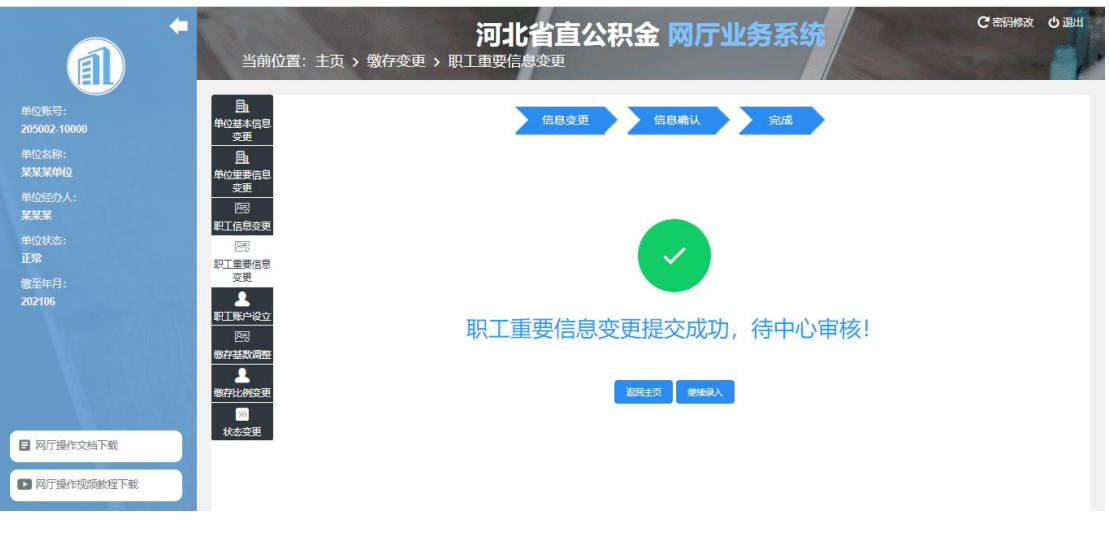

5-4-4

#### <span id="page-15-0"></span>5.5 职工账户设立

#### <span id="page-15-1"></span>5.5.1 单人职工账户设立

1、点击"职工账户设立",选择单人职工账户设立,进入账户设立页面(图 5-5-1-1);

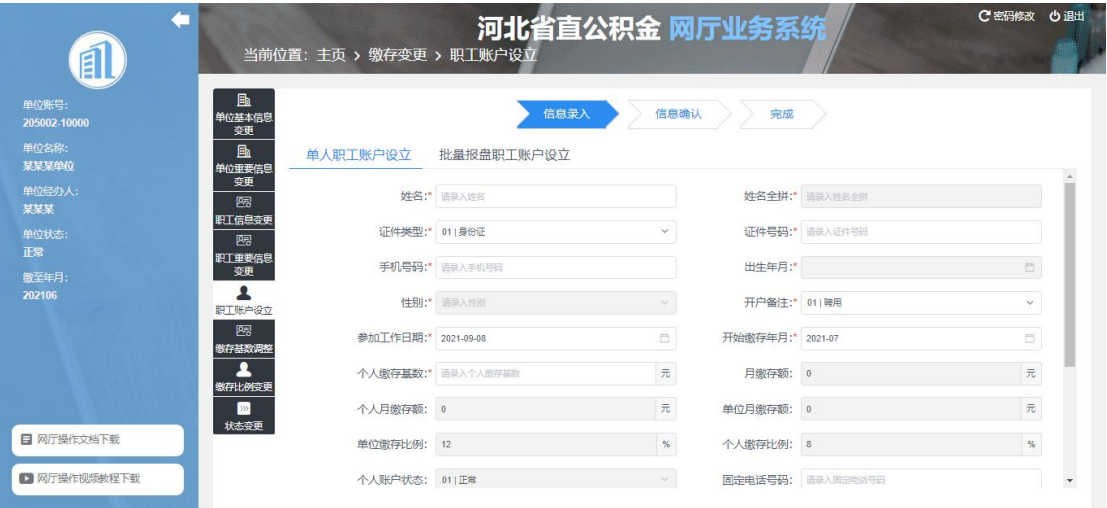

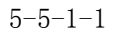

2、录入信息后(带\*号的为必填项),点击下一步,进入到信息确认页面 (图 5-5-1-2);

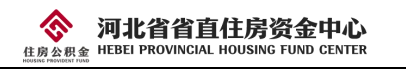

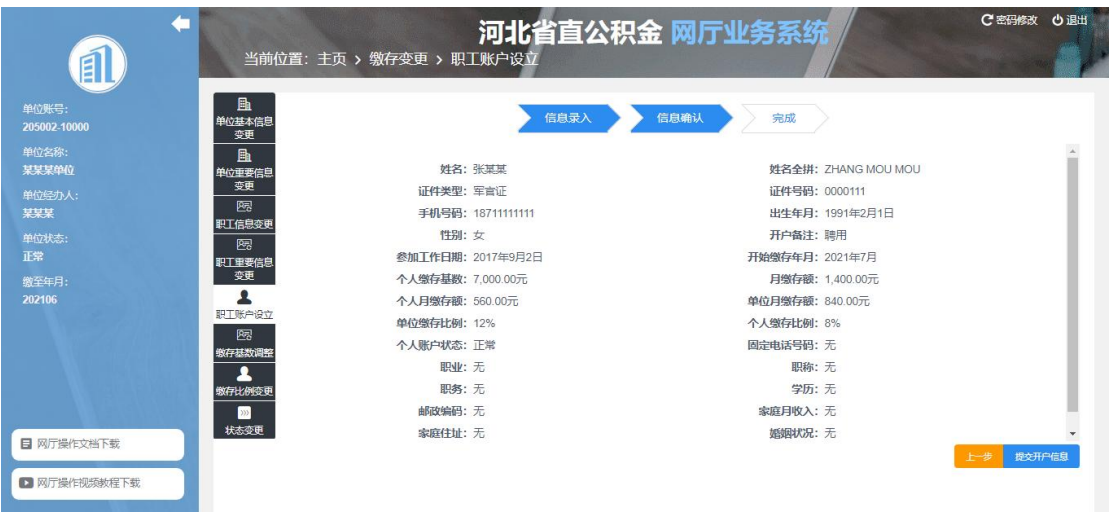

5-5-1-2

3、信息确认无误后点击"提交开户信息"按钮,职工账户设立成功。

#### <span id="page-16-0"></span>5.5.2 批量报盘职工账户设立

1、点击"职工账户设立",选择批量报盘职工账户设立,进入批量账户设立页面(图  $5-5-2-1$ ;

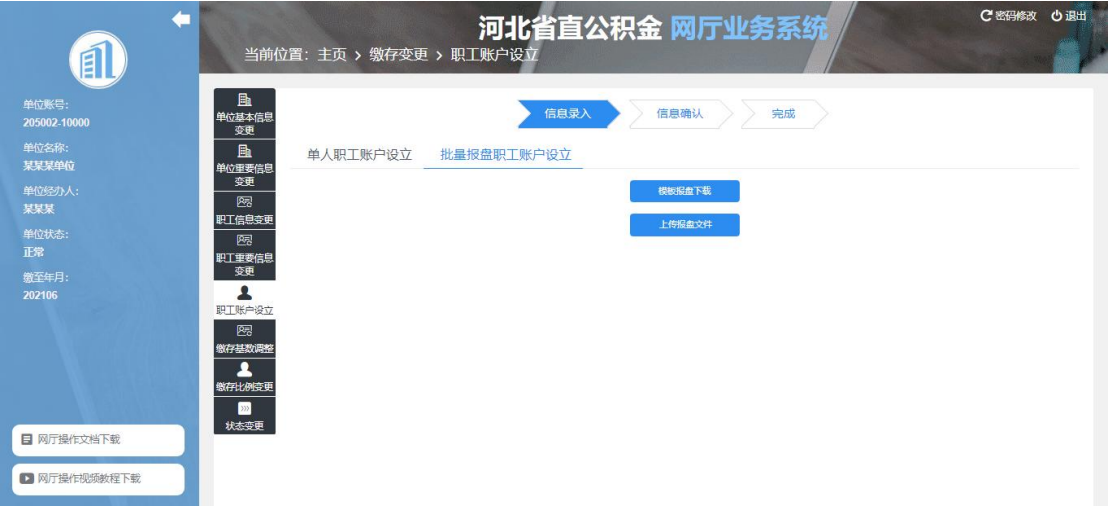

5-5-2-1

2、点击"模板报盘下载",下载报盘模板;

3、制作报盘文件,点击上传报盘文件,上传制作好的报盘文件,点击下一步,进入到 信息确认页面。点击"编辑"按钮,可以对导入的数据进行修改;点击"删除",可以删除 数据(图 5-5-2-2);

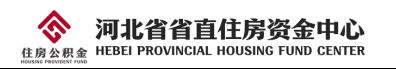

| Á                     |                       |                   |     | 当前位置: 主页 > 缴存变更 > 职工账户设立 |    |       |       | 河北省直公积金 网厅业务系统 |         |          | C密码修改<br>心退出 |
|-----------------------|-----------------------|-------------------|-----|--------------------------|----|-------|-------|----------------|---------|----------|--------------|
| 单位账号:<br>205002-10000 | 晶<br>单位基本信息<br>变更     |                   |     |                          |    | 信息录入  | 信息确认  | 完成             |         |          |              |
| 单位名称:<br>某某某单位        | E<br>单位重要信息           | 序号                | 姓名* | 身份证号*                    | 性别 | 手机号码* | 开户备注* | 个人觉存基数         | 开始做存年月* | 参加工作日期   | 操作           |
| 单位经办人:<br>某某某         | 变更<br>图               | и<br>$\leftarrow$ | 示例  | 格式不止确                    | 女  | 格式不正确 | 招录    | 3000           | 201811  | 20180430 | 編輯 翻除        |
| 单位状态:<br>正常           | 职工信息变更<br>愿<br>职工重要信息 |                   |     |                          |    |       |       |                |         |          | 提交开户信息<br>上步 |
| 微至年月:<br>202106       | 变更                    |                   |     |                          |    |       |       |                |         |          |              |
|                       | 职工账户设立<br>熙<br>燃存基数调整 |                   |     |                          |    |       |       |                |         |          |              |
|                       | ᇫ<br>缴存比例变更           |                   |     |                          |    |       |       |                |         |          |              |
|                       | $\gg$<br>状态变更         |                   |     |                          |    |       |       |                |         |          |              |
| 日 网厅操作文档下载            |                       |                   |     |                          |    |       |       |                |         |          |              |
| ■ 网厅操作视频教程下载          |                       |                   |     |                          |    |       |       |                |         |          |              |

5-5-2-2

3、确认信息无误后,点击"提交开户信息"按钮,职工账户设立成功。

#### <span id="page-17-0"></span>5.6 缴存基数调整

#### <span id="page-17-1"></span>5.6.1 单人调整

1、点击"缴存基数调整",选择"单人调整",进入单人缴存基数调整页面(图 5-6-1-1);

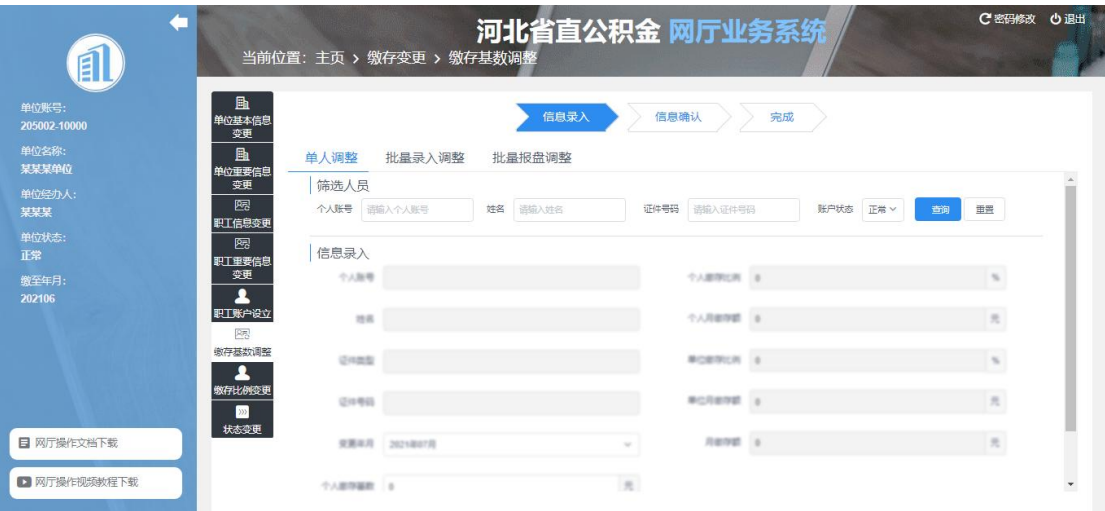

 $5 - 6 - 1 - 1$ 

2、在筛选人员部分输入查询条件,点击"查询"按钮查询出数据显示到页面中。或者 直接点击"查询"按钮,选择需要变更信息的职工点击"选择"按钮(图 5-6-1-2)显示到页 面中;

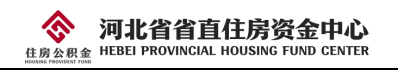

|                       |                         |           |     | 河北省直公积金 网厅业务系      |      |          | C密码修改<br>心退出             |
|-----------------------|-------------------------|-----------|-----|--------------------|------|----------|--------------------------|
|                       | 选择个人进行信息录入              |           |     |                    |      | $\times$ |                          |
| 单位账号:<br>205002-10000 | 序号                      | 个人账号      | 姓名  | 身份证号               | 账户状态 | 操作       |                          |
| 单位各称:                 | $\overline{1}$          | 100000005 | 呈星  | 110101201003078011 | 正常   | 选择       |                          |
| 某某某单位<br>单位经办人:       | $\overline{2}$          | 100000021 | 杜某  | 130102111111111111 | 正常   | 选择       |                          |
| 某某某                   | $\overline{\mathbf{3}}$ | 100000022 | 张某  | 130102111111111111 | 正常   | 选择       |                          |
| 单位状态:<br>正常           | $\Delta$                | 100000023 | 李某某 | 130102111111111111 | 正常   | 选择       |                          |
| 激至年月:<br>202106       | 5                       | 100000026 | 李某某 | 130102111111111111 | 正常   | 选择       |                          |
|                       | 6                       | 100000028 | 王某某 | 130102111111111111 | 正常   | 选择       |                          |
|                       | $\overline{7}$          | 100000031 | 李某某 | 130102111111111111 | 正常   | 选择       |                          |
| 日 网厅操作文档              | 8                       | 100000036 | 张某某 | 130102111111111111 | 正常   | 选择       |                          |
| ■网厅操作视                |                         |           | 共8条 | 10 条/页 ~           |      |          | $\overline{\phantom{a}}$ |

5-6-1-2

3、修改个人缴存基数,点击下一步,进入到信息确认页面(图 5-6-1-3);

| É                      |                   | 当前位置: 主页 > 缴存变更 > 缴存基数调整 |     | 河北省直公积金 网厅业务系统 |                    |                    | C 密码修改<br>心退出  |
|------------------------|-------------------|--------------------------|-----|----------------|--------------------|--------------------|----------------|
| 单位账号:<br>205002-10000  | 勖<br>单位基本信息<br>变更 |                          |     | 信息录入           | 信息确认               | 完成                 |                |
| 单位名称:                  | 晶                 | 姓名                       | 杜某  | 个人账号           | 100000021          | 变更年月               | 2021-07        |
| 某某某单位                  | 单位重要信息<br>变更      | 证件类型                     | 身份证 | 证件号码           | 130102111111111111 |                    |                |
| 单位经办人:<br>某某某<br>单位状态: | 图<br>职工信息变更<br>图  | 调整前缴存额                   |     | 合计: 1.660.00 元 | 调整后缴存额             |                    | 合计: 1,800.00 元 |
| 正常                     | 职工重要信息            | 个人缴存基数: 8,303.00 元       |     |                |                    | 个人缴存基数: 9,000.00 元 |                |
| 缴至年月:                  | 变更<br>٠           | 个人缴存比例: 8%               |     |                | 个人缴存比例: 8%         |                    |                |
| 202106                 | 职工账户设立            | 个人月缴存额: 664.00 元         |     |                | 个人月缴存额: 720.00 元   |                    |                |
|                        | 图                 | 单位缴存比例: 12%              |     |                | 单位缴存比例: 12%        |                    |                |
|                        | 缴存基数调整            | 单位月缴存额: 996.00 元         |     |                |                    | 单位月缴存额: 1.080.00 元 |                |
| 日 网厅操作文档下载             | 2<br>缴存比例变更       |                          |     |                |                    |                    |                |
| ■ 网厅操作视频教程下载           | $\gg$<br>状态变更     | $\left($                 |     |                |                    |                    | 下一步<br>上一步     |

 $5 - 6 - 1 - 3$ 

4、信息确认无误后,点击下一步,提交变更记录,个人缴存基数调整成功。

#### <span id="page-18-0"></span>5.6.2 批量录入调整

1、点击"缴存基数调整",选择"批量录入调整",进入批量录入调整缴存基数页面(图  $5-6-2-1);$ 

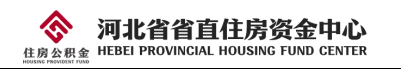

| u<br>E                |                   |          | 当前位置: 主页 > 缴存变更 > 缴存基数调整 | 河北省直公积金 网厅业务系统         |        |          |          | C 密码修改                      | 心退出 |
|-----------------------|-------------------|----------|--------------------------|------------------------|--------|----------|----------|-----------------------------|-----|
| 单位账号:<br>205002-10000 | 勖<br>单位基本信息<br>变更 |          |                          | 信息录入                   | 信息确认   | 完成       |          |                             |     |
| 单位名称:<br>早早早单位        | 勖<br>单位重要信息       | 单人调整     | 批量录入调整                   | 批量报盘调整                 |        |          |          |                             |     |
| 单位经办人:                | 变更                | 全部正常缴存职工 |                          |                        |        |          |          |                             |     |
| 某某某                   | 图<br>职工信息变更       | 姓名       | 个人账号                     | 证件号码                   | 个人用户状态 | 原缴存基数(元) | 变更年月     | 新缴存基数<br>$(\overline{\pi})$ |     |
| 单位状态:<br>正常           | 图<br>职工重要信息       | 旱草       | 100000005                | 11010120100307<br>8011 | 正常     | 7695     | 2021年07月 | 录入吴某新的组                     |     |
| 缴至年月:                 | 变更<br>2           | 村葉       | 100000021                | 130102111111111<br>111 | 正常     | 8303     | 2021年07月 | 录入杜某新的组                     |     |
| 202106                | 职工账户设立<br>图       | 张某       | 100000022                | 130102111111111<br>111 | 正常     | 9688     | 2021年07月 | 录入张某新的组                     |     |
|                       | 嫩存基数调整            | 李某某      | 100000023                | 130102111111111<br>111 | 正常     | 7276     | 2021年07月 | 录入李某某新                      |     |
| 日 网厅操作文档下载            | 缴存比例变更            | 李某某      | 100000026                | 130102111111111<br>111 | 正常     | 6309     | 2021年07月 | 录入李某某新                      |     |
| 2 网厅操作视频数程下载          | $\gg$<br>状态变更     |          |                          |                        |        |          |          |                             | 下一步 |

5-6-2-1

2、为需要调整缴存基数的职工录入新缴存基数,录入完成后,点击下一步,进入到信 息确认页面(图 5-6-2-2);

| E                     |                   |                | 当前位置: 主页 > 缴存变更 > 缴存基数调整 |           | 河北省直公积金 网厅业务系统     |      | C 密码修改<br>心退出 |
|-----------------------|-------------------|----------------|--------------------------|-----------|--------------------|------|---------------|
| 单位账号:<br>205002-10000 | 晶<br>单位基本信息<br>变更 |                |                          | 信息录入      | 信息确认<br>完成         |      |               |
| 单位名称:<br>某某某单位        | 国<br>单位重要信息       | 席号             | 姓名                       | 个人账号      | 身份证号               | 账户状态 | 新缴存基数 (元)     |
| 单位经办人:                | 变更                | $\overline{1}$ | 杜基                       | 100000021 | 130102111111111111 | 正常   | 9000          |
| 某某某                   | 图<br>职工信息变更       | $\overline{c}$ | 张某                       | 100000022 | 130102111111111111 | 正常   | 9000          |
| 单位状态:<br>正常           | 隔<br>职工重要信息       |                |                          |           |                    |      |               |
| 教至年月:<br>202106       | 变更<br>▴           |                |                          |           |                    |      |               |
|                       | 职工账户设立            |                |                          |           |                    |      |               |
|                       | 隔<br>嫩存基数调整       |                |                          |           |                    |      |               |
| 日 网厅操作文档下载            | ▴<br>缴存比例变更       |                |                          |           |                    |      |               |
| ■ 网厅操作视频教程下载          | $\gg$<br>状态变更     |                |                          |           |                    |      |               |

5-6-2-2

3、信息确认无误后,点击下一步,提交变更记录,个人缴存基数批量调整成功。

### <span id="page-19-0"></span>5.6.3 批量报盘调整

1、点击"缴存基数调整",选择"批量报盘调整",进入批量报盘调整缴存基数页面(图  $5-6-3-1$ ;

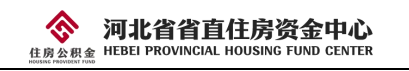

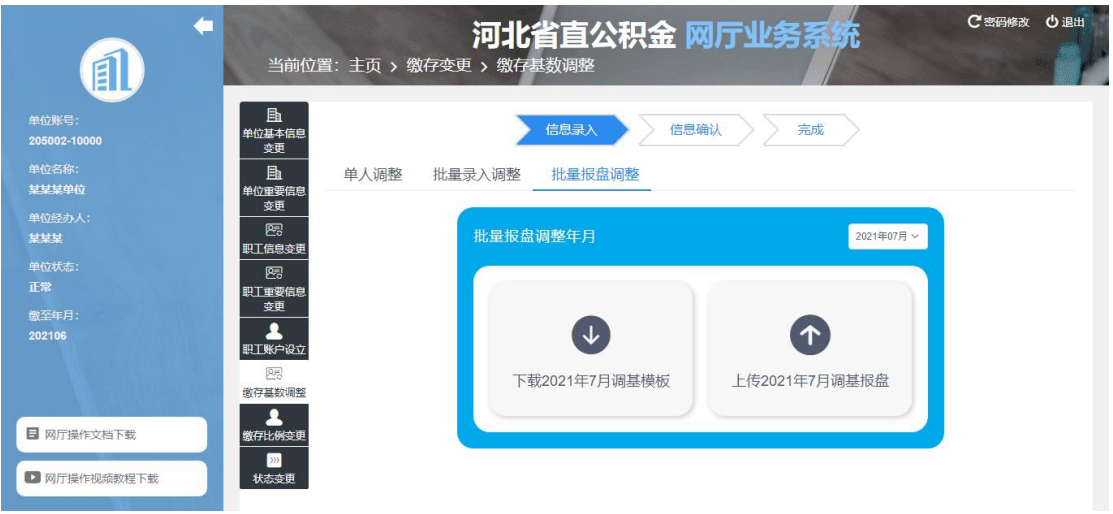

5-6-3-1

2、点击下载报盘模板,模板中包含单位职工数据,可进行增减操作;

3、制作报盘文件,点击上传制作好的报盘文件,点击下一步,进入到信息确认页面。 点击"编辑"按钮,可以对导入的数据进行修改;点击"删除",可以删除数据(图 5-6-3-2);

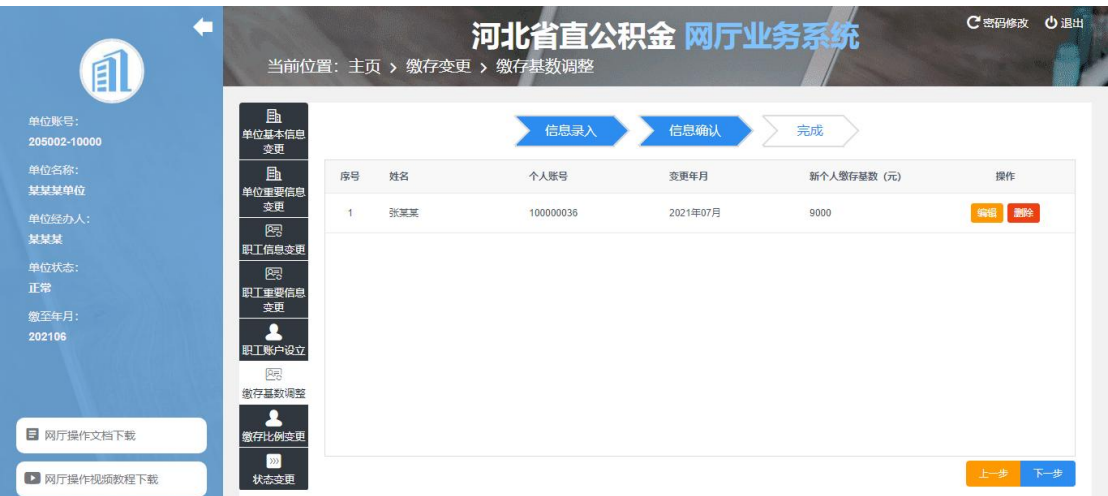

5-6-3-2

4、确认信息无误后,点击下一步,提交变更记录,个人缴存基数批量报盘调整成功。

## <span id="page-20-0"></span>5.7 缴存比例变更

1、点击"缴存比例变更",进入缴存比例变更页面(图 5-7-1)。注:此操作将变更单 位下所有职工的缴存比例,网厅只允许在 7 月份办理缴存比例变更;

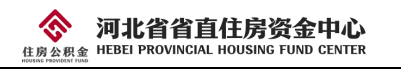

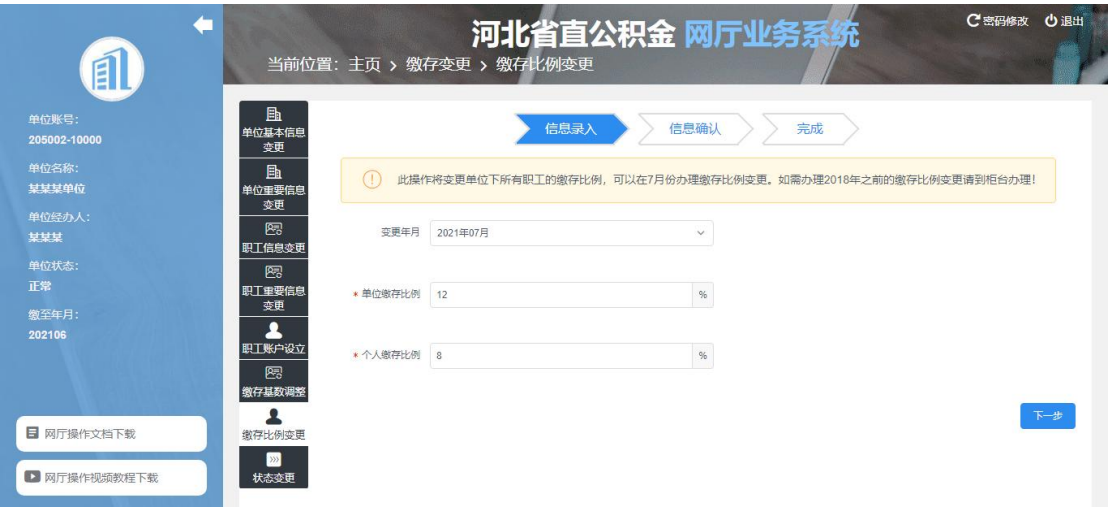

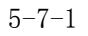

2、修改单位跟个人的缴存比例,点击下一步,进入到信息确认页面(图 5-7-2);

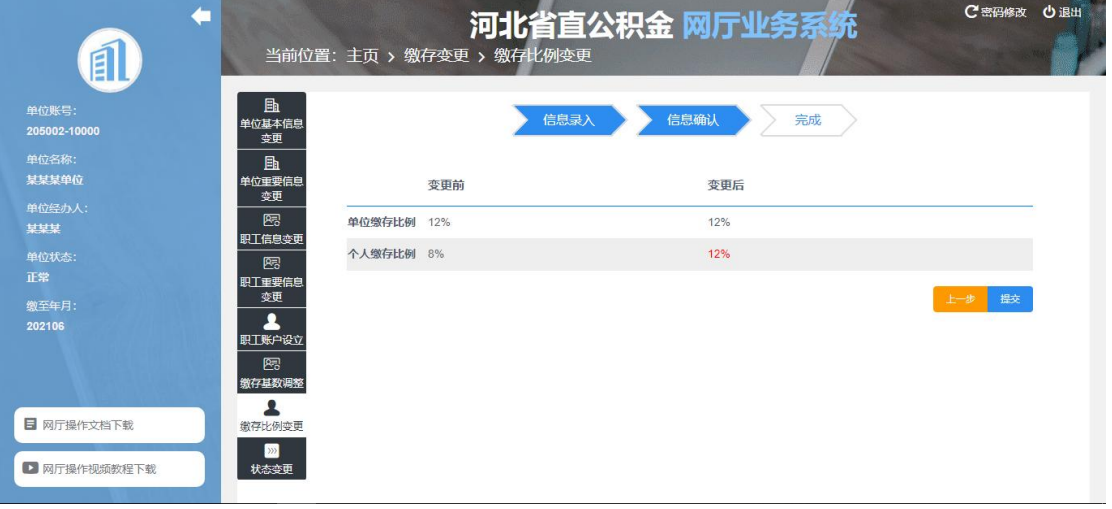

5-7-2

3、信息确认无误后,点击下一步,提交比例变更记录,提交成功,缴存比例变更业务 办理完成。

## <span id="page-21-0"></span>5.8 状态变更

#### <span id="page-21-1"></span>5.8.1 单人调整

1、点击"状态变更",选择"单人调整",进入单人状态变更页面(图 5-8-1-1);

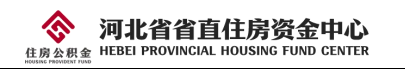

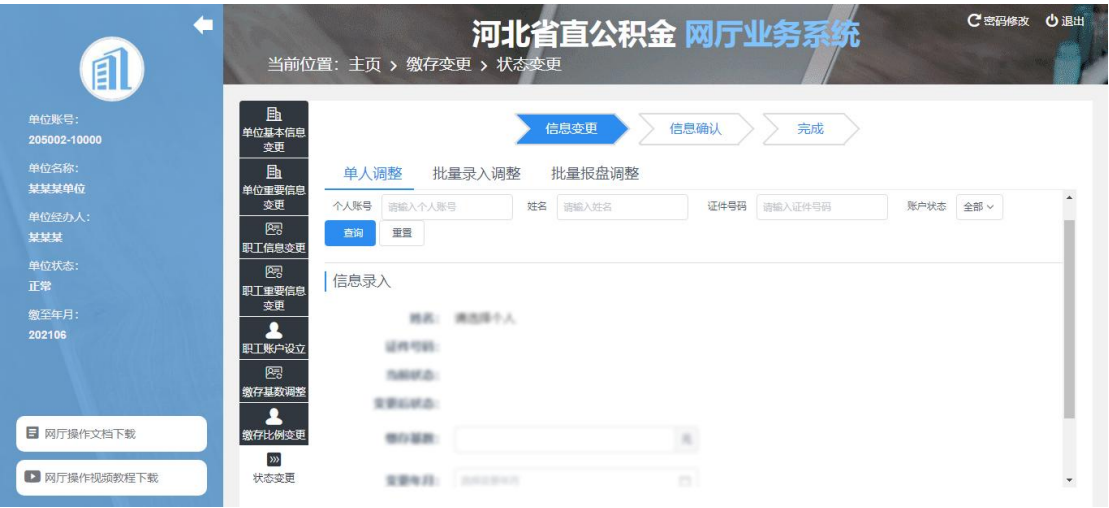

 $5 - 8 - 1 - 1$ 

2、在筛选人员部分输入查询条件,点击"查询"按钮查询出数据显示到页面中。或者 直接点击"查询"按钮,选择需要变更信息的职工点击"选择"按钮(图 5-8-1-2)显示到页 面中;

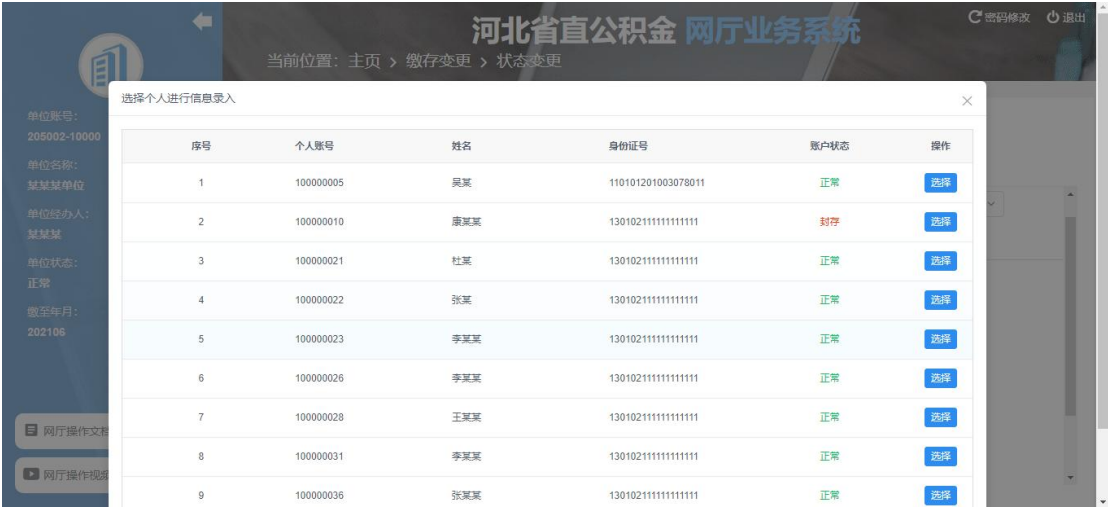

 $5 - 8 - 1 - 2$ 

3、正常状态职工进行封存,需要选择封存原因,封存职工启封时,需要录入工资基数。 选择变更年月后,点击下一步,进入到信息确认页面(图 5-8-1-3);

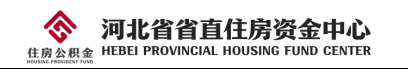

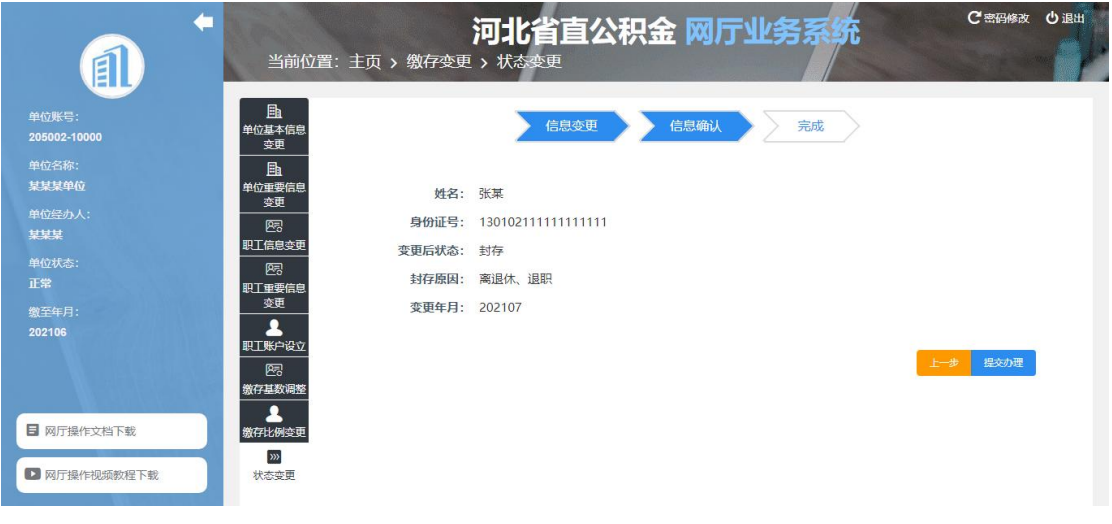

5-8-1-3

4、信息确认无误后,点击下一步按钮,提交变更记录,状态变更成功。

#### <span id="page-23-0"></span>5.8.2 批量录入调整

1、点击"状态变更",选择"批量录入调整",进入批量状态变更页面(图 5-8-2-1);

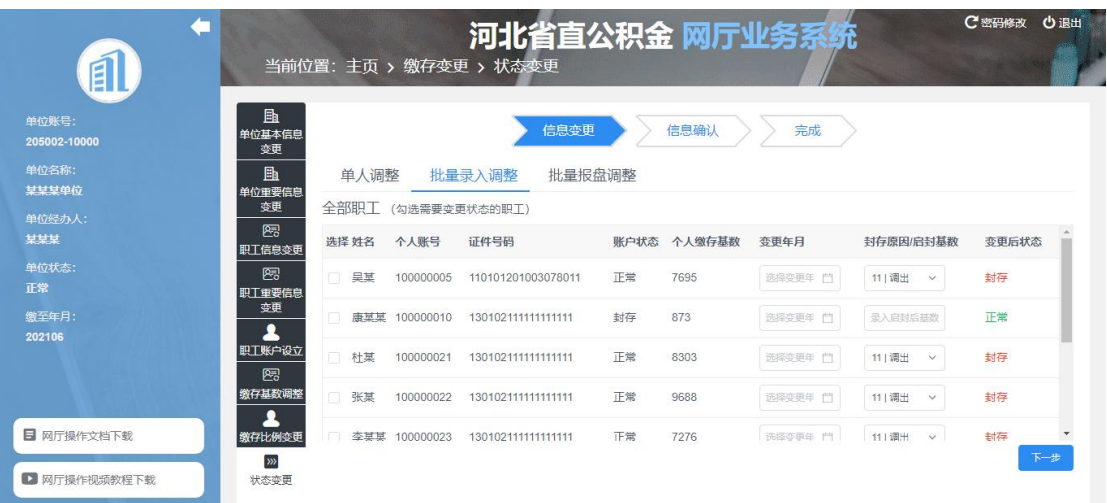

5-8-2-1

2、勾选需要变更状态的职工,在对应记录选择变更年月、封存原因/启封基数。数据录 入完成后,点击下一步,进入到信息确认页面(图 5-8-2-2);

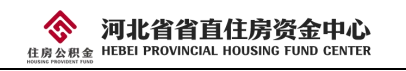

| $\sim$<br>ç.<br>E | 当前位置: 主页 > 缴存变更 > 状态变更         |                |                    |                |      | 河北省直公积金 网厅业务系统 |        |            |              | C 密码修改      | 心退出 |
|-------------------|--------------------------------|----------------|--------------------|----------------|------|----------------|--------|------------|--------------|-------------|-----|
| 单位账号:             | 勖<br>单位基本信息<br>变更              |                |                    |                | 信息变更 | 信息确认           | 完成     |            |              |             |     |
| 单位名称:<br>某某某单位    | E <sub>h</sub><br>单位重要信息<br>变更 | 席号             | 姓名                 | 个人账号           | 身份证号 | 账户状态           | 变更年月   | 个人缴存<br>基数 | 封存原因<br>启封基数 | 变更后账<br>户状态 |     |
| 单位经办人:<br>某某某     | 图<br>职工信息变更                    | 1              |                    | $\sim$         |      | 正常             | 202107 | 7695       | 调出           | 封存          |     |
| 单位状态:<br>正常       | 图<br>职工重要信息                    | $\overline{c}$ | <b>The Company</b> | $\frac{1}{21}$ |      | 正常             | 202107 | 8303       | 调出           | 封存          |     |
| 缴至年月:<br>202106   | 变更<br>┻<br>职工账户设立              |                |                    |                |      |                |        |            | 上一步          | 提交办理        |     |
|                   | 图<br>缴存基数调整                    |                |                    |                |      |                |        |            |              |             |     |
| 日 网厅操作文档下载        | 2<br>缴存比例变更                    |                |                    |                |      |                |        |            |              |             |     |
| ▶ 网厅操作视频数程下载      | $\gg$<br>状态变更                  |                |                    |                |      |                |        |            |              |             |     |

5-8-2-2

3、信息确认无误后,点击下一步,提交变更记录,状态变更批量调整成功。

#### <span id="page-24-0"></span>5.8.3 批量报盘调整

1、点击"状态变更",选择"批量报盘调整",进入批量报盘调整页面(图 5-8-3-1);

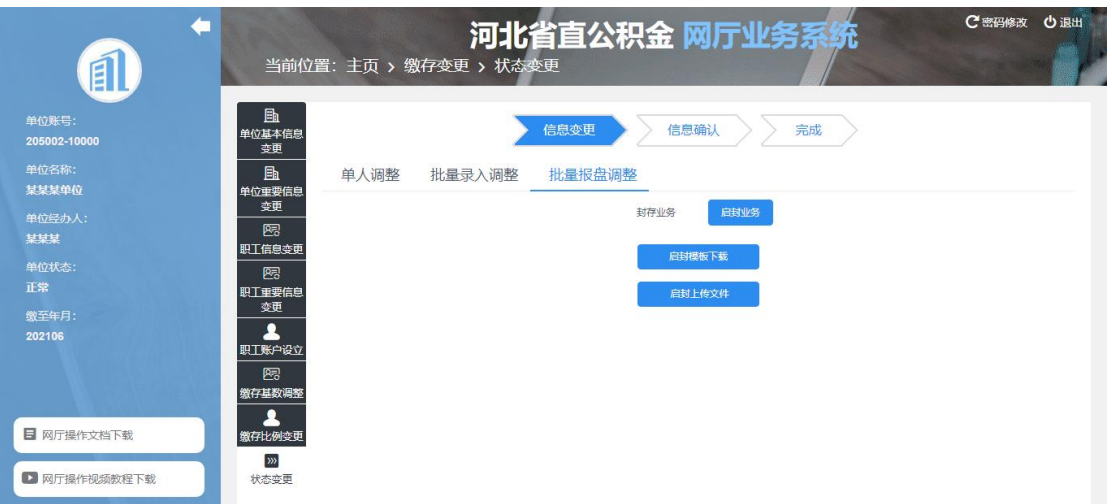

5-8-3-1

2、点击封存业务,下载封存模板。点击启封业务,下载启封模板;

3、制作报盘文件,点击封存/启封上传文件,选择制作的报盘文件后点击下一步,进入 到信息确认页面。点击"编辑"按钮,可以对导入的数据进行修改;点击"删除",可以删 除数据(图 5-8-3-2):

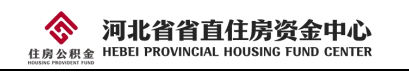

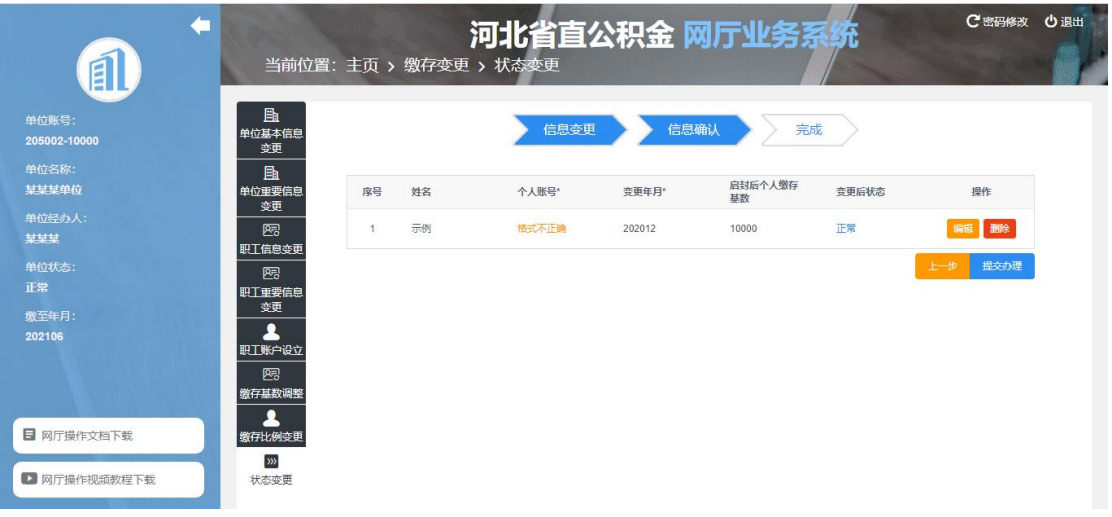

5-8-3-2

4、信息无误后,点击"提交办理"按钮,提交变更记录,状态变更批量报盘调整成功。 注:部分封存原因需要上传材料,请根据实际情况上传相关资料。

# <span id="page-25-0"></span>6、公积金业务

公积金业务下包含 6 个子菜单,分别是汇缴、补缴、辖内转入、辖内转出、缓缴、降低 公积金缴存比例。点击子菜单时跳转至相应页面,如图 6-1。

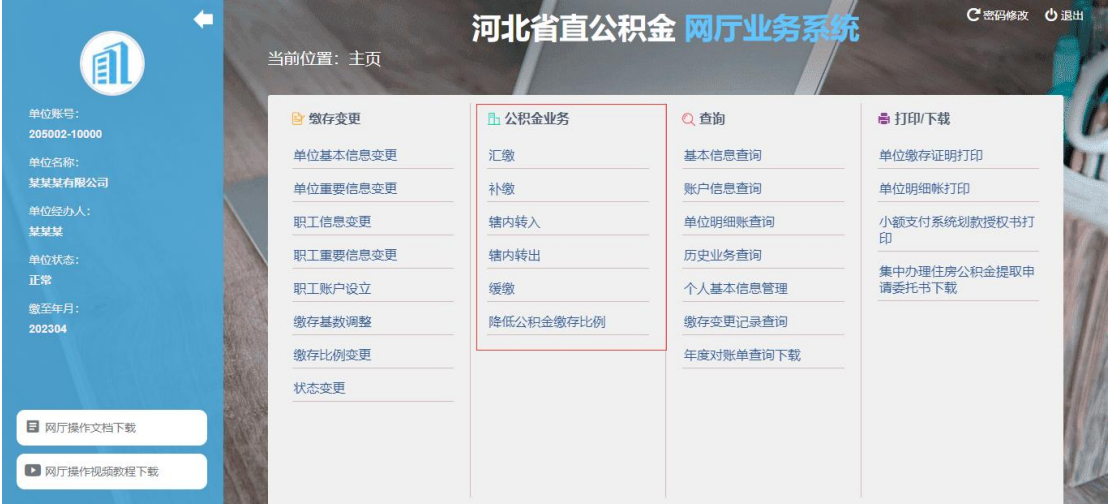

6-1

# <span id="page-25-1"></span>6.1 汇缴

1、点击"汇缴",进入汇缴页面(图 6-1-1);

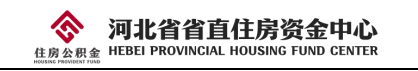

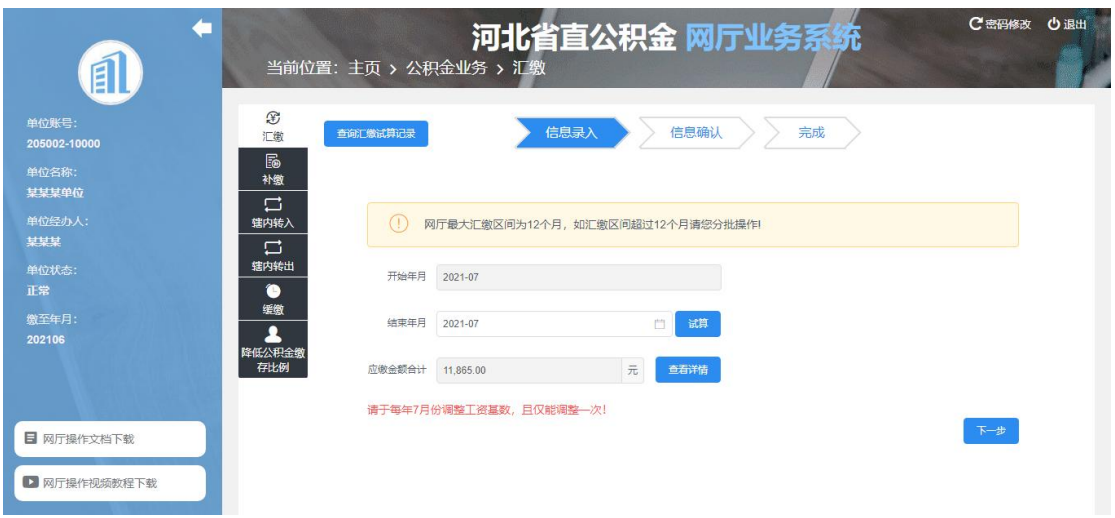

 $6 - 1 - 1$ 

2、页面显示的开始年月是单位缴至年月的下一个月,手动选择结束年月,点击"试算" 按钮, 计算出应缴金额合计。点击"查看详情", 可以查看缴存明细(图 6-1-2);

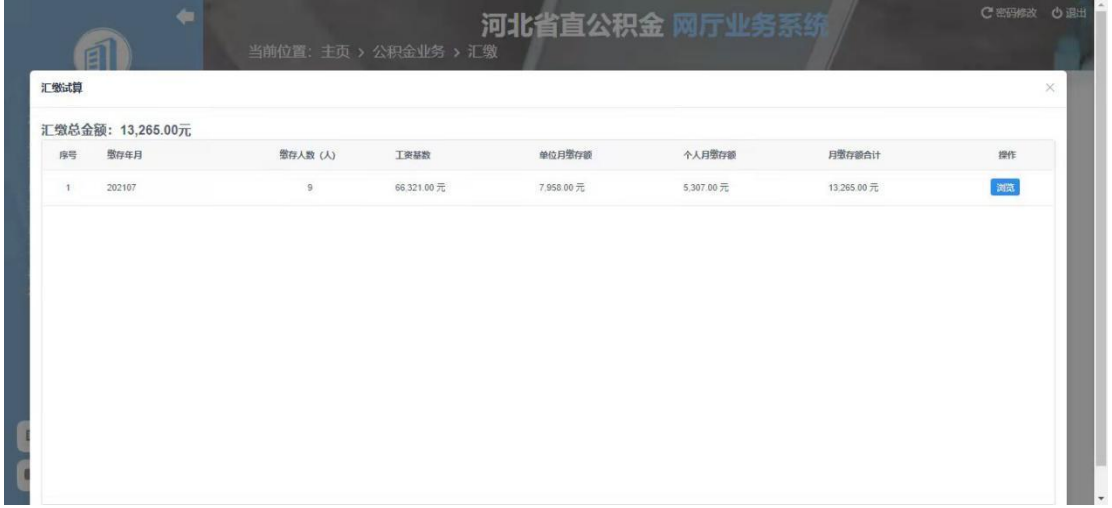

 $6 - 1 - 2$ 

3、点击下一步,系统自动生成《住房公积金汇(补)缴书》;如有人员增加会自动生 成《河北省省直住房公积金汇缴变更(增加)》;如有人员减少会自动生成《河北省省直住 房公积金汇缴变更(减少)》;如有缴存基数变更会自动生成《汇缴清册》(图 6-1-3)。 信息确认无误后,点击"提交"按钮,提交成功,汇缴业务办理完成。

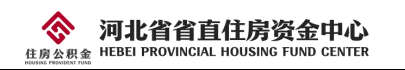

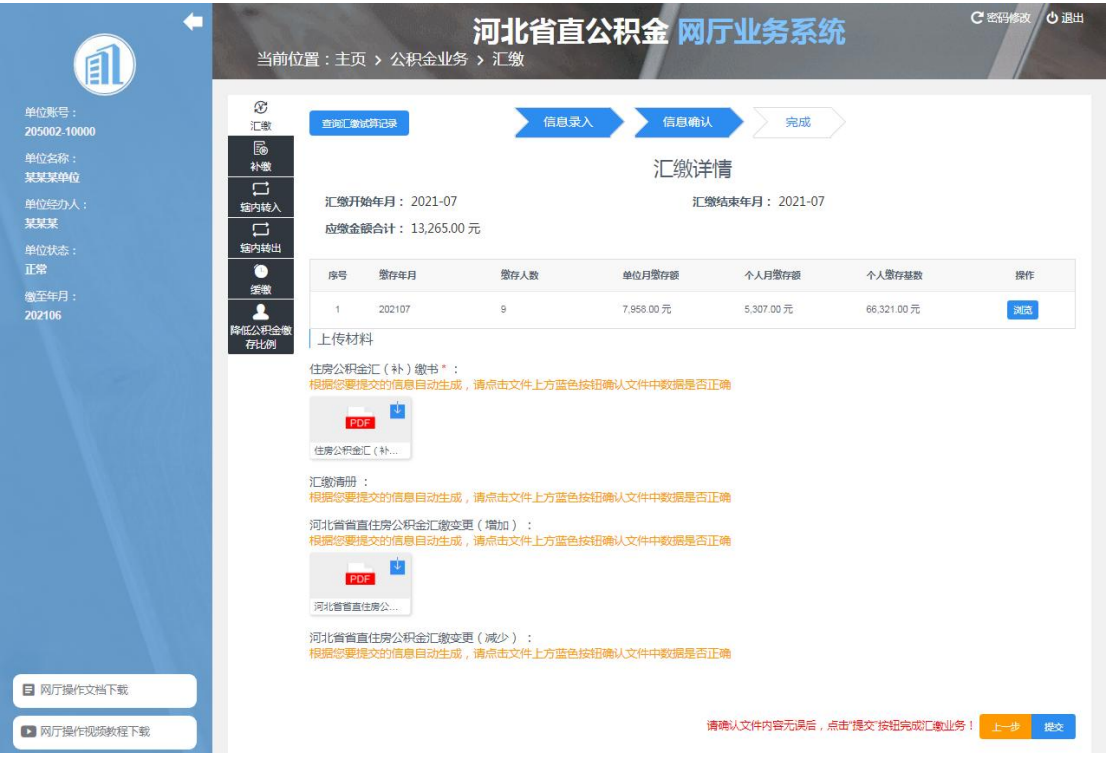

 $6 - 1 - 3$ 

# <span id="page-27-0"></span>6.2 补缴

1、点击"补缴",进入到补缴页面(图 6-2-1);

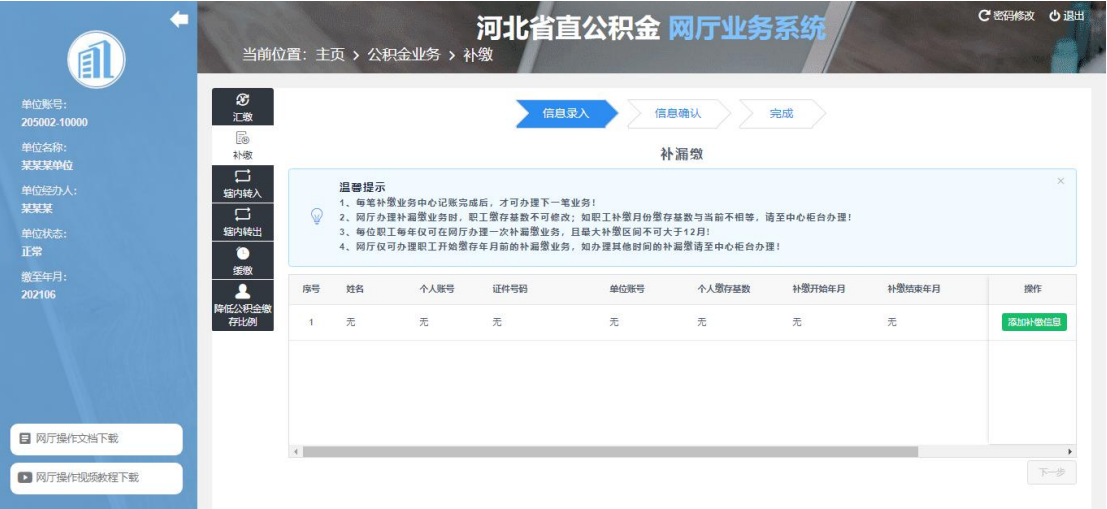

 $6 - 2 - 1$ 

2、点击"添加补缴信息"按钮选择需要补缴的职工录入补缴信息(图 6-2-2), 确认 信息录入无误后,点击"确认"按钮;

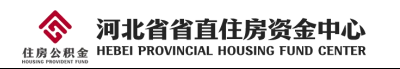

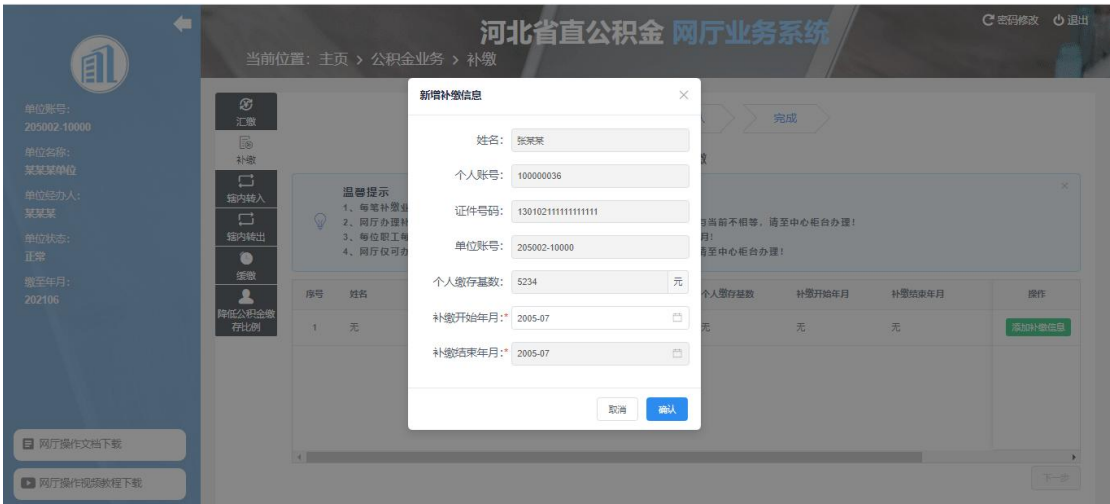

6-2-2

3、可点击"添加补缴信息"继续添加职工录入补缴信息(图 6-2-3), 录入完毕后, 点击下一步,进入到信息确认页面;

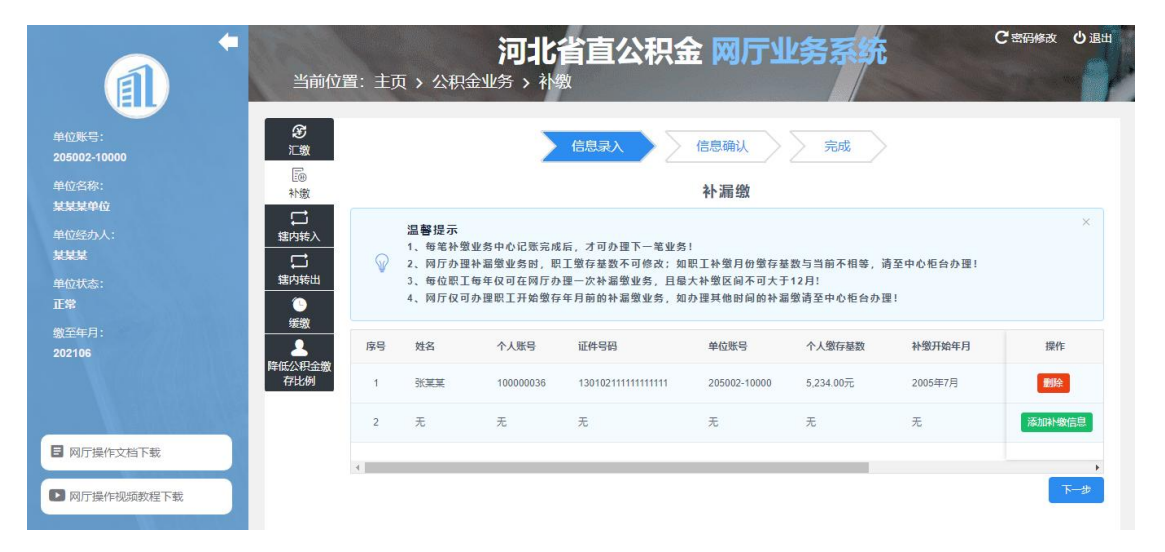

 $6 - 2 - 3$ 

4、信息确认无误后,点击"提交补缴信息"按钮,提交成功,补缴业务办理完成(图  $6-2-4$ )。

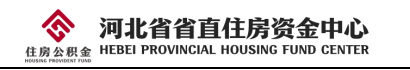

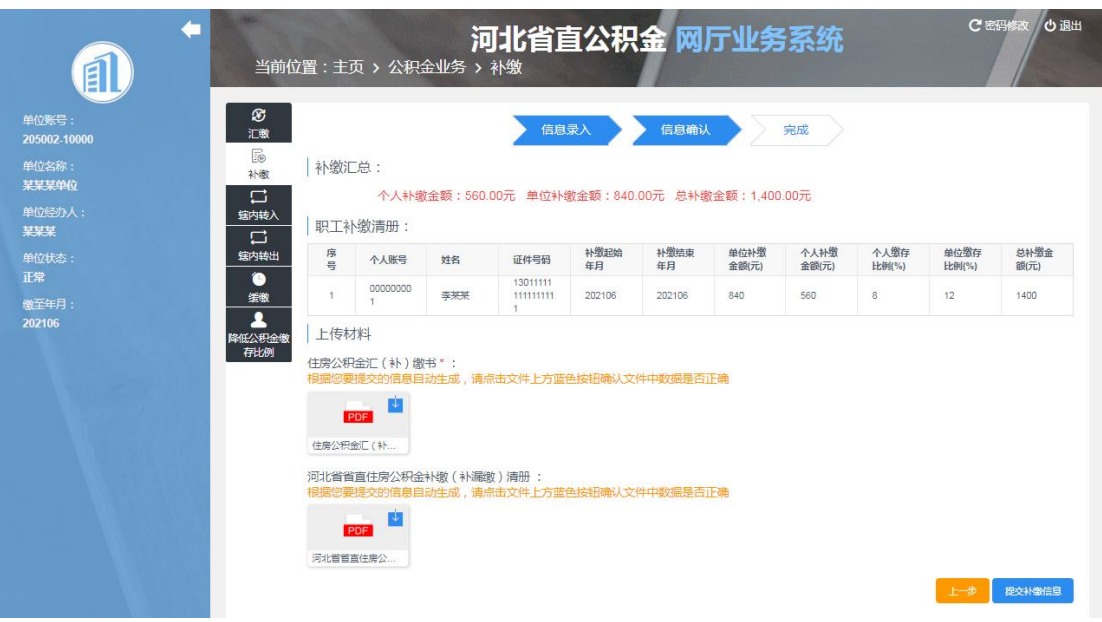

6-2-4

## <span id="page-29-0"></span>6.3 辖内转入

#### <span id="page-29-1"></span>6.3.1 单人转入申请

1、点击"辖内转入",选择"单人申请转入",进入单人申请转入信息录入页面(图  $6-3-1-1);$ 

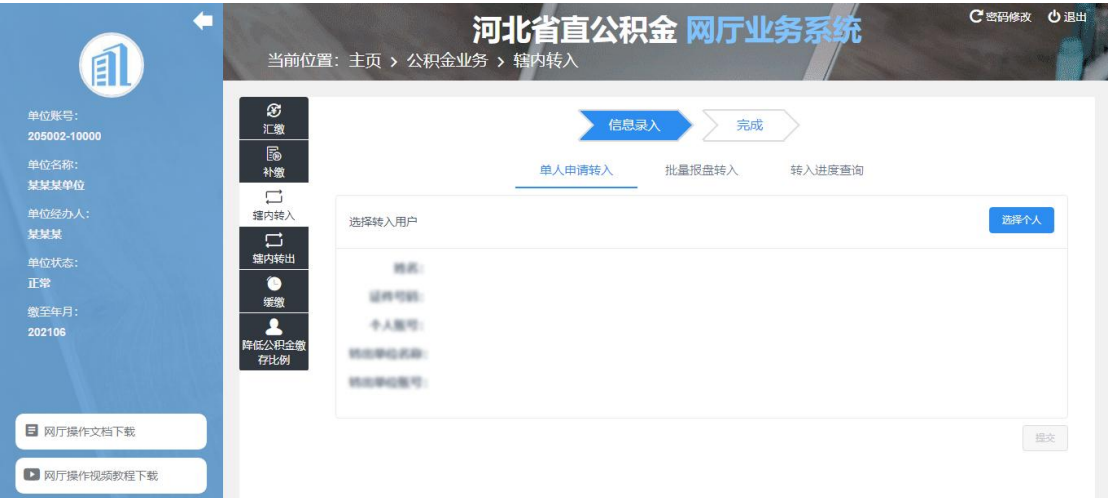

 $6 - 3 - 1 - 1$ 

2、点击"选择个人"按钮,进入选择用户界面,录入个人账号、姓名、证件号码、单 位账号四项信息,点击"查询"按钮,查询转入职工信息(图 6-3-1-2);

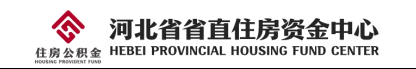

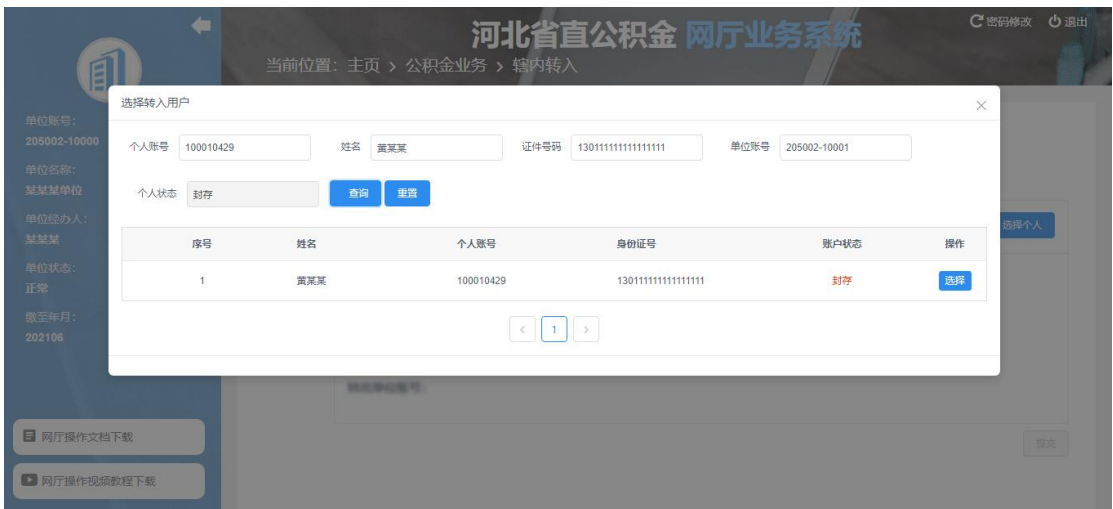

 $6 - 3 - 1 - 2$ 

3、信息确认无误后,点击"选择"按钮,选择转入职工,点击"提交"按钮,转入申 请办理完成(图 6-3-1-3)。通知转出单位进行办理。

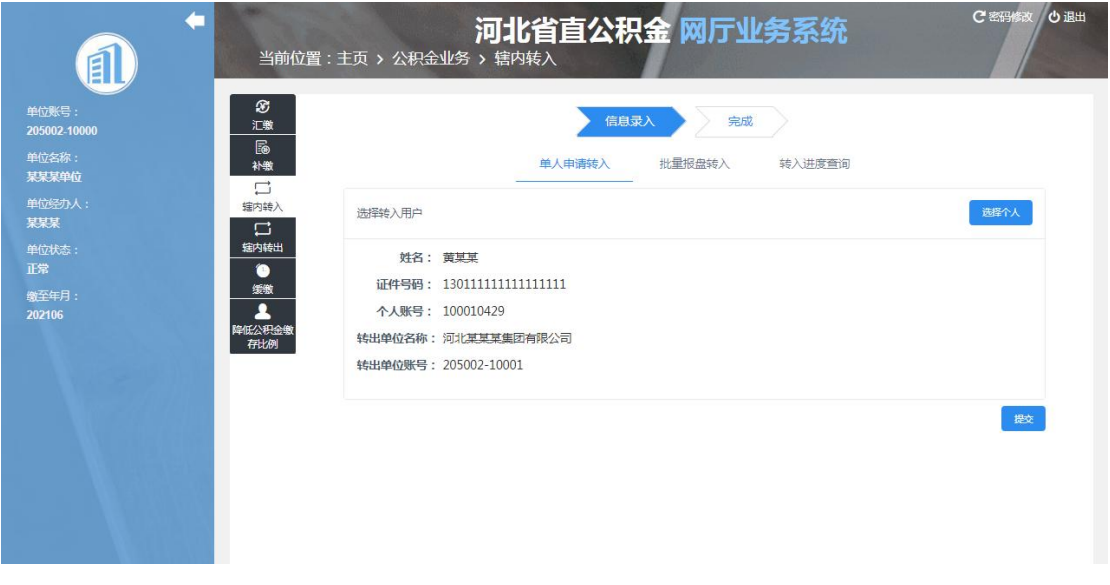

6-3-1-3

#### <span id="page-30-0"></span>6.3.2 批量报盘转入

1、点击"辖内转入",选择"批量报盘转入",进入批量报盘转入页面(图 6-3-2-1);

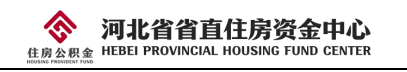

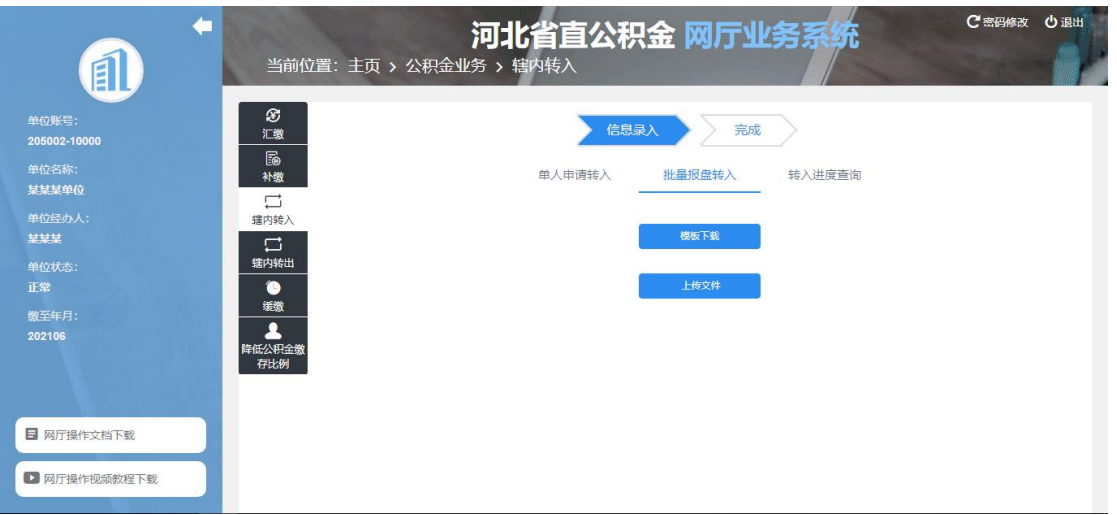

6-3-2-1

2、点击"模板下载",下载报盘模板;

3、制作报盘文件,点击上传制作好的报盘文件,点击下一步,进入到信息确认页面。 点击"编辑"按钮,可以对导入的数据进行修改;点击"删除",可以删除数据(图 6-3-2-2);

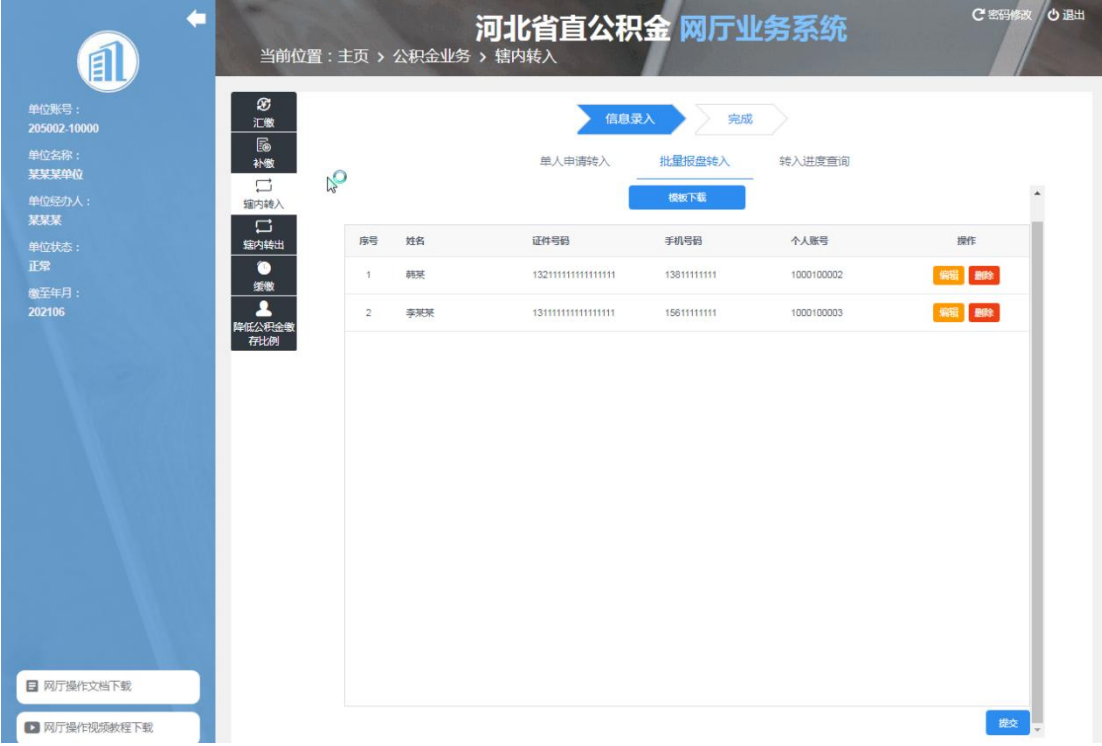

6-3-2-2

4、确认信息无误后,点击"提交"按钮,弹出录入转出单位信息页面(图 6-3-2-3), 录入转出单位信息,点击"确认信息并提交转入",完成转入申请办理,并通知转出单位进 行办理;

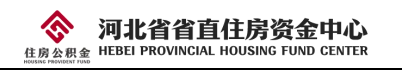

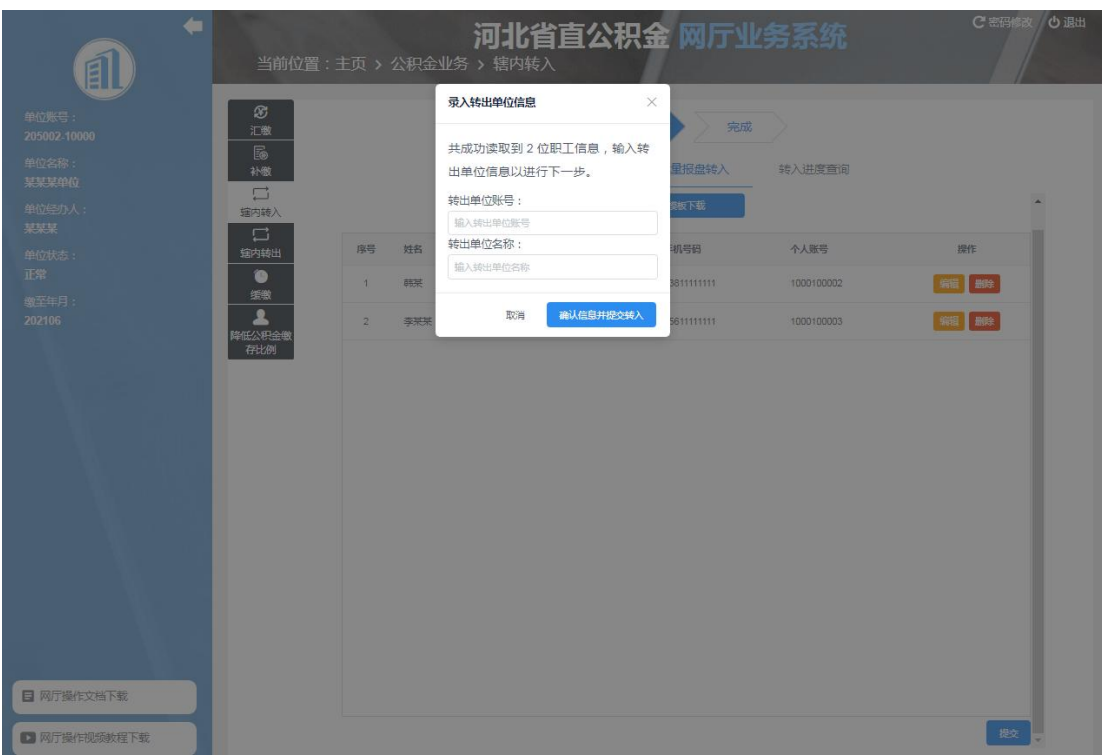

6-3-2-3

#### <span id="page-32-0"></span>6.3.3 转入进度查询

点击"辖内转入",选择"转入进度查询",可以查看转出单位处理进度,如果转出单 位还未处理,可以撤回申请 (图 6-3-3)。

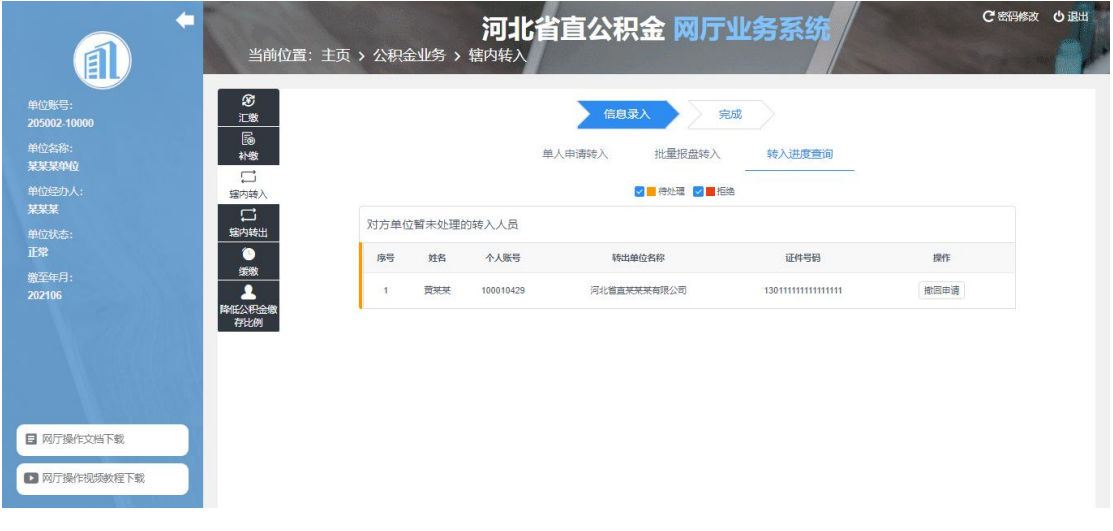

6-3-3

# <span id="page-32-1"></span>6.4 辖内转出

1、点击"辖内转出",进入选择转出批次页面(图 6-4-1);

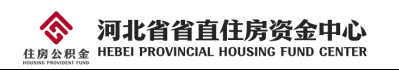

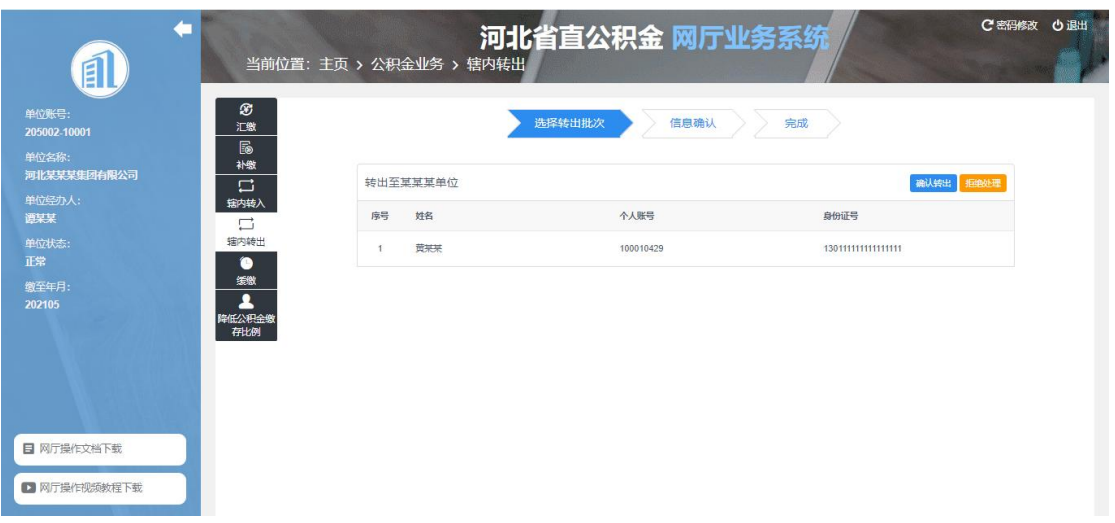

6-4-1

2、点击"确认转出"按钮,进入信息确认页面(图 6-4-2)。系统自动生成《河北省省 直住房公积金转移通知书》,如果是多人批量转出系统还会生成《河北省省直住房公积金转 移明细》。信息确认无误后,点击"提交"按钮,转移成功。

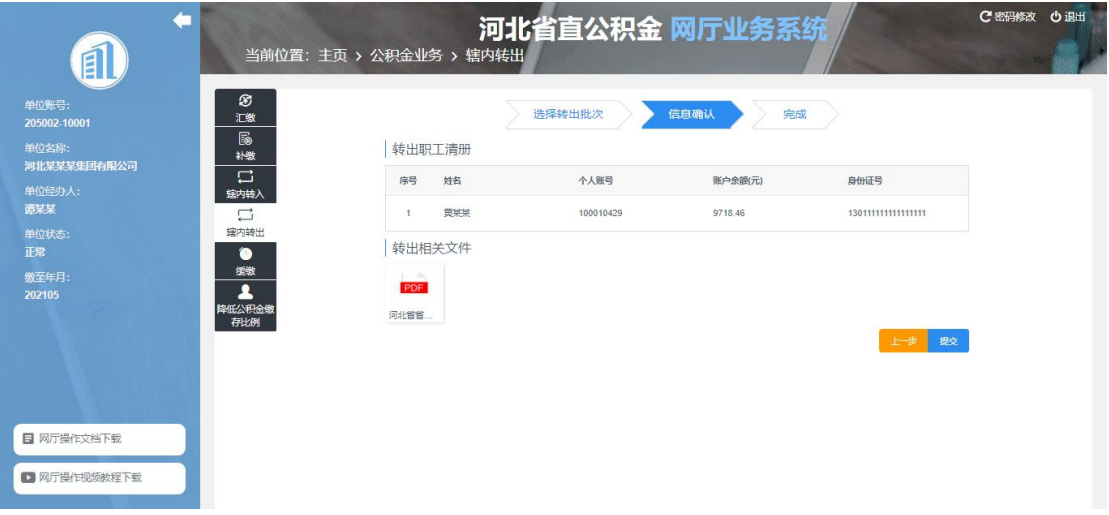

 $6 - 4 - 2$ 

# <span id="page-33-0"></span>6.5 缓缴

1、点击"缓缴",进入缓缴信息录入页面(图 6-5-1)。选择开始缓缴年月、结束缓缴 年月,录入缓缴原因,点击下一步;

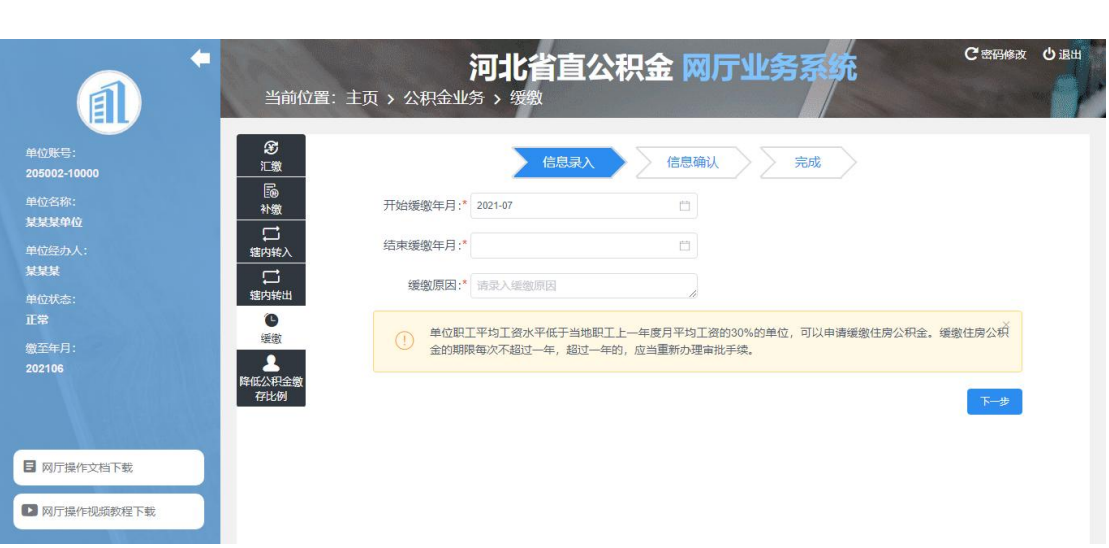

河北省省直住房资金中心<br>HEBEI PROVINCIAL HOUSING FUND CENTER

◈

6-5-1

2、系统自动生成一份《住房公积金缓缴申请审批表》,请打印并补充相关签字及盖章 拍照或扫描上传。还需上传单位职工代表大会或者工会决议以及缴存公积金确有困难的证明 材料(单位财务报表、第三方审计报告或有关部门核定为困难单位的证明),如图 6-5-2。 上传完毕,点击下一步,进入到信息确认页面;

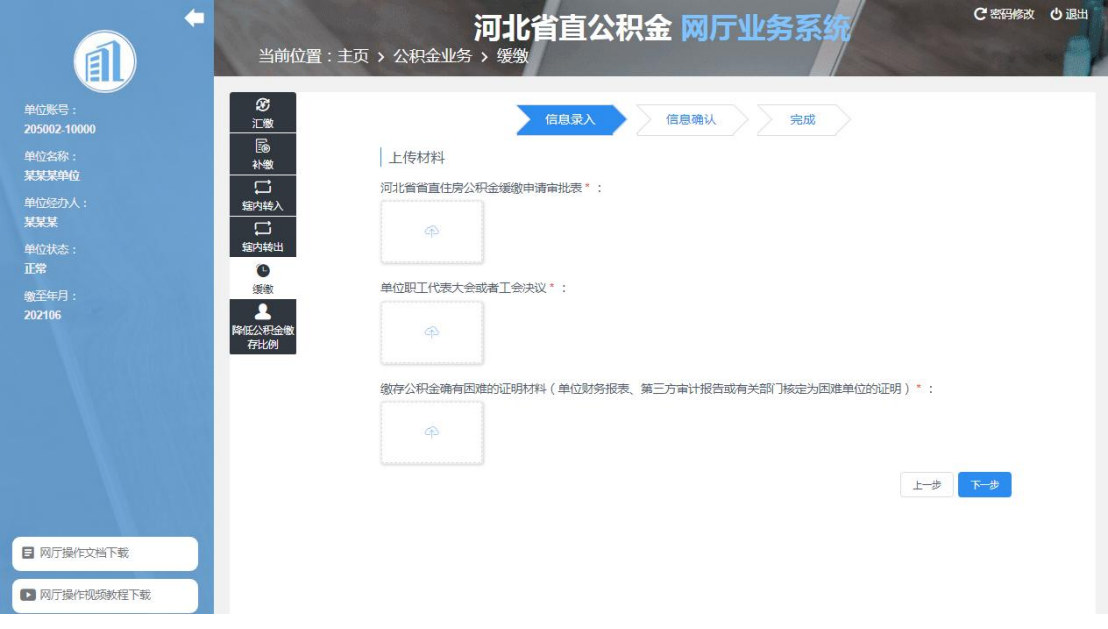

6-5-2

3、信息确认无误后,点击下一步,提交缓缴申请。提交成功,需要等待中心审核办理 (图 6-5-3)。

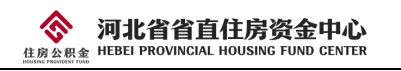

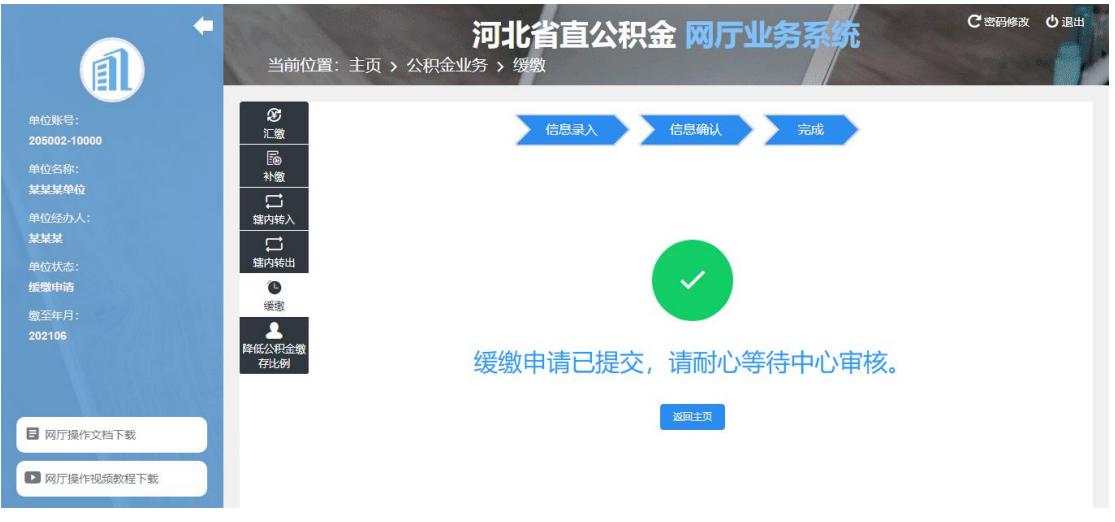

6-5-3

## <span id="page-35-0"></span>6.6 降低公积金缴存比例

1、点击"降低公积金缴存比例",进入降低公积金缴存比例信息录入页面(图 6-6-1)。 选择降低缴存比例开始年月、降低缴存比例结束年月、单位和个人缴存比例,录入申请原因, 点击下一步;

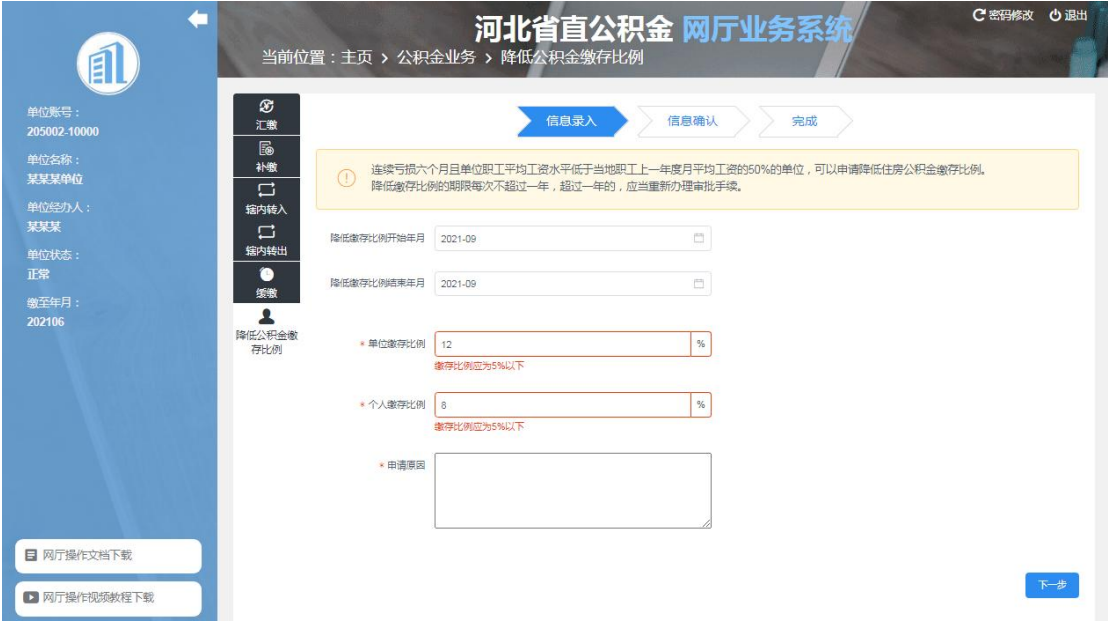

6-6-1

3、系统自动生成一份《降低住房公积金缴存比例申请审批表》,请打印并补充相关签 字及盖章拍照或扫描上传。还需上传单位职工代表大会或者工会决议以及缴存公积金确有困 难的证明材料(单位财务报表、第三方审计报告或有关部门核定为困难单位的证明),如图 6-6-2。上传完毕,点击下一步,进入到信息确认页面;

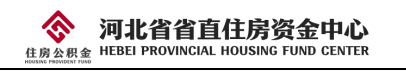

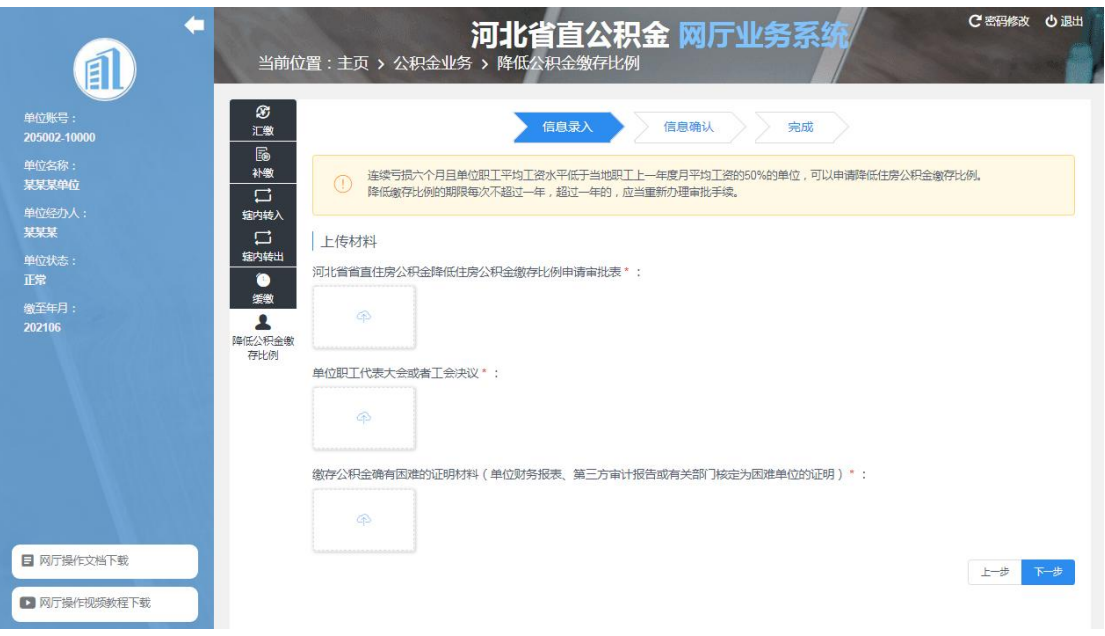

6-6-2

3、信息确认无误后,点击下一步,提交降低公积金缴存比例申请。提交成功,需要等 待中心审核办理(图 6-6-3)。

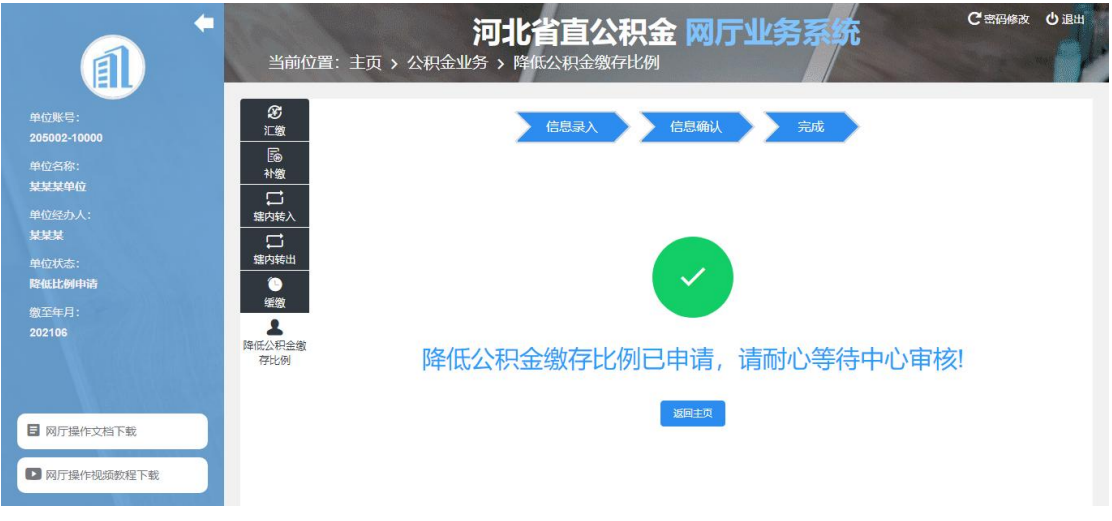

6-6-3

# <span id="page-36-0"></span>7、查询

查询菜单下包含 7 个子菜单,分别是基本信息查询、账户信息查询、单位明细账查询、 历史业务查询、个人基本信息管理、缴存变更记录查询和年度对账单查询下载。点击时跳转 至相应页面,如图 7-1。

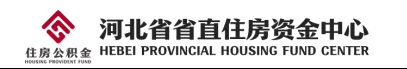

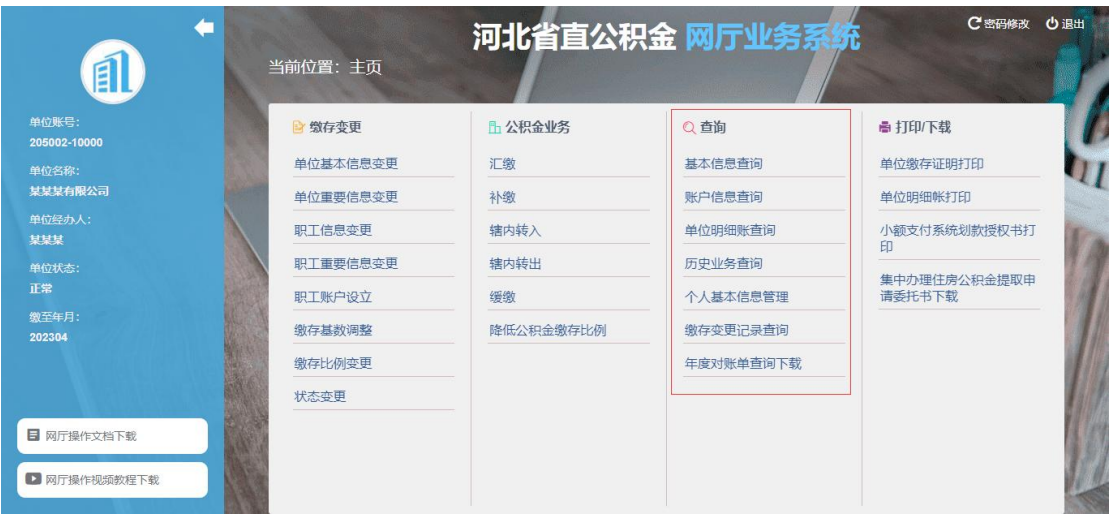

# <span id="page-37-0"></span>7.1 基本信息查询

点击"基本信息查询",进入基本信息查询页面(图 7-1-1),可查询单位基本信息。

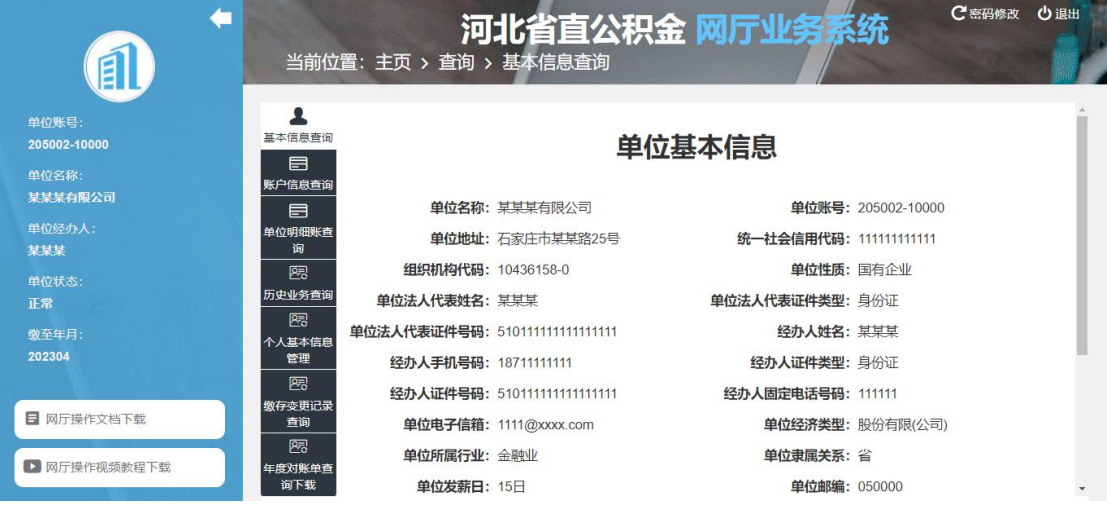

7-1-1

# <span id="page-37-1"></span>7.2 账户信息查询

点击"账户信息查询",进入账户信息查询页面(图 7-2-1),可查询单位账户信息。

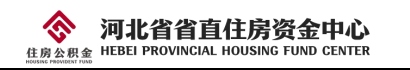

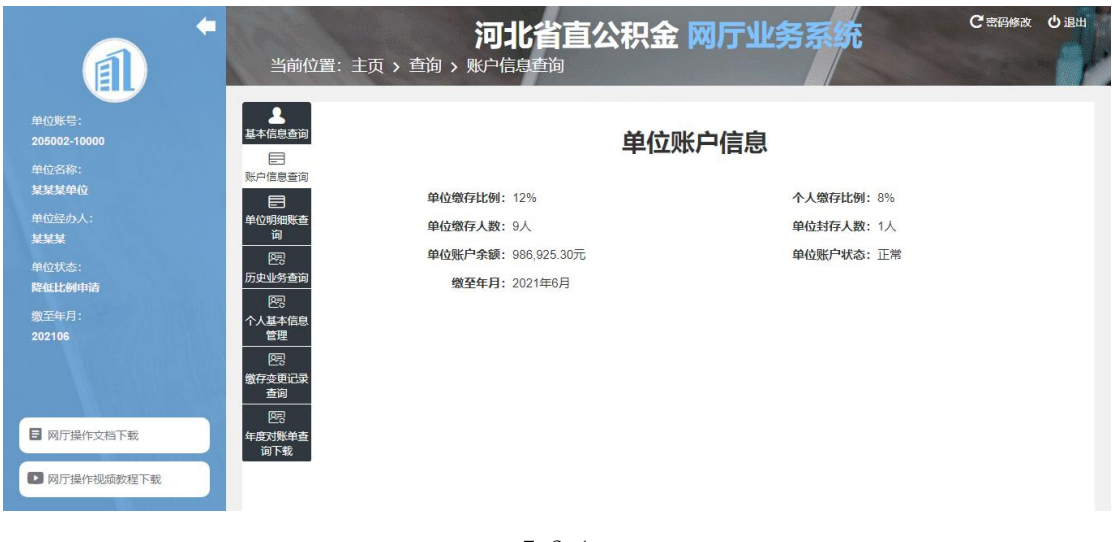

#### 7-2-1

# <span id="page-38-0"></span>7.3 单位明细账查询

点击"单位明细账查询",进入单位明细账页面(图 7-3-1),可查询单位明细账及各笔 业务的明细。

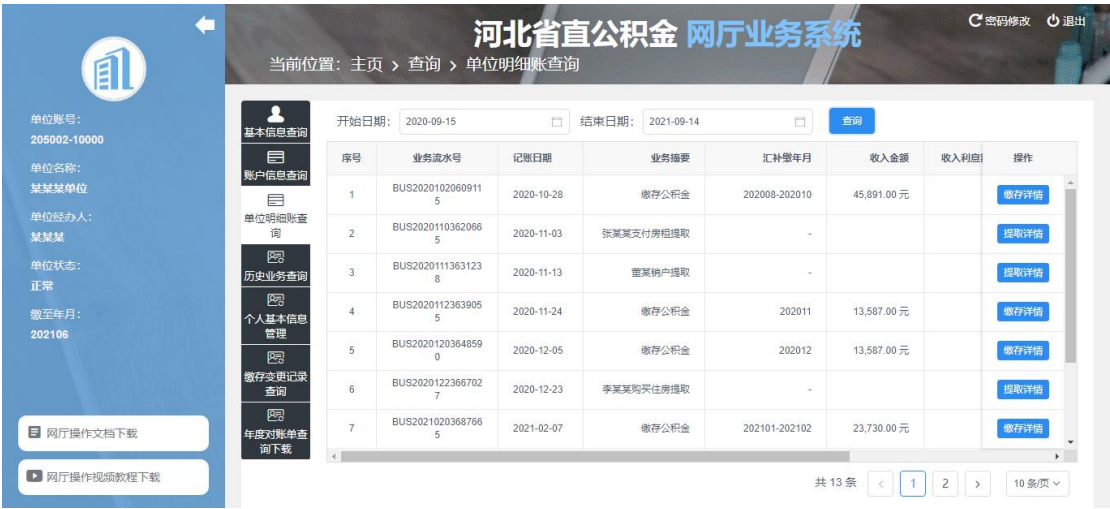

7-3-1

## <span id="page-38-1"></span>7.4 历史业务查询

点击"历史业务查询",进入历史业务查询页面(图 7-4-1),可按业务类型、业务时间 等条件查询发生的业务。

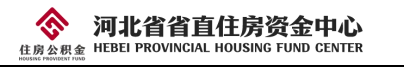

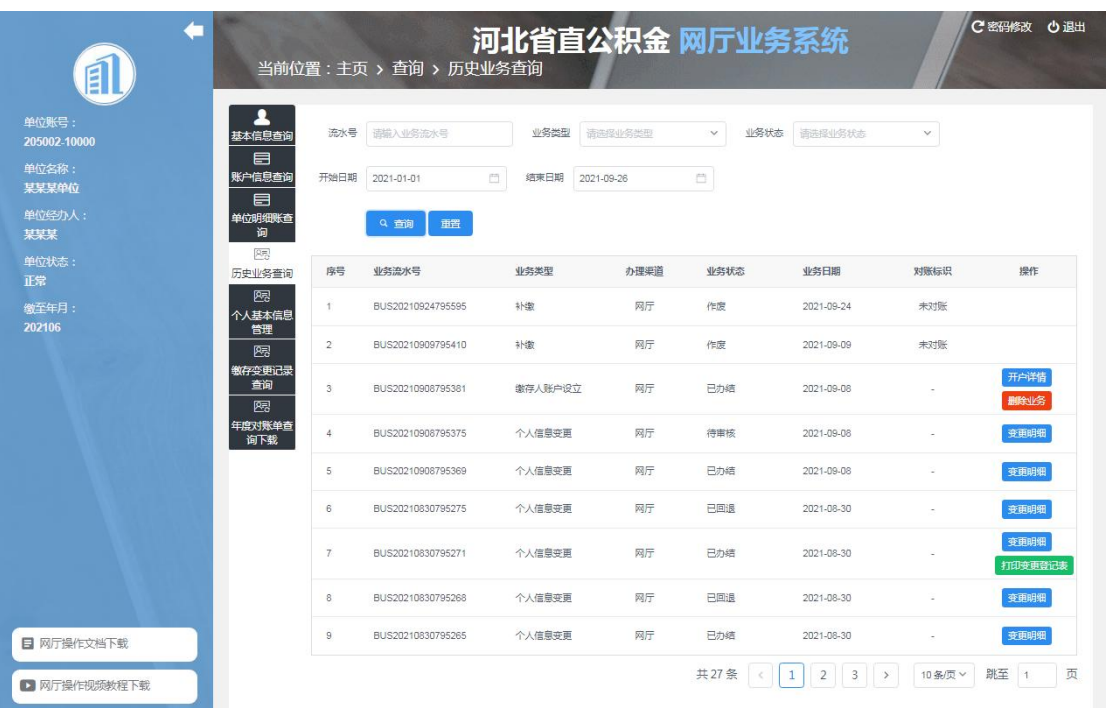

7-4-1

# <span id="page-39-0"></span>7.5 个人基本信息管理

点击"个人基本信息管理",进入个人基本信息管理页面(图 7-5-1),可查询职工的账 户详情、状态基数变更明细、账户明细(图 7-5-2)。

| É                     |               |                | 当前位置: 主页 > 查询 > 个人基本信息管理 |            |           |                    |             |            | 河北省直公积金 网厅业务系统 |                                                                                       | C 密码修改            | 心退出    |
|-----------------------|---------------|----------------|--------------------------|------------|-----------|--------------------|-------------|------------|----------------|---------------------------------------------------------------------------------------|-------------------|--------|
| 单位账号:                 | ▴<br>基本信息查询   |                | 查询年月:* 2021-09           |            | a         | 个人账号(开始):          | 造录入个人账号(开始) |            | 个人账号(结束):      | 造录入个人账号(结束)                                                                           |                   |        |
| 205002-10000<br>单位名称: | 目             |                | 姓名:                      | 语录入姓名      |           | 证件号码:              | 请录入证件号码     |            | 个人账户状态:        | 011正常                                                                                 | $\checkmark$      |        |
| 某某某单位                 | 账户信息查询<br>目   | Q 查询           |                          | + 职工开户     |           |                    |             |            |                |                                                                                       |                   |        |
| 单位经办人:<br>某某某         | 单位明细账查<br>询   |                |                          |            |           |                    |             |            |                | 人数: 9 个人缴存基数合计: 66,321.00元 月缴存额合计: 13,265.00元 个人月缴存额合计: 5,307.00元 单位月缴存额合计: 7,958.00元 |                   |        |
| 单位状态:                 | 陳             |                | 单位缴至年月: 202106           |            |           |                    |             |            |                |                                                                                       |                   |        |
| 正常                    | 历史业务查询<br>四   | 席号             | 个人账号                     | 姓名         | 性别        | 证件号码               |             | 出生日期       | 个人账户状态         | 个人做存基数 (元)                                                                            | 提作                |        |
| 卷至年月:<br>202106       | 个人基本信息        | 1              | 000000001                | 李某某        | 女         | 13011111111111111  |             | 1990-04-09 | 正常             | 7.0000000                                                                             | <b>查询详情</b><br>封存 |        |
|                       | 管理<br>熙       | $\overline{2}$ | 100000005                | 吴某         | 男         | 110101201003078011 |             | 1996-03-01 | 正常             | 7.695.00                                                                              | 查询洋情<br>封存        |        |
|                       | 缴存变更记录<br>查询  | $\mathbf{3}$   | 100000021                | 杜基         | $\pm$     | 130102111111111111 |             | 1972-07-01 | 正常             | 8.303.00                                                                              | 鱼响洋情 封存           |        |
|                       | 陳             | 4              | 100000022                | 张某         | 男         | 130102111111111111 |             | 1970-03-15 | 正常             | 9.688.00                                                                              | 直询详情 封存           |        |
|                       | 年度对账单查<br>询下载 | 5              | 100000023                | 泰基基        | 男         | 130102111111111111 |             | 1975-05-17 | 正常             | 7,276.00                                                                              | 查询详情 封存           |        |
| <b>目 网厅操作文档下载</b>     |               | 6              | 100000026                | 李某某        | 男         | 130102111111111111 |             | 1965-04-28 | 正常             | 6.309.00                                                                              | 鱼卵精<br>封存         |        |
|                       |               |                | sconnone                 | <b>ZHH</b> | <b>FR</b> | 130102111111111111 |             | 1066 04 07 | TEMP           | 6 609 00                                                                              | wood Williams     |        |
| ■ 网厅操作视频教程下载          |               |                |                          |            |           |                    |             |            |                | 共9条                                                                                   |                   | 10条页 V |

7-5-1

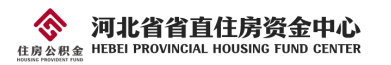

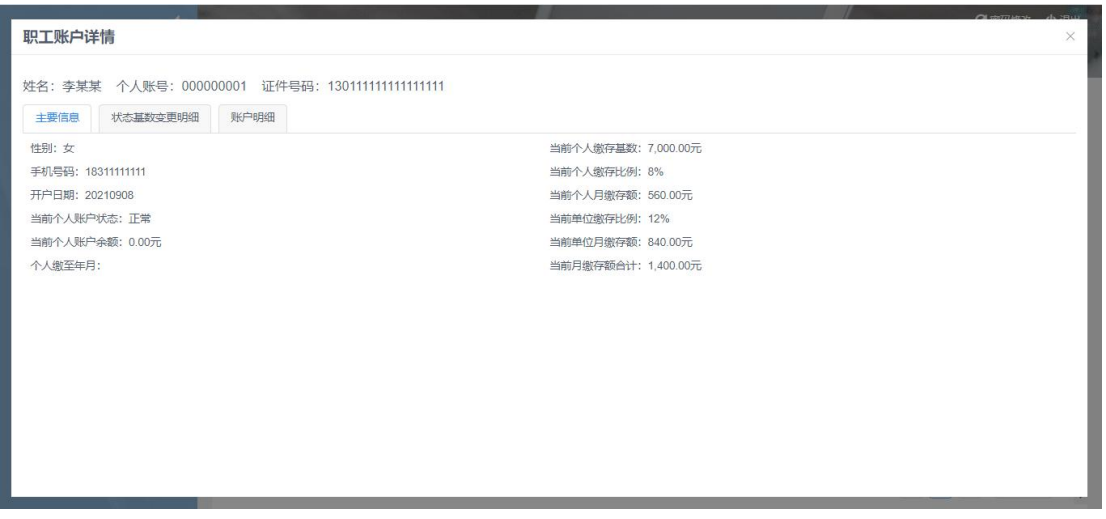

7-5-2

#### <span id="page-40-0"></span>7.6 缴存变更记录查询

点击"缴存变更记录查询",进入缴存变更记录查询页面(图 7-6-1),可按个人账号、 变更月份、变更类型等条件查询缴存变更记录。

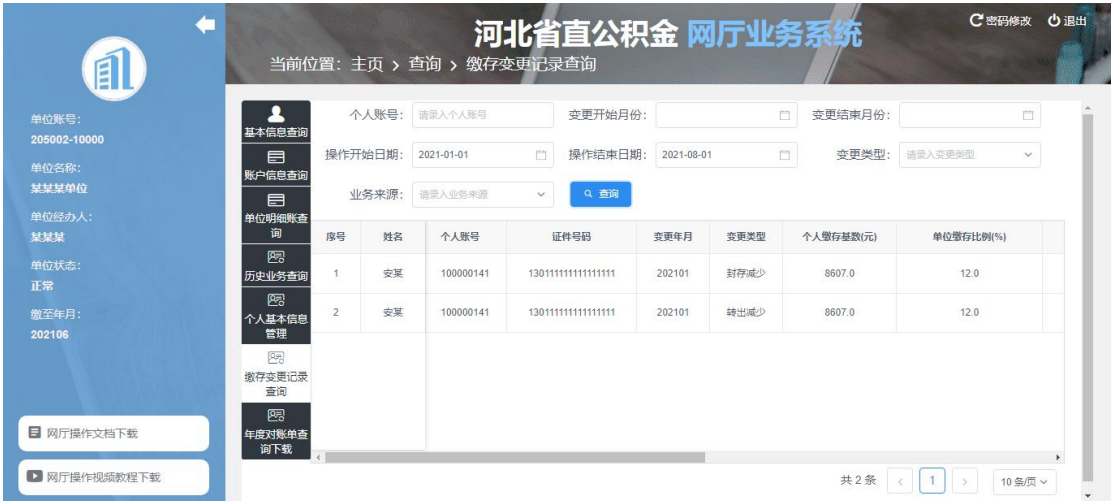

7-6-1

## <span id="page-40-1"></span>7.7 年度对账单查询下载

点击"年度对账单查询下载",进入年度对账单查询下载页面。

1、点击"个人利息结算明细表",选择结息日期,点击"查询"或"打印"按钮,可 查询或打印个人利息结算明细表 (图 7-7-1);

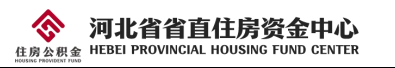

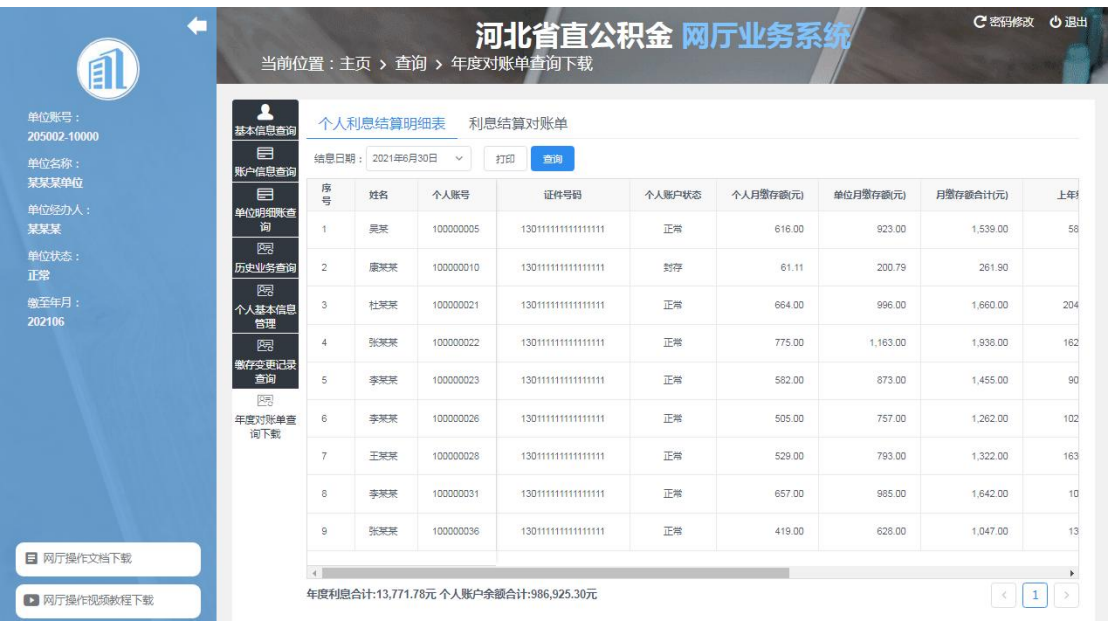

 $7 - 7 - 1$ 

2、点击"利息结算对账单",选择结息日期,选择结息日期,点击"查询"或"打印" 按钮,可查询或打印利息结算对账单(图 7-7-2)。

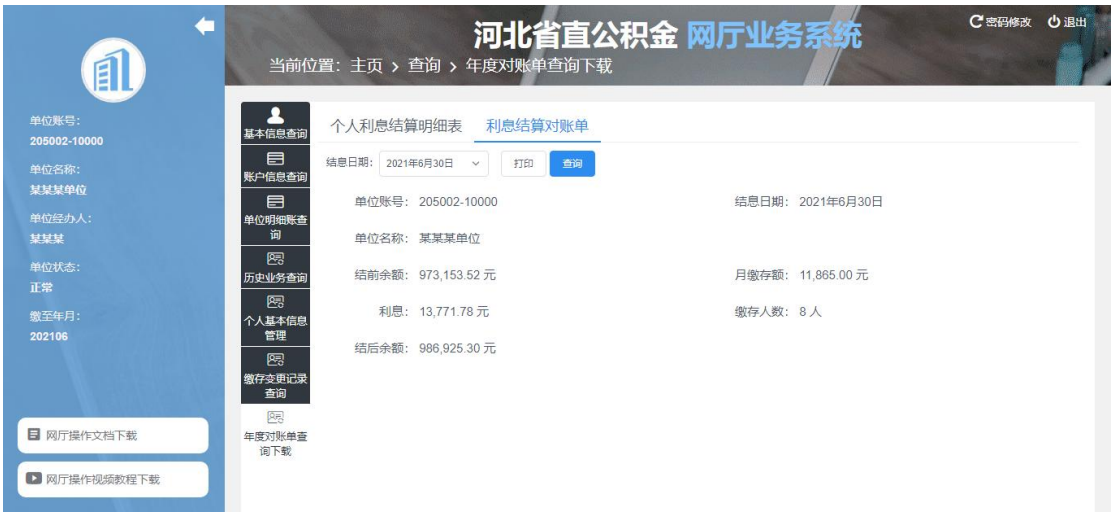

7-7-2

# <span id="page-41-0"></span>8、打印

打印菜单下包含 3 个子菜单,分别是单位明细账打印、小额支付系统划款授权书打印和 集中办理住房公积金提取申请委托书下载。点击时跳转至相应页面,如图 8-1。

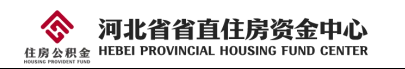

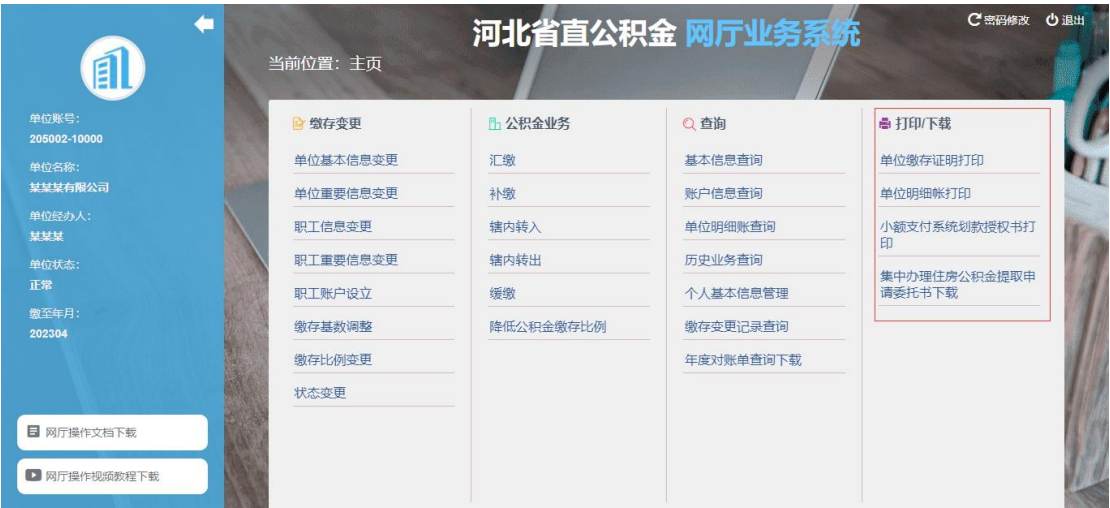

# <span id="page-42-0"></span>8.1 单位缴存证明打印

点击"单位缴存证明打印",可打印单位住房公积金缴存证明,如图 8-1-1 和图 8-1-2。

| m                   | 当前位置            | 河北省<br>文件已生成完成, 点击下方链接下载 |           | C'EGS(\$)              |  |
|---------------------|-----------------|--------------------------|-----------|------------------------|--|
|                     | <b>全 微存变更</b>   | ↓单位住房公积金缴存证明             |           | 高打印下载                  |  |
| 5002-10000          | <b>並並复加德典空图</b> | 如有其他需求,请前往中心业务大厅咨询办理。    | 基本信息查询    | 单位数存储的行间               |  |
|                     | <b>鱼位用奥德思查语</b> | 补救                       | 账户信息查询    | 单位跟部帐打印                |  |
|                     | 职工信息变更          | 虫内转入                     | 单位距离账查询   | 小鼓支付系统划取得权书打           |  |
|                     | 职工重要信用资语        | 辖内转出                     | 历史业务查询    | æ                      |  |
|                     | 银工账户设立          | 联线                       | 个人甚恶信恩额指  | 集中办理使房公积金規取申<br>请委托书下载 |  |
|                     | 的存基地调整          | 降低公积金数存比例                | 燃存型再行基金贷  |                        |  |
|                     | 数存比原项重          |                          | 年度对联单查阅下载 |                        |  |
|                     | 状态变更            |                          |           |                        |  |
| <b>B</b> NITERSTER  |                 |                          |           |                        |  |
| <b>图 阿尔德作成角教程下表</b> |                 |                          |           |                        |  |

 $8 - 1 - 1$ 

◈ 河北省省直住房资金中心<br>\* HEBEI PROVINCIAL HOUSING FUND CENTER 住房公理

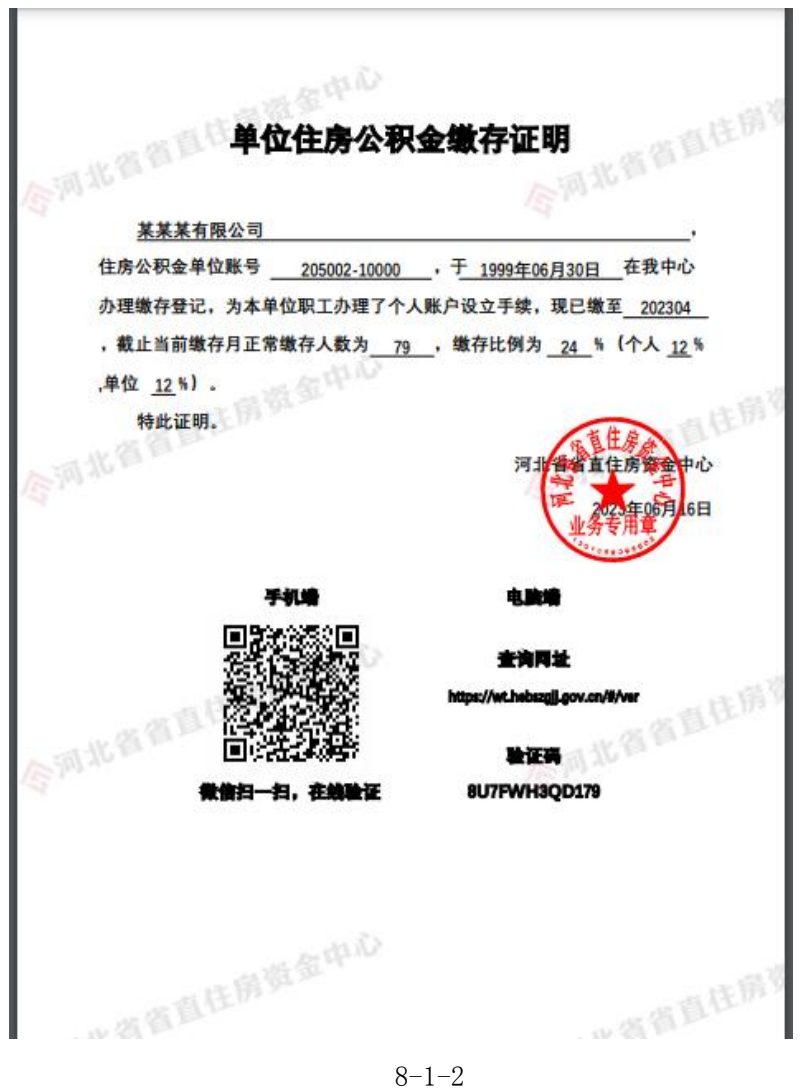

# <span id="page-43-0"></span>8.2 单位明细账打印

点击"单位明细账打印",可打印近三年的单位明细账,如图 8-2-1 和图 8-2-2。

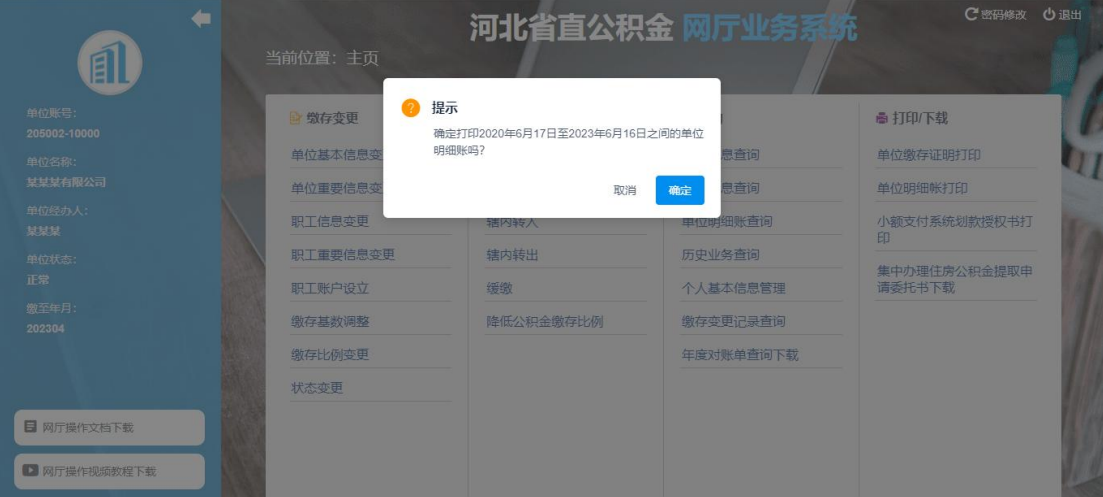

第 43 页 共 53 页

◈ 河北省省直住房资金中心 HEBEL PROVINCIAL HOUSING FUND CENTER

 $\overline{a}$ 

#### 单位住房公积金明细账

#### 2018年9月16日--2021年9月15日

单位名称: 某某某单位

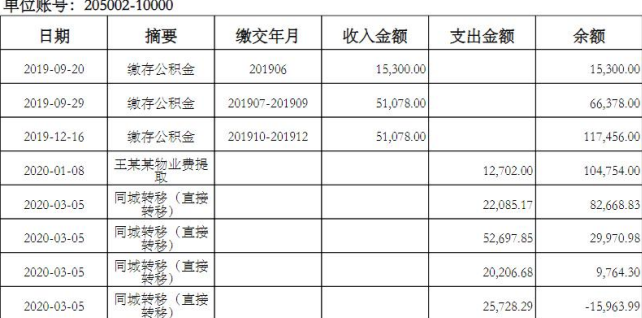

#### 8-2-2

## <span id="page-44-0"></span>8.3 小额支付系统划款授权书打印

点击"小额支付系统划款授权书打印",打印小额支付系统划款授权书(图 8-3-1);

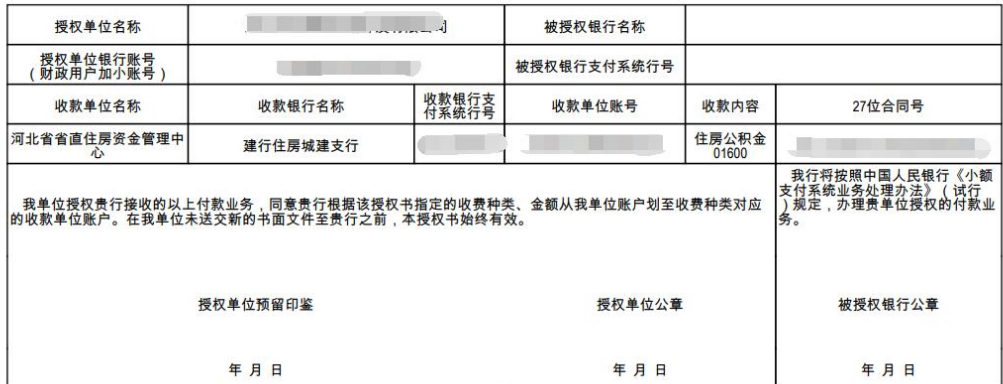

#### 小额支付系统划款授权书

备注 1、此授权书一式四联,被授权银行、授权单位、收款单位和收款银行各持一联。

1、此次12年12年12年12年12年12年12年12年12年12年12年12月12日。<br>2、被授权银行名称指付款单位开户银行名称;被授权银行支付系统行号请向付款单位开户行询问。<br>3、由集中支付中心付款的用户,授权单位的名称和账号应填写集中支付中心的名称和账号及小账号,并由财政集中支付中心盖章确认。<br>4、授权单位预留印鉴指付款单位的财务章和法人章。

#### $8 - 3 - 1$

#### <span id="page-44-1"></span>8.4 集中办理住房公积金提取申请委托书下载

点击"集中办理住房公积金提取申请委托书下载",下载集中办理住房公积金提取申请 委托书(图 8-4-1)。职工委托单位办理提取的,将相关资料提交给本单位经办人,经办人审 查后,下载并填写《集中办理住房公积金提取申请委托书》就近网点办理。

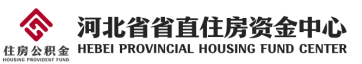

| 序             | 单              |                      | 位 名 称 (签章):                                                      | 支取  | 银行卡               | 单位公积金账号:                | 个人存款账户开户行      | 年                    | 月<br>$\boxminus$ |  |
|---------------|----------------|----------------------|------------------------------------------------------------------|-----|-------------------|-------------------------|----------------|----------------------|------------------|--|
| $\frac{m}{2}$ | 个人账号 姓名        |                      | 身份证件号码                                                           | 原因。 | (联名卡)             | 个人存款账户卡号。               | 名称。            | 委托人签字                | 各注:              |  |
| 1e            | $\overline{a}$ | ₽                    | $\epsilon$                                                       |     | $\overline{r}$    | $\overline{\epsilon}$   | $\overline{v}$ | $\overrightarrow{v}$ | ¥.               |  |
| 2e            | õ              | $\epsilon^2$         | $\vec{r}$                                                        |     | $\overline{ }$    | $\overline{\leftarrow}$ | $\vec{r}$      | $\vec{C}$            | $\vec{r}$        |  |
| 3e            | a.             | œ.                   | $\mathcal{L}$                                                    |     | a.                | ₽                       | $\overline{P}$ | P.                   | 47.              |  |
| 4e            | $\overline{v}$ | D.                   | $\overline{\mathcal{C}}$                                         |     | $\leftrightarrow$ | $\overline{\epsilon}$   | $\sqrt{2}$     | P.                   | $\sqrt{2}$       |  |
| 5e            | iJ.            | $\ddot{\phi}$        | $+7$                                                             |     | ₽                 | ¥.                      | $\overline{v}$ | $\overline{v}$       | ¥.               |  |
| 6e            | a.             | $\mathcal{O}$        | $\vec{v}$                                                        |     | $\overline{C}$    | $\overline{r}$          | $\overline{v}$ | $\overline{v}$       | $\vec{r}$        |  |
| $7\varphi$    | a.             | æ.                   | $\leftarrow$                                                     |     | a.                | ₽                       | ₽.             | Ø.                   | $\varphi$        |  |
| 8e            | $\overline{C}$ | $\epsilon^2$         | $\overline{r}$                                                   |     | $\overline{r}$    | $\overline{\epsilon}$   | ₽              | $\tilde{\varphi}$    | $\vec{r}$        |  |
| 9e            | iJ.            | $\ddot{\phantom{1}}$ | $\overline{\mathfrak{S}}$                                        |     | $\epsilon^2$      | ₽                       | $\overline{v}$ | $\epsilon^2$         | ¥.               |  |
| $10+$         | z.             | ₽                    | $\varphi$                                                        |     | $\overline{P}$    | ₽                       | ₽              | $\ddot{\phi}$        | $\overline{r}$   |  |
| 4J            | 委托人人数:         |                      | $\lambda +$<br>本单位承诺, 提供的所有材料及信息真实、准确、有效, 并承担因材料虚假、信息错误引发的相关责任。4 |     |                   |                         | 单位经办人(签字): ₽   |                      |                  |  |

8-4-1

# <span id="page-45-0"></span>9、常见问题解答

# <span id="page-45-1"></span>9.1 汇缴相关

### <span id="page-45-2"></span>9.1.1 如何删除汇缴试算记录?

在汇缴页面点击页面左上方"查询汇缴试算记录",点击"查询",点击"删除业务"。

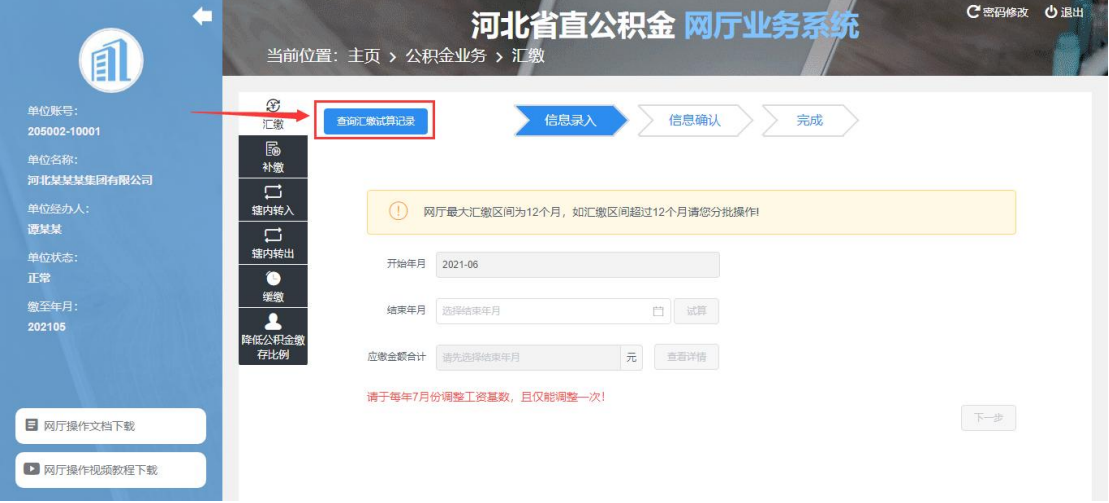

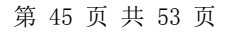

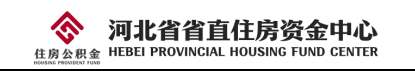

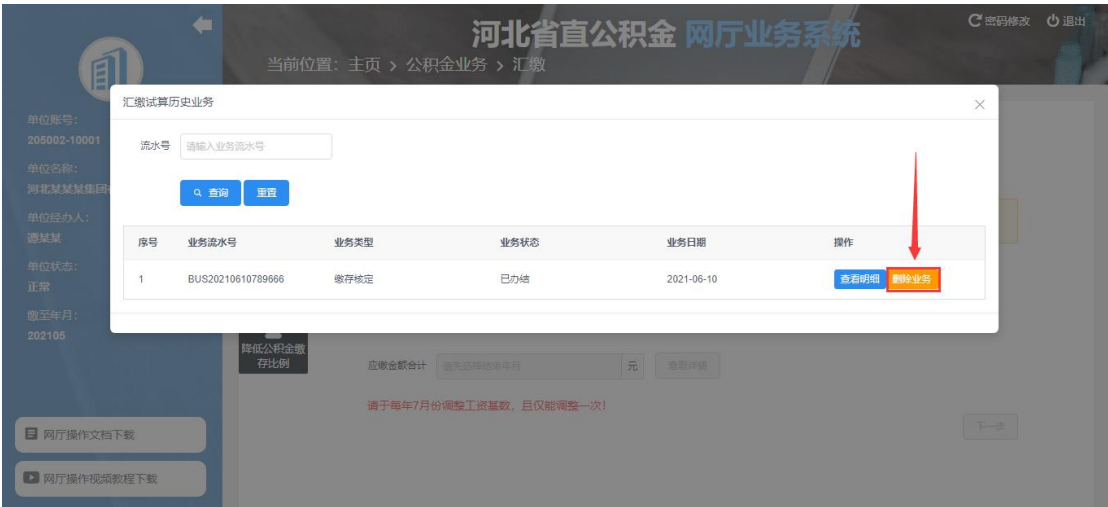

提示: "单位在变更年月已有缴存试算或托收预算, 无法继续!"

此提示表示该月份单位已办理汇缴试算,需删除汇缴试算后方可继续操作。

#### <span id="page-46-0"></span>9.1.2 如何打印汇补缴书?

可以在业务办理成功后, 在"历史业务查询"菜单下打印。

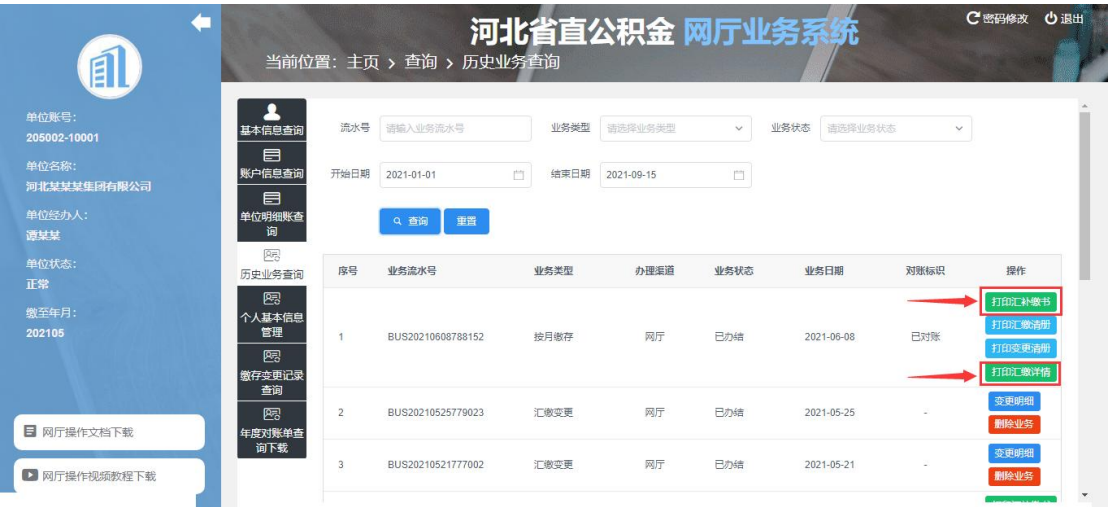

可以在信息确认页面点击蓝色按钮预览打印。

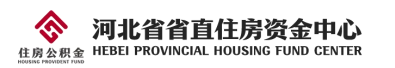

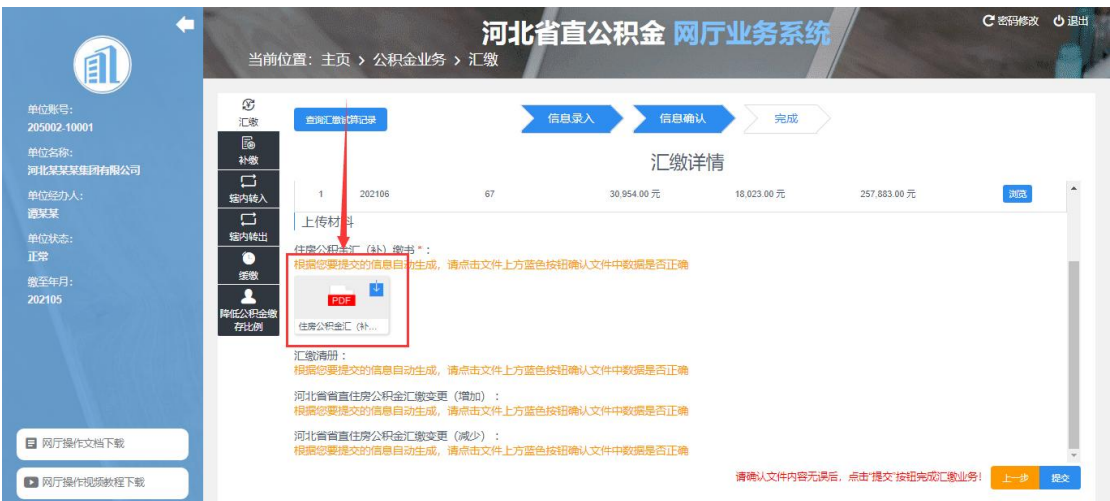

## <span id="page-47-0"></span>9.1.3 为什么汇缴显示已对账,但是没有中心章?

建议对账后隔天查看!我们系统每天会在 9:00、12:00、17:00,自动加盖中心章。

#### <span id="page-47-1"></span>9.1.4 如何打印汇缴明细?

如果已办理汇缴业务,可在"历史业务查询"菜单下,找到对应业务在操作栏可点击"打 印汇缴详情"。

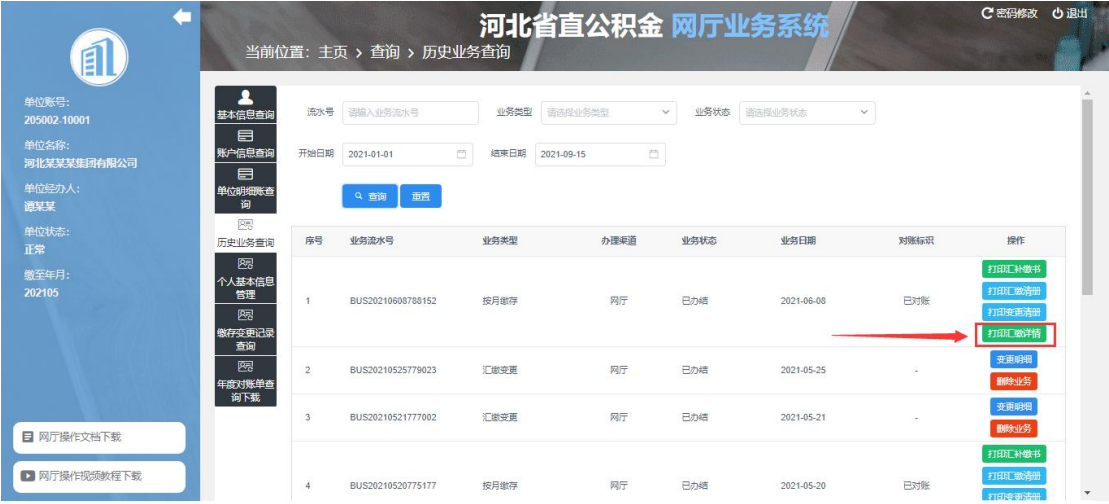

## <span id="page-47-2"></span>9.2 补缴相关

## <span id="page-47-3"></span>9.2.1 如何办理多人补漏缴?

点击表格左侧的绿色按钮"添加补缴信息",可以新增补缴信息。

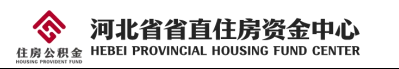

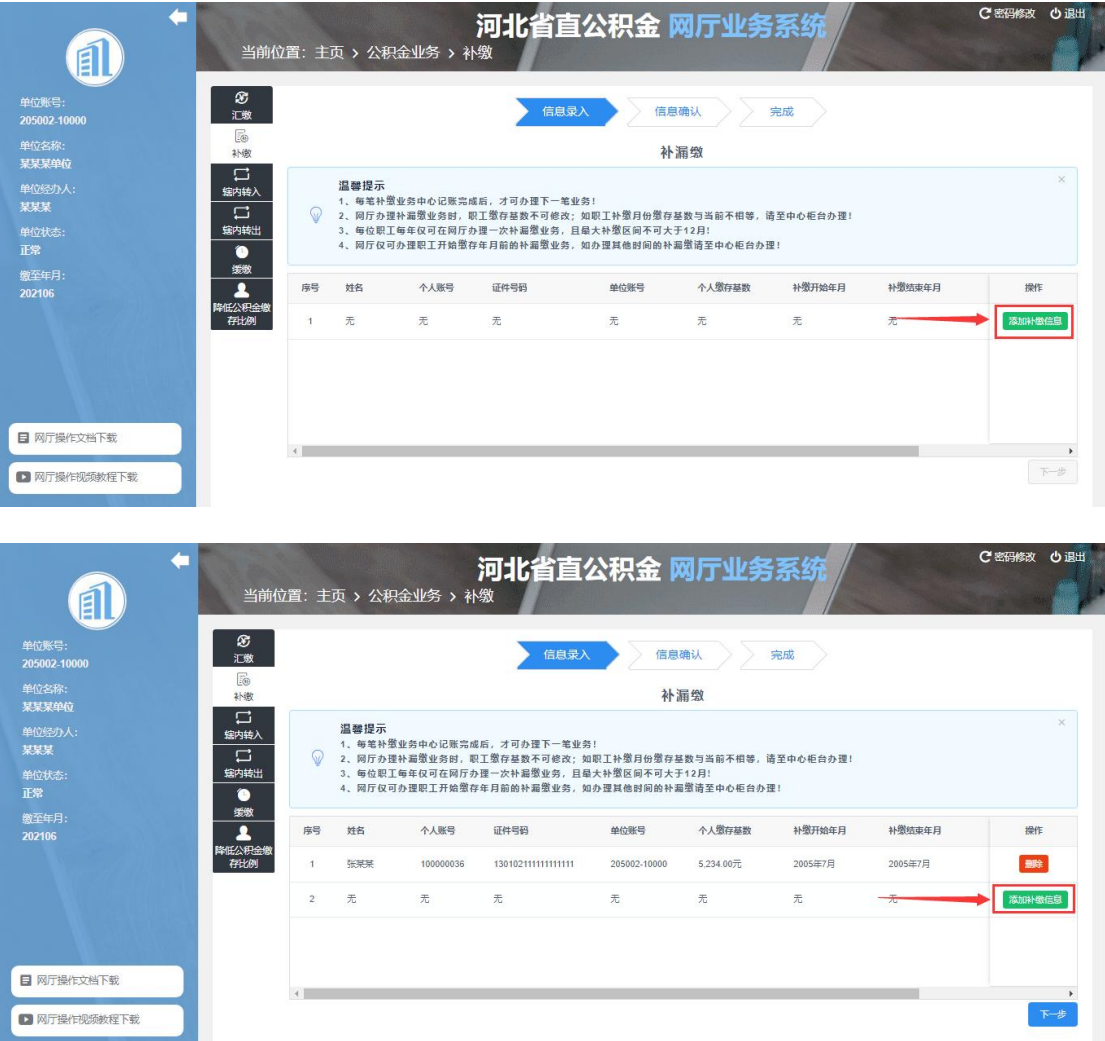

#### <span id="page-48-0"></span>9.2.2 为什么补缴结束年月不可选?

网厅只能办理开户前的补漏缴,结束年月默认是职工开始缴存年月,不可修改。

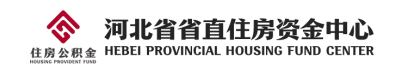

<span id="page-49-0"></span>9.3 转移相关

<span id="page-49-1"></span>9.3.1 辖内转移(合户)流程是什么?

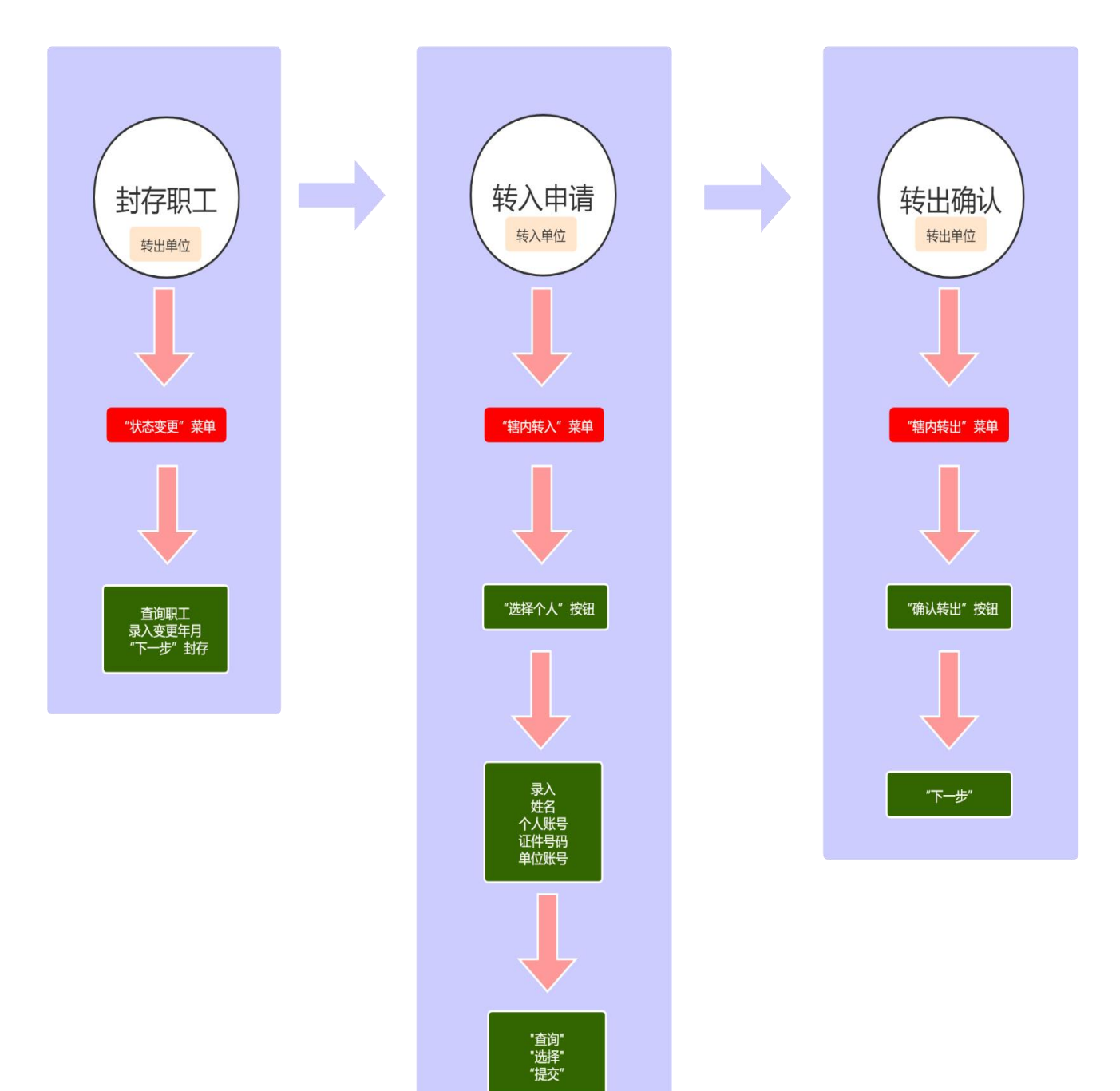

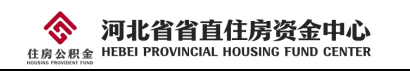

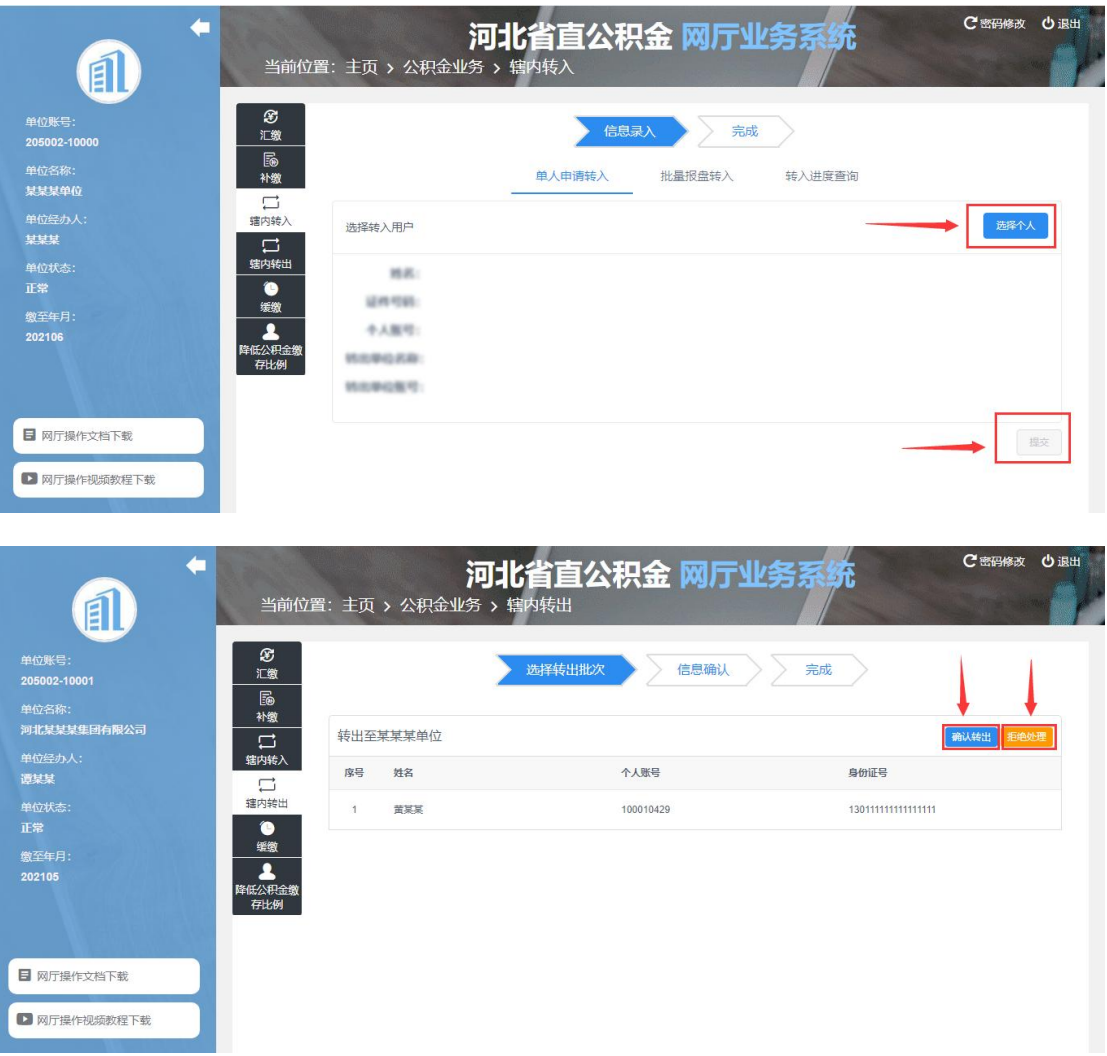

#### <span id="page-50-0"></span>9.3.2 转出单位无法办理"确认转出"?

此问题常出现在批量转移时,80%是因为转入单位发起的申请信息有误,例如姓名和证 件号码不匹配。如发现信息不匹配请转出单位点击"拒绝处理"按钮后,录入响应原因退回 此笔申请。

# <span id="page-50-1"></span>9.4 查询相关

#### <span id="page-50-2"></span>9.4.1 如何查询职工的缴存详情?

在"个人基本信息管理"页面可查询职工的账户详情、状态基数变更明细、账户明细。

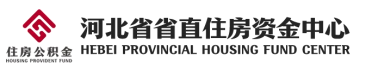

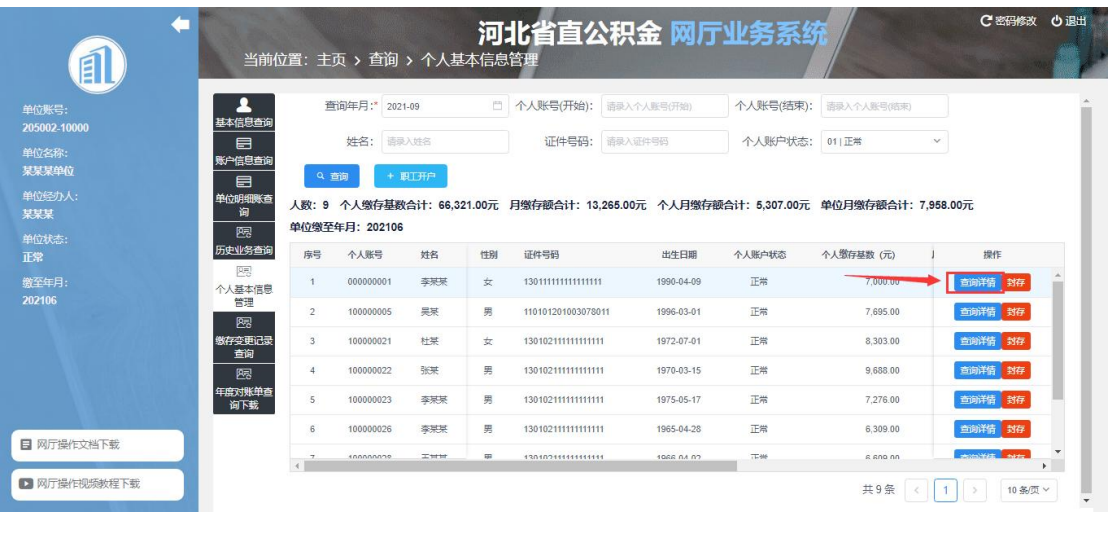

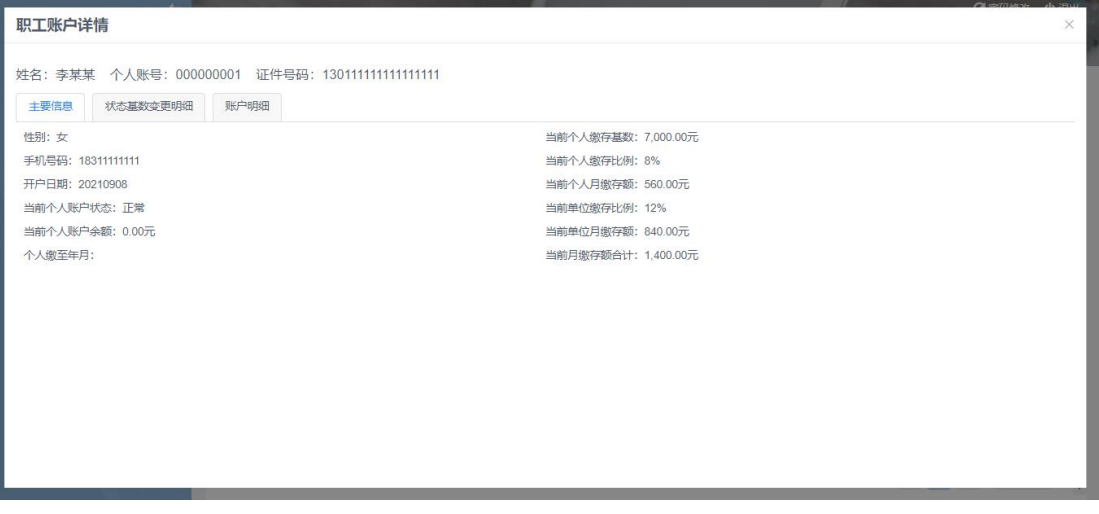

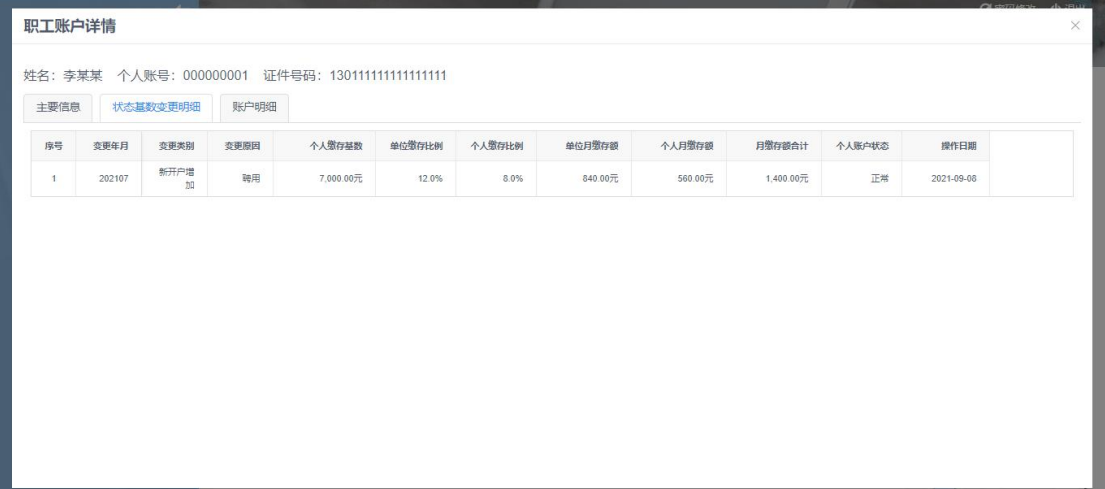

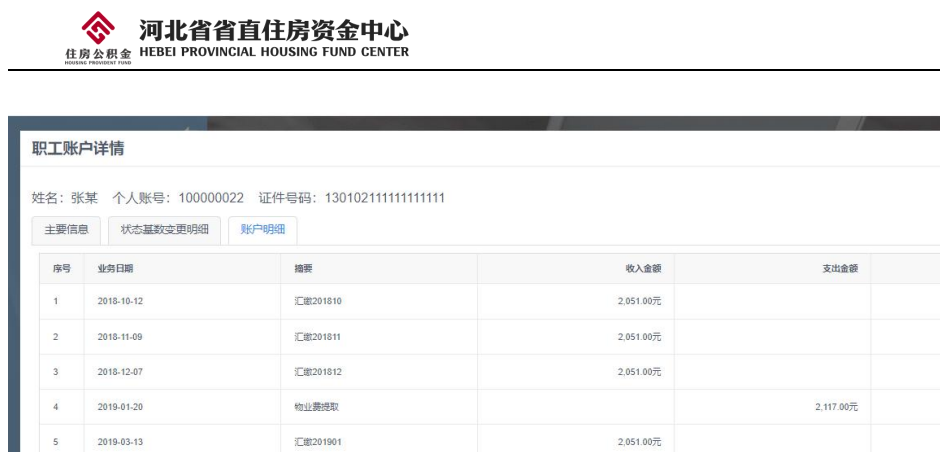

余额 132,715.24 元 134,766.24 元 136,817.24 元 134,700.24元 136,751.24 元

138,802.24  $\overline{\tau}\overline{\tau}$ 

140,853.24元

142,904.24 元

144,955.24 元

# <span id="page-52-0"></span>9.5 Ukey 相关

2019-03-13

2019-04-10

2019-06-13

2019-06-13

#### <span id="page-52-1"></span>9.5.1 变更单位名称后需要做什么才可以正常登录网厅?

汇缴201902

汇数201903

汇缴201904

汇缴201905

先拨打 400-707-3355 联系 CA 然后去 CA 柜台修改 UKey 的名称,再到公积金中心 6 号柜 台重新绑定 Ukey。

 $2,051.00\overline{70}$ 

 $2,051.00\overline{70}$ 

2,051.00元

 $2,051.00\overline{\tau}$ 

#### <span id="page-52-2"></span>9.5.2 正常使用中 Ukey 突然不能使用了, 提示"签名失败"、"没有印章"等, 如何处理?

可以尝试重启电脑,如果仍不能解决可以拨打 CA 客服电话 400-707-3355 获取 CA 的技 术支持。